**Agent for Microsoft SQL Server**

**Arcserve®** バックアップ

**r17.5**

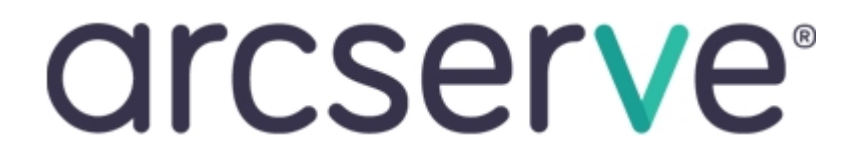

### 法律上の注意

組み込みのヘルプ システムおよび電子的に配布される資料も含めたこのドキュメン ト( 以下「本書 」) はお客様への情報提供のみを目的としたもので、Arcserve により 随時、変更または撤回されることがあります。

Arcserve の事前の書面による承諾を受けずに本書の全部または一部を複写、譲 渡、変更、開示、修正、複製することはできません。本書は Arcserve が知的財産 権を有する機密情報であり、ユーザは (i) 本書に関連する Arcserve ソフトウェアの使 用について、Arcserve とユーザとの間で別途締結される契約により許可された以外 の目的、または (ii) ユーザとArcserveとの間で別途締結された守秘義務により許可 された以外の目的で本書を開示したり、本書を使用することはできません。

上記にかかわらず、本書で取り上げているソフトウェア製品( 複数の場合あり) のライ センスを受けたユーザは、そのソフトウェアに関して社内で使用する場合に限り本書 の合理的な範囲内の部数のコピーを作成できます。ただし Arcserve のすべての著作 権表示およびその説明を各コピーに添付することを条件とします。

本書を印刷するかまたはコピーを作成する上記の権利は、当該ソフトウェアのライセ ンスが完全に有効となっている期間内に限定されます。いかなる理由であれ、そのラ イセンスが終了した場合には、ユーザは Arcserve に本書の全部または一部を複製し たコピーを Arcserve に返却したか、または破棄したことを文書で証明する責任を負い ます。

準拠法により認められる限り、Arcserve は本書を現状有姿のまま提供し、商品性、 お客様の使用目的に対する適合性、他者の権利に対する不侵害についての黙示 の保証を含むいかなる保証もしません。また、本システムの使用に起因して、逸失 利益、投資損失、業務の中断、営業権の喪失、情報の損失等、いかなる損害 ( 直接損害か間接損害かを問いません) が発生しても、Arcserve はお客様または第 三者に対し責任を負いません。Arcserve がかかる損害の発生の可能性について事 前に明示に通告されていた場合も同様とします。

本書に記載されたソフトウェア製品は、該当するライセンス契約書に従い使用され るものであり、当該ライセンス契約書はこの通知の条件によっていかなる変更も行わ れません。

本書の制作者は Arcserve です。

「制限された権利 」のもとでの提供:アメリカ合衆国政府が使用、複製、開示する 場合は、FAR Sections 12.212, 52.227-14 及び 52.227-19(c)(1) 及び (2)、及び、 DFARS Section252.227-7014(b)(3) または、これらの後継の条項に規定される該当す る制限に従うものとします。

© 2018 Arcserve( その関連会社および子会社を含む) 。All rights reserved.サード パーティの商標または著作権は各所有者の財産です。

# **Arcserve** 製品リファレンス

このマニュアルが参照している Arcserve 製品は以下のとおりです。

- Arcserve® Backup
- Arcserve® Unified Data Protection
- Arcserve® Unified Data Protection Agent for Windows
- Arcserve® Unified Data Protection Agent for Linux
- Arcserve® Replication および High Availability

### **Arcserve** サポートへの問い合わせ

Arcserve サポート チームは、技術的な問題の解決に役立つ豊富なリソースを提 供します。重要な製品情報に簡単にアクセスできます。

[テクニカルサポートへの問い合わせ](https://arcserve.zendesk.com/hc/ja)

Arcserve のサポート:

- Arcserve サポートの専門家が社内で共有しているのと同じ情報ライブラリに 直接アクセスできます。このサイトから、弊社のナレッジ ベース( KB) ドキュメント にアクセスできます。ここから、重要な問題やよくあるトラブルについて、製品関 連 KB 技術情報を簡単に検索し、検証済みのソリューションを見つけることが できます。
- 弊社のライブ チャット リンクを使用して、Arcserve サポート チームとすぐにリアル タイムで会話を始めることができます。ライブ チャットでは、製品にアクセスした まま、懸念事項や質問に対する回答を即座に得ることができます。
- Arcserve グローバル ユーザ コミュニティに参加して、質疑応答、ヒントの共 有、ベスト プラクティスに関する議論、他のユーザとの会話を行うことができま す。
- サポート チケットを開くことができます。 オンラインでサポート チケットを開くと、 質問の対象製品を専門とする担当者から直接、コールバックを受けられま す。
- また、使用している Arcserve 製品に適したその他の有用なリソースにアクセス できます。

#### **Arcserve Backup** マニュアル

Arcserve Backupドキュメントには、すべてのメジャー リリースおよびサービス パックに ついての特定のガイドとリリース ノートが含まれています。ドキュメントにアクセスす るには、以下のリンクをクリックします。

- [Arcserve](http://documentation.arcserve.com/Arcserve-Backup/available/r17.5/JPN/Bookshelf_Files/HTML/Relnotessp1/default.htm) Backup r17.5 SP1 リリースノート
- Arcserve Backup r17.5 [マニュアル選択メニュー](https://documentation.arcserve.com/Arcserve-Backup/Available/R17.5/JPN/Bookshelf.html)

## コンテンツ

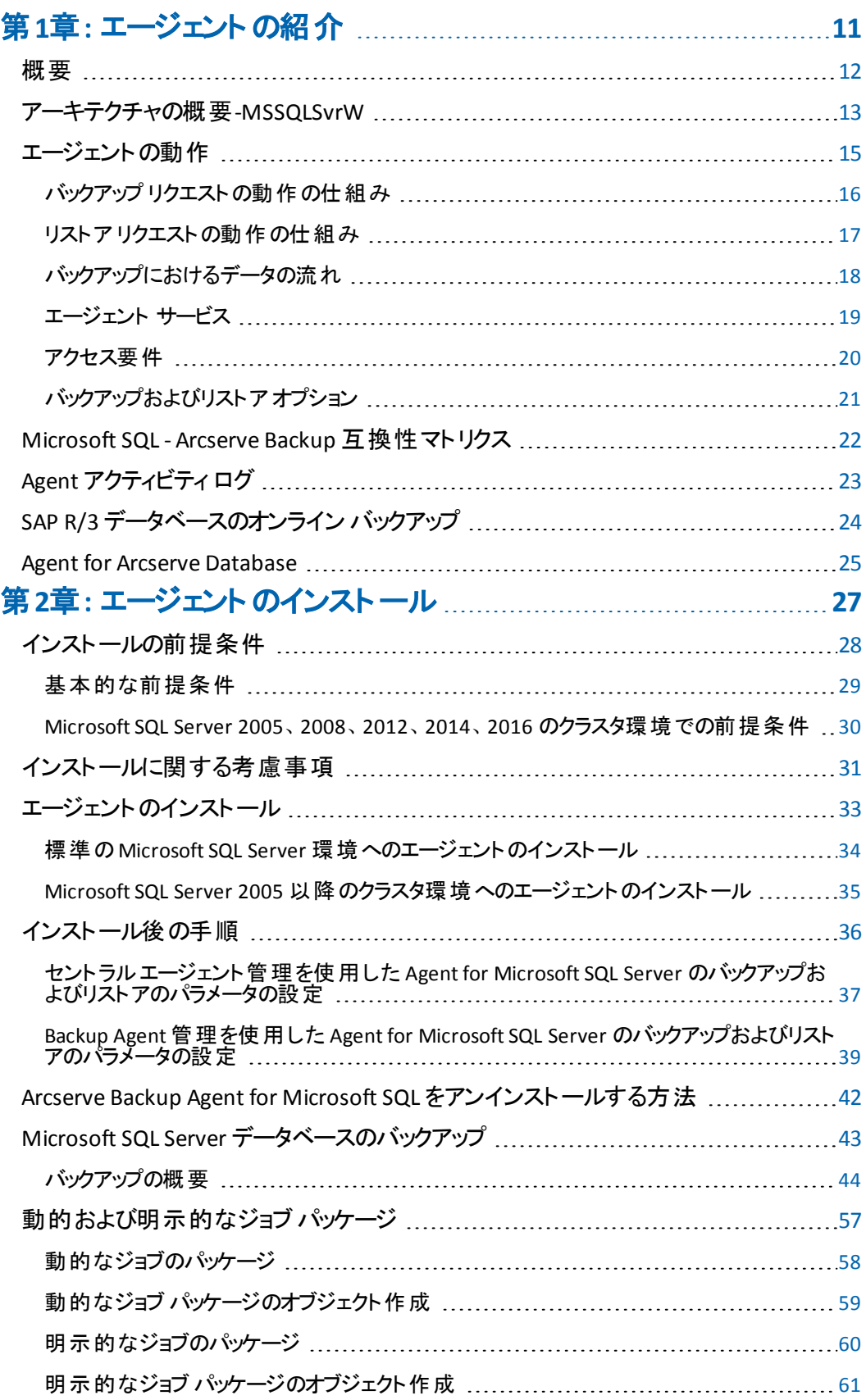

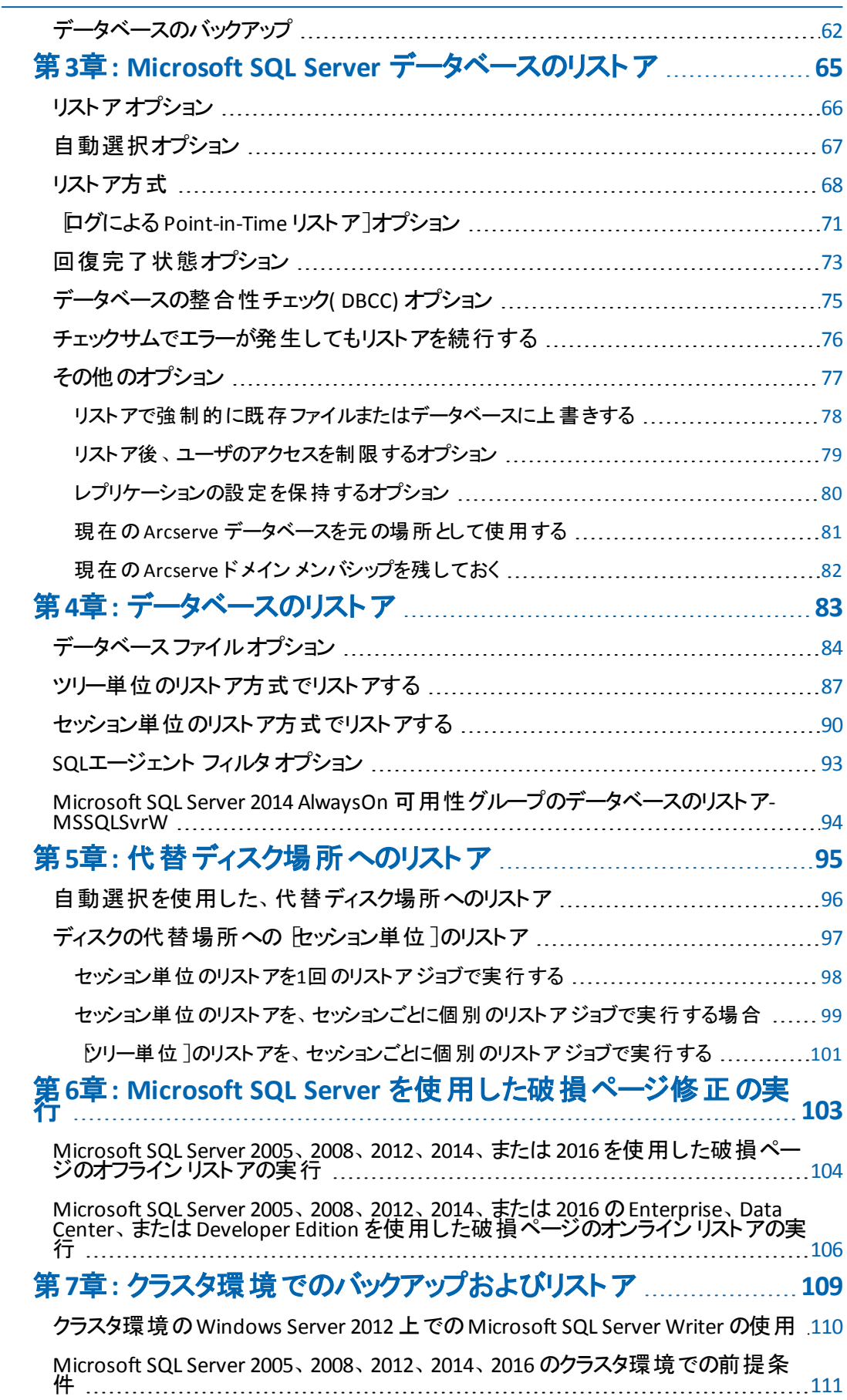

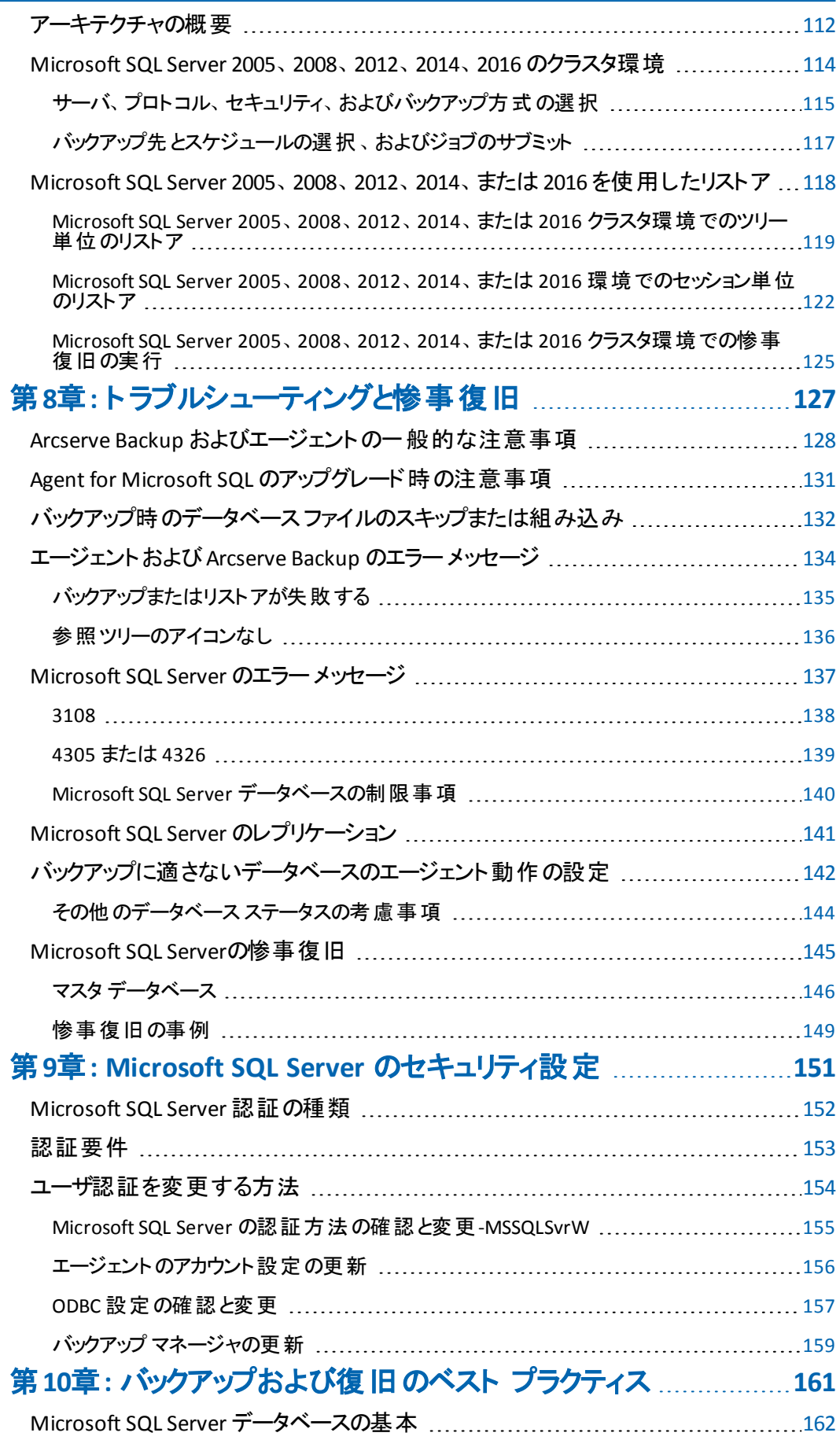

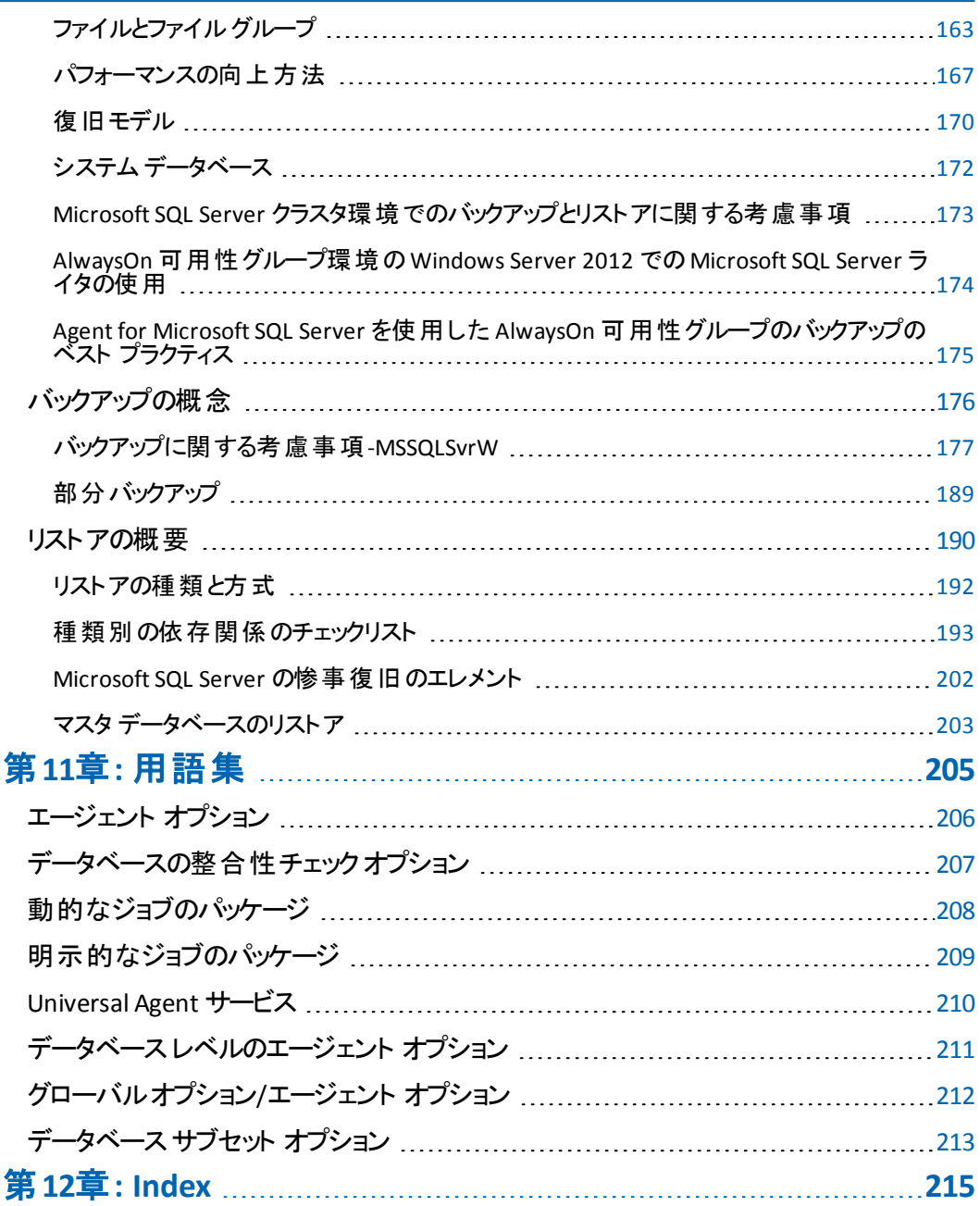

# <span id="page-10-0"></span>第**1**章**:** エージェントの紹介

このセクションには、以下のトピックが含まれます。

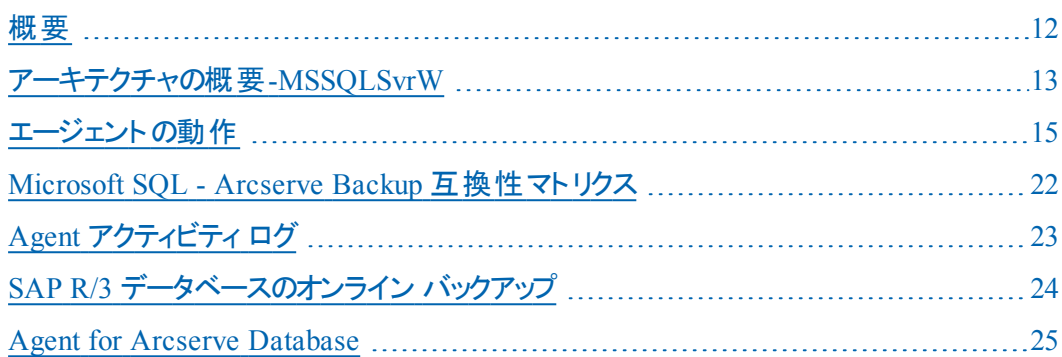

#### <span id="page-11-0"></span>概要

Arcserve Backupは、アプリケーション、データベース、分散サーバおよびファイルシス テム向けの包括的かつ分散的なストレージ ソリューションです。データベース、ビジ ネス クリティカルなアプリケーション、およびネットワーク クライアントにバックアップ機 能およびリストア機能を提供します。

Arcserve Backup が提供するエージェントには、Arcserve Backup Agent for Microsoft SQL Server があります。このAgentを使用すると、以下の操作を実行で きます。

- データベースをオフラインにしたりユーザのデータ入 力を禁止することなく、 Arcserve Backup を使用して Microsoft SQL Server データベースをバックアップ
- Microsoft SQL Serverデータベースのバックアップのリモート管理
- スケジュールを設定したバックアップ操作
- さまざまなメディア ストレージ デバイスへのバックアップ
- を使用したMicrosoft SQL Serverデータベースのリストア Arcserve Backup

バックアップ ジョブおよびリストア ジョブを実行中に Arcserve BackupとMicrosoft SQL Serverとの間で発生する通信は、すべてこのAgentで処理されます。この処理に は、Microsoft SQL Serverと Arcserve Backupとの間で交わされるデータ パケットの 作成、取得、処理などがあります。

### <span id="page-12-0"></span>アーキテクチャの概要**-MSSQLSvrW**

Arcserve Backup は、ローカル処理の場合には Agent for Microsoft SQL Server と 同じホスト にインストールできます。 また、両方を別々 のシステムにインストールする こともできます。Arcserve Backup を 1 つインストールすれば、多くのシステム上の エージェントと連動して、1つのバックアップ サーバで複数のマシンをバックアップする ことができます。Arcserve Backup とエージェントは連動して、Microsoft SQL Server のデータベース オブジェクトをバックアップおよびリストアします。

エージェントは、Arcserve Backup で Microsoft SQL Server データベースをバックアップ およびリストアするためのサービスを提供します。エージェントは、Microsoft SQL Server と同じサーバ上に常駐させるか、Microsoft SQL Server を含むMicrosoft Cluster Service 環境の各ノードのローカルドライブ上に常駐させる必要がありま す。 クラスタ内 のエージェント は、 Microsoft SQL Server インスタンスと仮 想 サーバ名 の間の関連付けを動的に処理し、また各インスタンスがどのノードで実行されて いるかを認識します。

注:Microsoft SQL Server のクラスタ化されたインスタンスを使用して Arcserve デー タベースを格納する場合は、スタンドアロンのインストーラを使用して、クラスタの ノードに Agent for Arcserve Database をインストールする必要があります

( Arcserve Backup のインストール時にインスタンスがアクティブでないクラスタのノー ド) 。

ただし、Arcserve データベース用に Microsoft SQL Server 2014 Express Edition オプ ションを使用し、クラスタ化された Arcserve データベースのプライマリサーバをインス トールする場合、このインストールは必要ありません。クラスタ向けに Arcserve プラ イマリサーバが設定される前に、Arcserve Backup と共にエージェントが各ノードに 自動的にインストールされるからです。

構造上、エージェントは SQL サーバをホストしているマシン上のArcserve Backup と Microsoft SQL Server との間に位置付けられます。

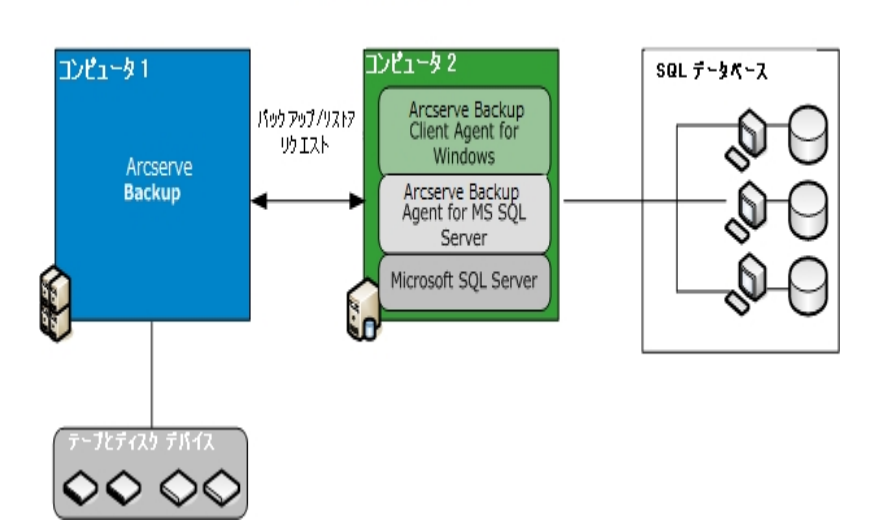

Arcserve Backup と Microsoft SQL

#### <span id="page-14-0"></span>エージェントの動作

Arcserve BackupとAgentは連動して、SQL Serverデータベースをバックアップまたはリ ストアします。Arcserve Backup がデータベースをバックアップすると、エージェントにリ クエストが送信されます。エージェントは、データベースのPoint-in-Time の一貫した イメージまたはトランザクション ログを論理データ ストリームの形式で Microsoft SQL Server から取得し、Arcserve Backup に送信します、そこでデータベース全体のイ メージがメディアにバックアップされます。リストアの際もエージェントは同様に動作 し、バックアップされたデータベースを Arcserve Backup から Microsoft SQL Server に 送信します。

エージェントは、Microsoft SQL Server ダンプ データベースおよびトランザクション ログ バックアップ方式を利用します。ダンプは、データベースまたはトランザクション ログを 1 つの手順でバックアップします。これにより、データベースの一貫したイメージが確 実にバックアップされます。

バックアップ対象にサブミットされた各データベースまたはトランザクション ログに対 し、エージェントは Microsoft SQL Server でダンプを開始します。Microsoft SQL Server は、データベースを一連のデータ チャンクでエージェントに送信します。Agent はデータのグループを1回に1つずつ受信して、Arcserve Backupに直接渡します。 そこからデータはバックアップ メディア ドライブに記 録されます。

リストア処理では、リストアされている各データベースまたはトランザクション ログの バックアップに対し、エージェントは Microsoft SQL Server でロード操作を開始し、 バックアップ中に提供されていたのと同じ方法で Microsoft SQL Server にバックアッ プ データを返します。1 つのデータベースをリスト アするために複数のバックアップが 必要とされる場合、Arcserve Backup はデータベースを完全にリストアできるように、 リストア処理の正しい順序を構築する手助けをします。

## <span id="page-15-0"></span>バックアップ リクエストの動作の仕組み

バックアップ ジョブは、以下のように処理されます。

- 1. Arcserve Backup でバックアップ ジョブを開始します。
- 2. Arcserve BackupがAgentにデータベースのバックアップをリクエストします。
- 3. エージェントは、Microsoft SQL Server から特定のデータベースまたはトランザクショ ン ログを取り出します。SQL Server は、データを複数のグループに分けてエージェン トに送信します。
- 4. エージェントは、複数のデータ グループを取得して Arcserve Backup に転送しま す。データは指定されたストレージ メディアにバックアップされます。

#### <span id="page-16-0"></span>リストア リクエストの動作の仕組み

リストア ジョブは、以下のように処理されます。

- 1. Arcserve Backup からリストア コマンドを発行します。
- 2. Arcserve Backupは、Agentにリストアジョブを通知します。
- 3. エージェントは、Microsoft SQL Server にデータを受信する準備をするよう指示しま す。
- 4. Arcserve Backupによってストレージ メディアにアクセスし、データのリストアを開始し ます。
- 5. Arcserve Backupはデータを Agent に転送します。
- 6. エージェントはデータを Microsoft SQL Server に転送します。
- 7. Microsoft SQL Server はデータベースを回復します。

# <span id="page-17-0"></span>バックアップにおけるデータの流れ

以下の手順は、Arcserve Backup が Agent for Microsoft SQL Server を使用して Microsoft SQL Server のインスタンスをバックアップするときのデータの流れを示しま す。

- 1. Arcserve BackupがAgentにデータベースのバックアップをリクエストします。
- 2. エージェント からの指示により、Microsoft SQL Server は特定のデータベースまたは ログのバックアップを実行します。
- 3. Microsoft SQL Server は複数のグループに分けたデータを、データベースから1回に 1 つずつエージェントに返します。
- 4. AgentはMicrosoft SQL Serverからデータのグループを受信して、Arcserve Backupに 転送します。
- 5. Arcserve Backupはメディアにデータを書き込みます。

データが完全にバックアップされるまで、これらの手順が繰り返されます。エージェン トと Microsoft SQL Server のバックアップ機能により、データベースは確実にバック アップされます。

#### <span id="page-18-0"></span>エージェント サービス

Agent for Microsoft SQL Server は、Arcserve Universal Agent サービスのコンテキス ト内で実行されます。このサービスは、他のエージェントと共有され、バックアップお よびリストアの操作に対する一元的なアクセスを提供します。サービスはインストー ルの完了後に自動的に開始され、新規エージェントがインストールされたらその 追加を動的に認識します。

## <span id="page-19-0"></span>アクセス要件

Windows データベース サーバを含むジョブをサブミットすると、Arcserve Backup に よって、データベースが存在するシステムのシステムユーザ名とパスワードが要求さ れます。Arcserve Backup では、このユーザ名とパスワードを使用してリモート サー バにアクセスします。

一部のデータベース インスタンスにアクセスするには、Microsoft SQL Server のユー ザ ID とパスワードも必要です。ユーザ ID とパスワードを要求された場合は、 Microsoft SQL Server のシステム管理者( sa) 用のユーザ ID とパスワード、または同 等のアクセス権を持つユーザ ID とパスワードを入力します。エージェント セキュリ ティ設定の詳細については、「Microsoft SQL Server のセキュリティ設定 」を参照し てください。

注: エージェントで使用できるデータ転送メカニズムは 2 種類あり、必要な権限 がそれぞれ異なります。名前付きパイプを使用したバックアップでは、バックアップさ れる特定のデータベースのBackup Operator 権限のみが必要で、リストアを実行 するには、Database Creator の役割が必要です。仮想デバイスを使用したバック アップでは、System Administrator 権限が必要です。Arcserve Backup Agent for Microsoft SQL Server では、Windows Vista、Windows Server 2008 以降でのローカ ルのAdministrator 権限が必要です。

## <span id="page-20-0"></span>バックアップおよびリストア オプション

バックアップ オプションを使用して、以下の処理を実行できます。

- デ―タベ―スのフル バックアップまたは差分 バックアップを実行
- データベース全体、データベース内 の特定のファイルやファイル グループ セット、 または自動的に選択された変更可能なデータを含むファイルグループ セット のバックアップを実行
- データベースのトランザクション ログのバックアップ(切り捨てあり/なし)
- トランザクション ログのバックアップ後 に、自 動 的 にデータベースをオフラインに切 り替えてリストア状態を維持
- バックアップの前後でのデータベースの整合性のチェック
- 1 つのバックアップ ジョブで、 データベースのデータとトランザクション ログの両 方 のバックアップを実行
- SOL Server のネイティブ エラー チェック情報 をバックアップ データのー 部として含 める

バックアップ オプションの詳細については、「Microsoft SQL Server データベースのバッ クアップ」の章を参照してください。

リストア オプションを使用して、以下の処理を実行できます。

- データおよびトランザクション ログのリストア
- 1 回 のリストア ジョブで整合性 が保たれたライブのデータベースを作成できるよ う、リストアするバックアップの順序を自動的に決定
- トランザクション ログを使 用したリストアにより、 特定の時点または指定された トランザクションの開始時点や終了時点のデータにリストア
- データベース全体のリストア、または選択したデータベース ファイルとファイルグ ループのサブセットのリストア
- データベースの選択したサブセットを新規データベースとしてリストア
- データベースがオンラインの場合でも、破損ページ修正を実行
- リストア後 のデータベースへのアクセスを制限
- リストアされたデータベースのレプリケーション設 定 の保 持 またはクリア
- デ―タとトランザクション ログ ファイルのディスクでの物 理 的な保 存 場 所を変 更
- リストア完了後、データベースの物理的な整合性のみをチェック
- SQL Server のネイティブ エラー チェック情報で見 つかった不整合 を無効にする

リストア オプションの詳細については、「Microsoft SQL Server データベースのリスト ア」のセクションを参照してください。

## <span id="page-21-0"></span>**Microsoft SQL - Arcserve Backup** 互換性マトリクス

Arcserve Backup でサポートする、Microsoft SQL Server の各バージョンで導入され た特徴と機能を以下に示します。

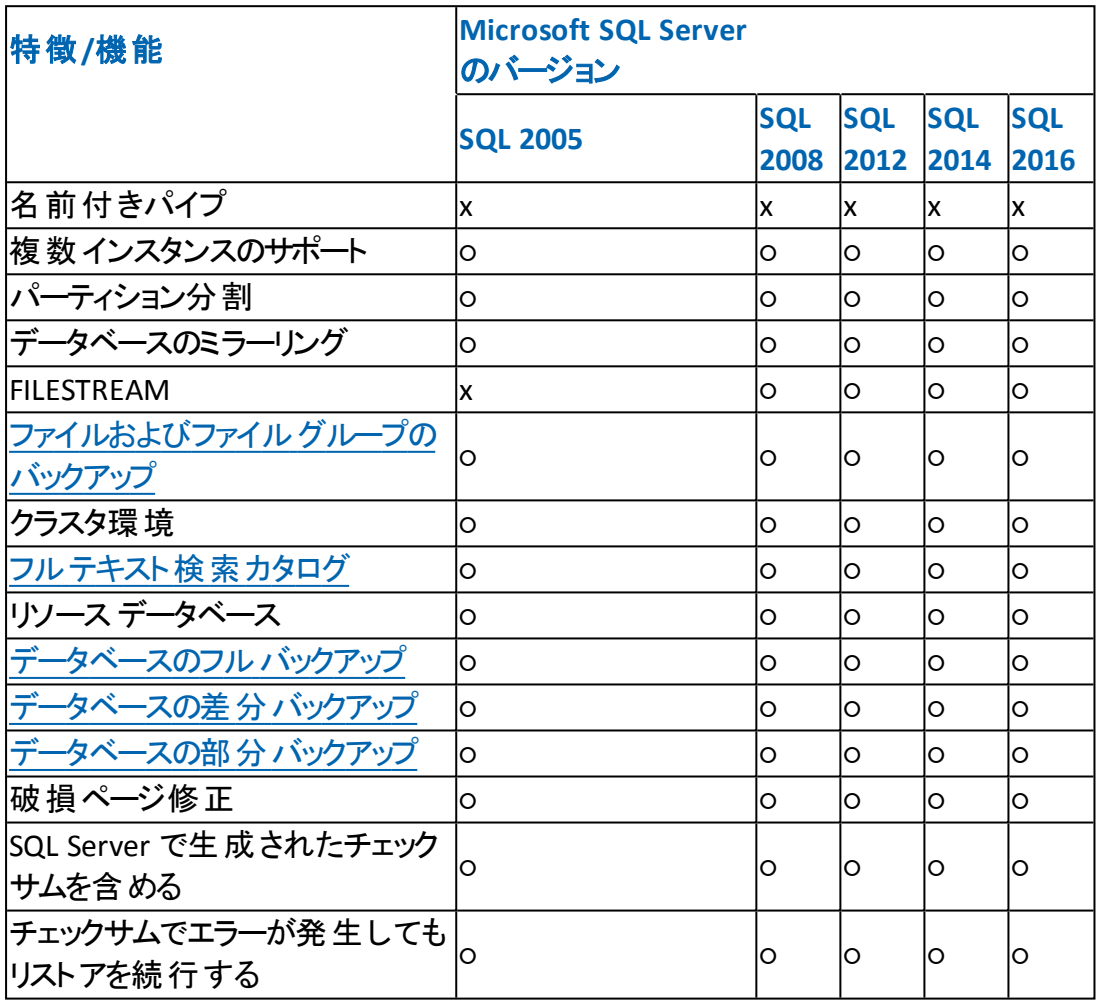

## <span id="page-22-0"></span>**Agent** アクティビティ ログ

Agent for Microsoft SQL Serverによって生成されたログには、バックアップ ジョブまた はリストア ジョブの情報とそれらジョブのステータスが収められています。このアクティ ビティ ログは、sqlpagw.log という名前で、Agent をインストールしたディレクトリに格 納されています。Arcserve Backupジョブのログにエラーが記録されている場合は、 アクティビティ ログを調 ベエラーの原因について詳しい情報を得るようにします。

## <span id="page-23-0"></span>**SAP R/3** データベースのオンライン バックアップ

Microsoft SQL Server を SAP R/3 のデータベースサーバとして使用している場合、 Agent for Microsoft SQL Server を使用して、SAP R/3 データベースのオンライン バッ クアップが実行できます。SAP R/3 用に独立したエージェントは不要です。オンライ ン バックアップの手順は、Microsoft SQL Server のデータベースに対して実行する場 合と同様です。

注: Agent for Microsoft SQL Server を使用して、Microsoft SQL Server で SAP R/3 データベースのオフライン バックアップを行うことはできません。

#### <span id="page-24-0"></span>**Agent for Arcserve Database**

Arcserve Backup Agent for Arcserve Database は、Arcserve Backup Agent for Microsoft SQL Server の一形態です。このエージェントは、Arcserve Backup をイン ストールするときに自動的にインストールされるか、または Arcserve Backup データ ベースの場所が変更された後、またはクラスタの複数のノードにインストールする 場合には、特別なユーティリティを使用して手動でインストールされます。

SQLAgentRmtInst.exe という名前のこのユーティリティは、Arcserve Backup のインス トール時 に、 Arcserve Backup ホーム ディレクトリの Packages サブフォルダ内 にある 「ASDBSQLAgent」というフォルダに格納されます。Arcserve Backup サーバでないコン ピュータにこのエージェントをインストールする場合は、エージェントをインストールす るシステムに ASDBSQLAgent フォルダをコピーして、そのマシンで SQLAgentRmtInst.exe ユーティリティを実行します。

Agent for Arcserve Database では、Arcserve Backup データベース自体をバックアッ プし、リストアできます。また、Arcserve Backup データベースを含むMicrosoft SQL Server インスタンスから、システムデータベースや惨事復旧エレメントをバックアップ し、リストアできます。Agent for Microsoft SQL Server と共にインストールすると、 Agent for Microsoft SQL Server で Arcserve Backup データベースの存在を認識でき るようになります。さらに、Arcserve Backup と連携して、Arcserve Backup データベー スに適用できる特別な復旧方式が提供されます。

Arcserve Backup を前のリリースからアップグレードする場合、Agent for Arcserve Database をアップグレードする必要があります。これは、Arcserve Backup データ ベースの現在 のバージョンが、エージェントの現在 のバージョンによって保護される ことを保証するためです。そのため、 ロンポーネント フダイアログ ボックスの製品選 択ツリーでは、Agent for Microsoft SQL Server の横のチェック ボックスをオフにするこ とはできません。

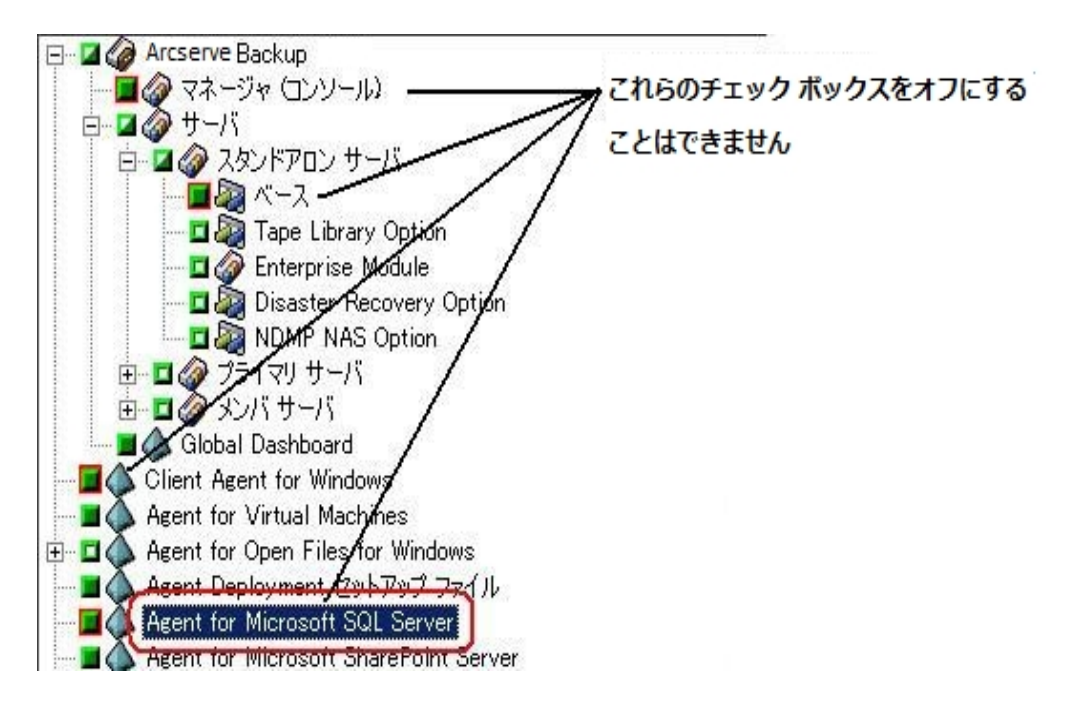

Agent for Arcserve Database は Agent for Microsoft SQL Server の一種なので、シ ステムにインストールされているプログラムのリストでは、Arcserve Backup Agent for Microsoft SQL Server として表示されます。Agent for Arcserve Database と Agent for Microsoft SQL Server の両方が存在する場合、1 つのエントリのみが表示され ます。いずれか1 つをアンインストールする必要がある場合は、どちらを削除するか 選択するメッセージが表示されます。

以下のいずれかの状況では、Agent for Arcserve Database をインストールするスタ ンドアロンのユーティリティを使用できます。

- Arcserve Backup デ―タベ―スを移 動した場 合
- 誤ってエージェントを削除してしまったために、再インストールする場合
- クラスタの追加ノードにエージェントをインストールする場合
- Arcserve Backup インストーラで直接リモート コンピュータにエージェントをインス トールできない場合

# <span id="page-26-0"></span>第**2**章**:** エージェントのインストール

Agent for Microsoft SQL Server は、以下の2 種類の環境にインストールできるクラ イアント プログラムです。

- Microsoft SQL Server がインストールされたサーバ マシン
- Microsoft SQL Server が含まれる Microsoft Cluster Service クラスタにある各 ノードのローカルドライブ

このセクションでは、両方の設定で Agent for Microsoft SQL Server をインストール する方法について説明します。

このセクションには、以下のトピックが含まれます。

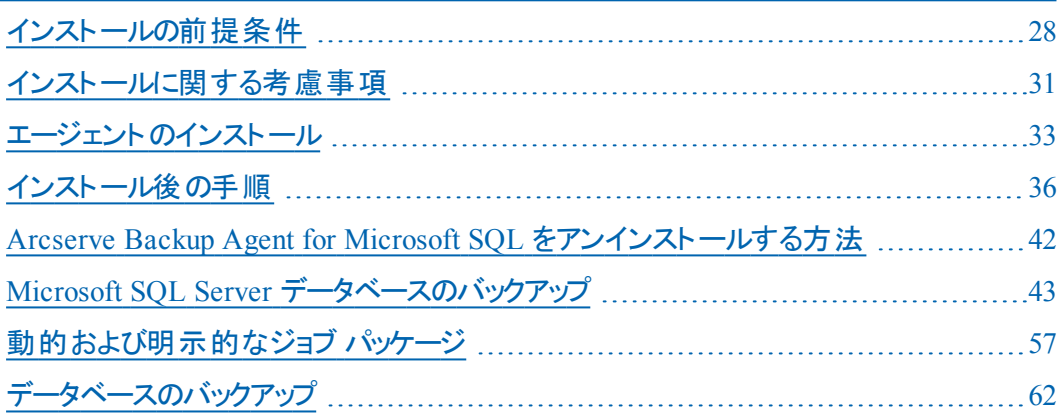

# <span id="page-27-0"></span>インストールの前提条件

このセクションでは、標準的な Microsoft SQL 環境または Microsoft 2005 以降のク ラスタ環境で Agent for Microsoft SQL Server をインストールするために満たす必要 がある前提条件について説明します。

詳細については、以下を参照してください。

- [基本的な前提条件](#page-28-0)
- Microsoft SQL Server 2005、2008、2012、2014、2016 [のクラスタ環境での前提](#page-29-0) [条件](#page-29-0)

## <span id="page-28-0"></span>基本的な前提条件

標準のMicrosoft SQL Server 環境に Agent for Microsoft SQL Server をインストー ルする前に、「[リリース](http://documentation.arcserve.com/Arcserve-Backup/available/R17.5/JPN/Bookshelf_Files/HTML/Relnotessp1/Default.htm) ノート」に記載されている情報に目を通し、基本的な構成 に対する要件を満たしていることを確認します。

### <span id="page-29-0"></span>**Microsoft SQL Server 2005**、**2008**、**2012**、**2014**、**2016** のクラスタ環境での前提条件

Microsoft SQL Server 2005、2008、2012、2014、または 2016 のクラスタ環 境に Agent for Microsoft SQL Server をインストールする前に、基本的な前提条件に加 え、以下の作業を実行します。

- システム管理者権限を持つ MSCSドメイン ユーザのユーザ名 とパスワードの書 き留めておきます。
- Microsoft SQL Server 仮 想 サーバ名、クラスタ サーバのユーザ名、クラスタ サー バのパスワードを書き留めておきます。
- エージェントの初期インストールの一部として、MSCS クラスタ内のすべてのノー ドのローカルドライブに、Agent for Microsoft SQL Server をインストールします。

#### <span id="page-30-0"></span>インストールに関する考慮事項

Arcserve Backup Agent for Microsoft SQL Server をインストールする前に、以下の 点を検討する必要があります。

- 64 ビット マシンに 32 ビット コンポーネントをインストールすると、 マシン上 に PortsConfig.cfg ファイルが 2 つ生成されます。64 ビット コンポーネントの PortsConfig.cfg ファイルは c:\Program Files\CA\SharedComponents\CA ARCserve Backup にあり、32 ビット コンポーネントの PortsConfig.cfg ファイルは c:\Program Files (x86)\CA\SharedComponents\CA ARCserve Backup にありま す。どちらかに変更を加えた場合、もう一方にも同じ変更を加えないと、コ ンポーネントが互いに通信できなくなることがあります。
- エージェントは、必ずコンピュータのハードウェアにネイティブなバージョンでイン ストールします。
- エージェントが通信するには、SQL サーバ上で名前付きパイプおよび TCP/IP プロトコルを有効にする必要があります。
- Microsoft SQL Server インスタンスをアンインストールすると、他の Microsoft SQL Server インスタンスがマシン上で使用しているコンポーネントが登録解 除されることがあります。これには、バックアップを実行している仮想デバイス メカニズムも含まれます。この場合、エージェントはエラー AE50015 ( バック アップに失敗しました) 、または AE51004 ( リストアに失敗しました) の中で、 バックアップ エージェント エラー 511 ( Virtual Device Interface の作成中にエ ラーが発生しました。COM クラスが見つかりませんでした。) を出力します。 このエラーに対処するには、以下の手順に従います。
	- 1. 最新バージョンの Microsoft SQL Server に属する sqlvdi.dll バー ジョンをマシンで検索します。
	- 2. コマンド プロンプトで、選択した sqlvdi.dll を含むディレクトリに 変更し、以下のコマンドを入力して Virtual Devices コンポーネ ントを再度登録し、バックアップ処理を再度有効にします。 regsvr32 sqlvdi.dll
- 同じマシンに複数のバージョンの SQL Server を同時にインストールすると、複 数のバージョンのSQLVDI.DLL ファイルが作成されるため、競合によりデータ ベースバックアップ ジョブが失敗します。SQLVDI.DLL の競合を解決するに は、SQL Server のすべてのインスタンスに最新のサービスパック、セキュリティ パッチ、修正プログラムを適用してください。また、失敗した SQL Server イン スタンスを再起動して新しい SQLVDI.DLL ファイルを再ロードしたり、マシンを 再起動したりする必要があります。
- クラスタ環境では、Agent for Microsoft SQL Server のインストール時に接続 の切断エラーが表示される可能性があります。このエラーは、クラスタ化され た SQL を Arcserve Backup データベースとして選択した場合に、プライマリ/ス タンドアロン インストールで発生します。このエラーを避けるには、Agent for Arcserve Backup データベース パッケージを各 クラスタ ノードにコピーして、セッ トアップを手動で実行します。詳細については、「Arcserve Backup管理者ガ イド 」を参照してください。
- クラスタ対応環境で SQL Server インスタンスを保護するには、クラスタ対応 環境内のすべてのノードに Agent for Microsoft SQL Server を手動でインス トールする必要があります。
- Agent for the Arcserve Backup デ―タベ―スをクラスタ対応環境内の他の ノードにインストールする場合は、インストール後、SQLAgentRmtInst.exe を 実行して、アカウント環境設定ユーティリティの DBAConfig.exe をインストー ルします。さらにこれを実行して、クラスタ ノードの正しい名前とパスワードを 入力し、セットアップ処理で ODBC 通信を作成できるようにします。
- 保護している Microsoft SQL Server サーバに Arcserve Backup Agent for Open Files をインストールする必要はありません。Agent for Open Files は、開 いているファイルまたはアクティブなアプリケーションによって使用中であるファイ ルを保護する場合に役立ちます。Agent for Microsoft SQL Server は、 Microsoft SQL Server サーバの保護に特化した専用エージェントなので、 Agent for Open Files のすべての機能を活用した完全なソリューションが提 供されます。

#### <span id="page-32-0"></span>エージェントのインストール

インストールの前提条件が満たされていて、必要なインストール前のタスクを実行 したことを確認します。これらのタスクを完了し、必要な情報を収集したら、インス トールを開始できます。

注:同じマシンに複数バージョンのMicrosoft SQL Server がインストールされている 場合、マシンに登録されている SQLVDI.dll のバージョンは、Microsoft SQL Server の最新バージョンのものである必要があります。最新バージョンでない場合、最新 バージョンのインスタンスに対するバックアップ処理に失敗します。

詳細については、以下を参照してください。

- 標準の Microsoft SQL Server [環境へのエージェントのインストール](#page-33-0)
- Microsoft SQL Server 2005 [以降のクラスタ環境へのエージェントのインストール](#page-34-0)

## <span id="page-33-0"></span>標準の**Microsoft SQL Server** 環境へのエージェントの インストール

標準のMicrosoft SQL Server 環境に Agent for Microsoft SQL Server をインストー ルするには、Arcserve Backup のシステムコンポーネント、エージェント、およびオプ ションの標準的なインストール手順に従います。この手順の詳細については、「実 装ガイド」を参照してください。

Agent for Microsoft SQL Server をインストールするように選択すると、「アカウントの 設定]ダイアログ ボックスが表示されます。

このダイアログ ボックスで、標準の Microsoft SQL Server の各インスタンスについて 適切な情報を入力します。

- SQL 認証]または [Windows 認証]を選択します。
- Microsoft SQL Server のインスタンスのうち SQL Server 認証を指定したものにつ いて、システム管理者権限を持つ Microsoft SQL Server ユーザのユーザ名とパ スワードを入力します。

## <span id="page-34-0"></span>**Microsoft SQL Server 2005** 以降のクラスタ環境への エージェントのインストール

Microsoft SQL Server 2005、2008、2012、2014、2016 クラスタ環境に Agent for Microsoft SQL Server をインストールするには、Arcserve Backup のシステムコンポー ネント、エージェント、およびオプションの標準的なインストール手順に従います。こ の手順の詳細については、「実装ガイド」を参照してください。

Agent for Microsoft SQL Server をインストールするように選択すると、「アカウントの 設定 アダイアログ ボックスが表示されます。

Microsoft SQL Server 2005 以降の仮想サーバの各インスタンスに対する適切なク ラスタ情報を入力します。

- Microsoft SQL Server の仮 想 サーバ インスタンスを追 加 するには、 [インスタン ス]列で「新しいインスタンスを追加するには、ここをクリックしてください」と示さ れているセルをクリックします。
- 認証]列で、Windows 認証または SQL Server 認証のいずれかを指定しま す。SQL Server 認証を指定した場合は、そのインスタンスに対するシステム管 理者( sa) 権限を持つ Microsoft SQL Server ユーザのユーザ名とパスワードを 入力します。パスワードを確認します。
- 各インスタンスに関連付けられている Microsoft SQL Server 2005、2008、 2012、2014、2016 の仮想サーバの名前を入力します。
- システム管 理者 権 限 を持つ MSCS ドメイン ユーザのログイン ID とパスワードを 入力します。パスワードを確認します。

# <span id="page-35-0"></span>インストール後の手順

エージェントをインストールした後で、仮想デバイスのストライプ数など、データ転送 設定をカスタマイズする必要が生じることがあります。
# セント ラルエージェント管理を使用した **Agent for Microsoft SQL Server** のバックアップおよびリストアのパ ラメータの設定

セントラルエージェント管理を使用して、サポート対象バージョンのMicrosoft SQL Server について、Agent for Microsoft SQL Server のバックアップおよびリストア用パラ メータの設定を行います。これらのパラメータには、Microsoft VDI ( Virtual Device Interface) オブジェクト の設 定 およびリモート通信 の設 定などがあります。

### セントラルエージェント管理を使用した **Agent for Microsoft SQL Server** のバック アップおよびリストアのパラメ―タの設定方法

1. Arcserve Backup の クイック スタート フィニューから、 管理] - 「セントラル エージェント管理 課 択します。

セントラルエージェント管理が開きます。

- 2. Windows システム<sup>]</sup>ツリーで、エージェントがインストールされているサーバを 展開し、Agent for Microsoft SQL Server を選択します。 ツールバーの 環境設定]をクリックします。 オプションの環境設定用ダイアログ ボックスが表示されます。
- 3. 左側のリストで Agent for Microsoft SQL Server をクリックします。 対応する SQL Server 設定が表示されます。
- 4. 「エージェント ログ設定」の下の「同期記録」を以下のように指定します。

同期記録 -- このオプションを有効にすると、ログ メッセージが転送されるた びにアクティビティ ログに自動的に書き込まれます。このオプションを無効に すると、複数のメッセージを取得して、グループとしてまとめて書き込むことに よって、負荷の高いシステムでのパフォーマンスを改善できます。

- 5. Agent for Microsoft SQL Server の設定を変更するインスタンス( ARCSERVE\_ DB) またはインスタンス名を選択します。
- 6. 阪想デバイス環境設定]で、パラメータを以下のとおり設定します。
	- **ストライプ数 -- バックアップに使用する CPU の数を指定します。この値** をデータベースサーバに搭載されている CPU の数にすると、一般的に は最高のバックアップ パフォーマンスが得られます。 デフォルト設定は1 で、最大値は 32 です。
	- バッファ数 **--** バックアップとリストアに使用する VDI バッファの総数( 最 大転送サイズのもの) です。デフォルト設定は 1 です。この数は、スト ライプの数未満にはできません。
- データ ブロック サイズ**(** バイトデータ**) --** すべてのデータ転送サイズは、 この値の倍数になります。値は、512バイト以上64 KB以下の値で、2 のn乗である必要があります。デフォルト設定は 65536 ( 64 KB) です。
- 最大転送サイズ **--** Microsoft SQL Serverからデバイスに送られる最大 入出力要求サイズです。これは、バッファのデータ部分です。このパラ メータ値は、64 KBの倍数である必要があります。値の範囲は64 KBか ら4 MBまでです。デフォルト設定は 2097152 ( 2 MB) です。
- 最大 **VDI** 待機時間 **-** バックアップ**(** ミリ秒**) --** 仮想デバイス オブジェク トがバックアップ処理中に Microsoft SQL Server からの応答を待つ時 間をミリ秒単位で示します。この設定はまた、一部のリストア処理な どにおいて、並行処理が同期するのを待つ場合やバックグラウンド処 理が完了するのを待つ場合に、エージェントによって使用されます。 デフォルト設定は、600000 ミリ秒( 10 分間) です。
- 最大 **VDI** 待機時間 **-** リストア**(** ミリ秒**) --** 仮想デバイス オブジェクトが リストア中に Microsoft SQL Server からの応答を待つ時間をミリ秒単 位で示します。リストアされるデータベースのデータベース ファイルが大 容量の場合、この値を大きくします。デフォルト設定は、9000000 ミリ 秒( 2.5 時間) です。
- 7. 陷前付きパイプ環境設定 で、リモート接続に失敗した場合に、Agent for Microsoft SQL Server が名前付きパイプを閉じるまで待機する時間( 最 大接続待機時間) をミリ秒単位で指定します。デフォルト設定は、400 ミリ 秒です。
- 8. [ハトア後の処理待機時間]のパラメータは、以下のとおり設定します。
	- **ポーリング間隔(秒)--データベース ステータスの確認を行う間の待ち** 時間です。デフォルト設定は、60 秒( 1 分間) です。
	- 最大タイムアウト待機時間**(** 分**) --** 待機プロセスを終了するまでの待 ち時間です。 タイムアウト 待機時間 が経過しても、リストアするトラン ザクション ログ セッションがジョブにある場合、SQL Server の準備がで きていないため、それらのセッションは失敗する可能性があります。デ フォルト設定は、180 分( 3 時間) です。
- 9. 腹数への適用]をクリックすると、追加のSQL Servers を選択するダイアログ ボックスが表示されます。[OK]をクリックし、設定を適用して環境設定に戻 ります。
- 10. [OK]をクリックして環境設定を終了します。

# **Backup Agent** 管理を使用した **Agent for Microsoft SQL Server** のバックアップおよびリストアのパラメータの 設定

Backup Agent 管理を使用して、 サポート対象バージョンの Microsoft SQL Server について、Agent for Microsoft SQL Server のバックアップおよびリストア用パラメータ の設定を行います。これらのパラメータには、Microsoft VDI ( Virtual Device Interface) オブジェクトの設定およびリモート通信の設定などがあります。

#### **Backup Agent** 管理を使用した **Agent for Microsoft SQL Server** のバックアップお よびリストアのパラメータの設定方法

1. Agent for Microsoft SQL Server がインストールされているコンピュータにログイ ンします。

Windows の スタート<sup>7メニューから、「すべてのプログラム] - 「Arcserve] -</sup> [Arcserve Backup]- [Backup Agent 管理]を選択します。

[Arcserve Backup Agent 管理]ダイアログ ボックスが開きます。

2. ドロップダウン リストから Agent for Microsoft SQL Server を選択し、環境設 定アイコンをクリックします。

該当する環境設定ダイアログ ボックスが表示されます。

- 3. 供通設定]タブで、エージェント ログ設定]の下の詳細レベル]と同期 記録「を以下のとおり指定します。
	- **詳細レベル-- エージェント のアクティビティ ログとデバッグ ログに記録さ** れる詳細レベルを指定します。アクティビティ ログの設定では、詳細レ ベルに「通常( 0) 」を指定すると、エージェント アクティビティに関する基 本情報がログに含まれます。「詳細( 1) 」を指定すると、エージェント アクティビティに関するより詳細な情報が含まれます。「デバッグ( 2) 」 の場合は、適度に詳細なレベルでデバッグ ログに記録できます。 「ト レース( 3) 」の場合は、非常に詳細なレベルでデバッグ ログに記録で きます。アクティビティ ログは、参照のためにローカライズされています。 デバッグ ログは、Arcserve サポートが使用することを想定しているの で、複数の言語では使用できません。
	- 同期記録 **--** このオプションを有効にすると、ログ メッセージが転送さ れるたびにアクティビティ ログに自動的に書き込まれます。このオプショ ンを無効にすると、複数のメッセージを取得して、グループとしてまとめ て書き込すことによって、負荷の高いシステムでのパフォーマンスを改 善できます。
- 4. 適用]をクリックして共通設定を適用します。
- 5. [インスタンス設定]タブで、Agent for Microsoft SQL Server の設定を変更す るインスタンス( ARCSERVE\_DB) またはインスタンス名を選択します。
- 6. 阪想デバイス環境設定]で、パラメータを以下のとおり設定します。
	- **ストライプ数 -- バックアップに使 用する CPU の数を指 定します。この値** をデータベースサーバに搭載されている CPU の数にすると、一般的に は最高のバックアップ パフォーマンスが得られます。デフォルト設定は 1 で、最大値は 32 です。
	- バッファ数 **--** バックアップとリストアに使用する VDI バッファの総数( 最 大転送サイズのもの) です。デフォルト設定は 1 です。この数は、スト ライプの数未満にはできません。
	- データ ブロック サイズ**(** バイトデータ**) --** すべてのデータ転送サイズは、 この値の倍数になります。値は、512バイト以上64 KB以下の値で、2 のn乗である必要があります。デフォルト設定は 65536 ( 64 KB) です。
	- 最大転送サイズ **--** Microsoft SQL Serverからデバイスに送られる最大 入出力要求サイズです。これは、バッファのデータ部分です。このパラ メータ値は、64 KBの倍数である必要があります。値の範囲は64 KBか ら4 MBまでです。デフォルト設定は 2097152 ( 2 MB) です。
	- 最大 **VDI** 待機時間 **-** バックアップ**(** ミリ秒**) --** 仮想デバイス オブジェク トがバックアップ処理中に Microsoft SQL Server からの応答を待つ時 間をミリ秒単位で示します。この設定はまた、一部のリストア処理な どにおいて、並行処理が同期するのを待つ場合やバックグラウンド処 理が完了するのを待つ場合に、エージェントによって使用されます。 デフォルト設定は、60000 ミリ秒( 10 分間) です。
	- 最大 **VDI** 待機時間 **-** リストア**(** ミリ秒**) --** 仮想デバイス オブジェクトが リストア中に Microsoft SQL Server からの応答を待つ時間をミリ秒単 位で示します。リストアされるデータベースのデータベース ファイルが大 容量の場合、この値を大きくします。デフォルト設定は、9000000 ミリ 秒( 2.5 時間) です。
- 7. 陷前付きパイプ環境設定 で、リモート接続に失敗した場合に、Agent for Microsoft SQL Server が名前付きパイプを閉じるまで待機する時間( 最 大接続待機時間) をミリ秒単位で指定します。デフォルト設定は、400 ミリ 秒です。
- 8. [リストア後の処理待機時間]のパラメータは、以下のとおり設定します。
	- ポーリング間隔(秒) -- データベース ステータスの確認を行う間の待ち 時間です。デフォルト設定は、60 秒( 1 分間) です。
- 最大タイムアウト待機時間(分) -- 待機プロセスを終了するまでの待 ち時間です。タイムアウト待機時間が経過しても、リストアするトラン ザクション ログ セッションがジョブにある場合、SQL Server の準備がで きていないため、それらのセッションは失敗する可能性があります。デ フォルト設定は、180 分( 3 時間) です。
- 9. 随用]をクリックしてインスタンス設定を適用します。
- 10. [OK]をクリックして環境設定を終了します。

## **Arcserve Backup Agent for Microsoft SQL** をアンインス トールする方法

Agent for Microsoft SQL Server のアンインストールは、Windows の「プログラムの追 加と削除]ダイアログ ボックスの1 つのポイントから制御されます。Arcserve Backup を選択し、[削除]ボタンをクリックします。[アンインストールアプリケーション]に は、システムにインストールされている Arcserve Backup コンポーネントのリストが表 示されます。アンインストールするエージェントを選択して 削除 ほタンをクリックす ると、コンポーネント間の依存関係を解消し、適切な手順でアンインストールを実 行します。

## **Microsoft SQL Server** データベースのバックアップ

このセクションには、Arcserve Backup、Agent for Microsoft SQL Server、Microsoft SQL Server 2005、Microsoft SQL Server 2008、Microsoft SQL Server 2012、 Microsoft SQL Server 2014、Microsoft SQL Server 2016 を使用した、データベース およびトランザクション ログのバックアップに関する情報が記述されています。

このセクションには、以下のトピックが含まれます。

[バックアップの概要](#page-43-0)

### <span id="page-43-0"></span>バックアップの概要

バックアップとは、別のデバイス ( 通常はメディア ドライブ) に、データベース、トラン ザクション ログ、データベースの差分データ、前回のバックアップ以降に行った変更 の一覧、ファイルやファイルグループの集合体などの、コピーやイメージを作成する ことを言います。Arcserve Backup と Agent for Microsoft SQL Server では、SQL Server の BACKUP ステートメントによるバックアップを実行できます。

データベースのバックアップを行うと、テーブル、データ、システムオブジェクト、および ユーザ定 義 オブジェクト のコピーが作 成 されます。 データベースおよびトランザクショ ン ログを定期的にバックアップしておくと、メディアに障害が発生した場合に、デー タベースを回復することができます。

重要:データベースのフルバックアップおよび差分バックアップでは、トランザクション ログはバックアップも切り捨ても行われません。トランザクション ログのバックアップお よび切り捨てを行うには、トランザクション ログのバックアップを別途実行する必要 があります。ログ ファイルを切り捨てるには、トランザクション ログ バックアップの実 行時に アクティブでないエントリをトランザクション ログから削除する]オプションを 選択します。[トランザクショ](#page-183-0)ン ログのバックアップの詳細については、「トランザクショ ン ログ [バックアップ」](#page-183-0)を参照してください。

Arcserve Backup を使用して、Microsoft SQL Server データベースのバックアップを開 始すると、Agent for Microsoft SQL Server はデータベースのオンライン バックアップを 開始します。データベースが使用中であっても、バックアップが実行されます。ただ し、バックアップされるデータは、ステートメントが実行された時点の状態になりま す。実行中のトランザクションはバックアップされません。バックアップを開始した後 に変更されたデータは、データベースのバックアップ コピーには取り込まれません。

## <span id="page-44-0"></span>バックアップ マネージャのエージェント オプション

バックアップ オプションについて、データベースごとに設定するか、バックアップ ジョブ 内のすべてのデータベースにデフォルト オプションのセットを定義するかを選択できる ようになりました。エージェントは、各データベースに対してオプションを適切に適用 します。

- エージェント オプション**/**データベース レベルオプション **--** エージェント バックアップ オプションで、選択したデータベースにのみ適用されます。グローバルエージェ ント オプションを拡張したり、それに優先して使用されます。データベース レベ ルオプションにアクセスするには、データベース オブジェクトを右 クリックして表示 されるショートカット メニューで エージェント オプション]を選択します。
- グローバルオプション/エージェント オプション -- これらのオプションを使用する と、選択したエージェント タイプのオブジェクトすべてに対してデフォルトのジョブ オプションを指定できます。グローバルエージェント オプションにアクセスするに は、[グローバルオプション]ダイアログ ボックスの[エージェント オプション]タブを 選択します。

グローバルレベルで適用されるグローバルエージェント オプションでは、選択した エージェントのすべてのデータベースに対してデフォルトのジョブ オプションを指定で きます。データベース レベルで特 定 のオブジェクトに対して選択されたオプションは、 グローバルエージェント オプションとして指定した内容を拡張したり、それに優先 することになります。 一般に、グローバルレベルで適用されたオプションは、 ジョブ スケジューラ]タブで指定したオプションを拡張したり、それに優先することになりま す。

1 つの エージェント オプション]ダイアログのみからしか利用できないオプションもあり ます。このようなオプションについては、その旨が明記されています。

注:エージェントは、特定のデータベースにデータベース レベルで指定したオプショ ンと、適切なグローバルエージェント オプションを組み合わせます。

以下のArcserve Backup コンポーネントに対して、グローバルエージェント オプショ ンを指定できます。

- Agent for Microsoft SQL -- Arcserve Backup Agent for Microsoft SQL Server 以 降でサポートされる Agent for Arcserve Backup Database を含みます。
- Agent for Virtual Machines -- Arcserve Backup Agent for Virtual Machines でサ ポートされています。
- Agent for Microsoft SQL Server -- Microsoft SQL Server のデータベース レベルお よびドキュメント レベルのオプションを含みます。

上記のエージェントを使用してジョブをパッケージングする場合、以下の動作を考 慮してください。

- 上記エージェントでは、グローバルエージェント オプションはサポートされていま せん。また、上記以外のエージェントを使用して Microsoft SQL Server または Microsoft SQL Server データベースをバックアップした場合にも、グローバルエー ジェント オプションは無効です。
- 古いリリースのエージェントを Arcserve Backup にアップグレードした場合、アップ グレードしたエージェントは既存のローカルオプションと、適合するすべてのグ ローバルオプションの両方に対して有効であり、データベース レベル( ローカル) オプションとは競合しません。
- 古いエージェントを使用してジョブをパッケージングした場合、ローカルオプショ ンはそのまま保持されます。

## エージェント オプション**(** データベース レベル**)**

選択したデータベースのみに適用するエージェント オプションは、グローバルオプ ション/エージェント オプションを拡張したり、それより優先することができます。以下 のオプションがあります。

- [バックアップ方式](#page-48-0) -- 「バックアップ方式」のトピックを参照してください。
	- グローバルまたはローテーション オプションを使用する
	- フル
	- 差分
- [データベースの整合性チェック](#page-53-0) -- 「データベースの整合性チェック」のトピックを 参照してください。
	- バックアップ前
	- バックアップ後
	- DBCC が失敗した場合もバックアップを続行する
	- インデックスをチェックしない
	- データベースの物理的な整合性をチェックする
- [その他のオプション](#page-55-0) -- 「その他のオプション」のトピックを参照してください。
	- グローバルオプションより優先させる

# エージェント オプション**(** グローバルオプション**)**

グローバルオプション/エージェント オプションを使用すると、すべてのSQL Server Agent オブジェクトのデフォルト ジョブ オプションを設定したり、ローカルオプションか らアクセスできるものと同じオプションを基本的に含めたりすることができます。

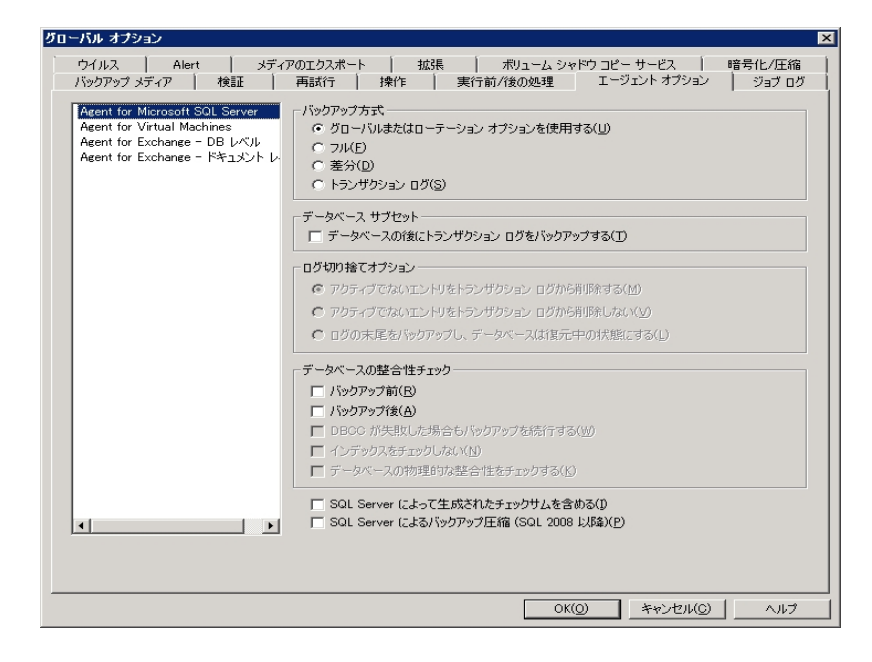

#### 詳細情報

- 「[バックアップ方式](#page-48-0)]オプション
- データベース サブセット
- ログ切り捨 てオプション
- データベースの整合性 チェック オプション
- その他 のオプション

# <span id="page-48-0"></span>[バックアップ方式]オプション

エージェント オプション]( データベース レベル) ダイアログ ボックスおよび [エージェン ト オプション]( グローバルオプション) ダイアログ ボックスの両方 で以下 のバックアッ プ方式が提供されます。

■ | グローバルまたはローテーション オプションを使用する] -- [グローバルまたは ローテーション オプションを使用する]はデフォルトの設定です。

Arcserve Backup は、Microsoft SQL Server データベースのバックアップ時に、ジョ ブ スケジューラから増分 および差分 グローバル バックアップ方式を適用できま す。これにより、ローテーション スキーマを使用して、Microsoft SQL Server デー タベースの差分バックアップとトランザクション ログのバックアップを実行し、各 データベースの制限に基づいて動的に調整することができます。

Arcserve Backup r12 より前 のリリースのエージェントでは、ジョブ スケジューラか らグローバル バックアップ方式 またはローテーション スキーマ オプションを選択す ると、ローカルデータベース オプションより優先して適用されます。本リリースで は、グローバルバックアップ方式またはローテーション スキーマが適用されるの は、データベースのデータベース レベルオプションおよび SQL Server のグローバル エージェント オプションで グローバルまたはローテーション オプションを使用す る]を選択した場合のみです。

このオプションを使用すると、選択したデータベースが、ジョブ スケジュールの バックアップ方式に従ってバックアップされます。ジョブ方式は、以下の論理を 使用して分類されます。

- フルジョブ方式は、データベースのフルバックアップになります。
- 差分ジョブ方式は、このデータベースでフルバックアップを行っていない限 り、データベースの差分バックアップになります。
- 増分ジョブ方式は、データベースがまだフルバックアップされていない場 合を除き、完全または一括ログ復旧モデルを使用しているデータベース ではトランザクション ログ バックアップ(切り捨てあり) を、単純復旧モデル を使用しているデータベースでは差分バックアップを実行します。
- \_ 3 つのメイン システム データベース(master、model、または msdb) は、グ ローバルエージェント オプションのジョブ方式 およびバックアップ方式の対 象としては除外されます。このオプションを上記のデータベースに対して 選択すると、フルバックアップが実行されます。
- [フル] -- フル バックアップが実 行されます。 選択したデータベース サブセットに 含まれているファイルはすべて、ファイル全体がバックアップされます。
- 【差分 ] -- 前回のフル バックアップ以降に変更されたデータのみをバックアップ します。たとえば、日曜日の夜にデータベース全体のバックアップを行った場

合、月曜日の夜に差分バックアップを行い、月曜日に変更されたデータのみ をバックアップします。

注: グローバルエージェント オプションで選択した場合、このオプションはシステ ムデータベースでは無視されます。これまでにフルバックアップされたことがない データベースでは、[フル]に戻ります。

■ [デ―タベースの後 にトランザクション ログをバックアップする] - トランザクション ログのみをバックアップします。このオプションは、フルおよび一括ログ復旧モデル を使用したデータベースのみで使用できます。単純復旧モデルを使用した データベースの場合は、 グローバルオプション]の エージェント オプション]タブ で[トランザクション ログ]を選択すると、Arcserve Backup は差分バックアップを 実行します。

注: このオプションをグローバルエージェント オプションで選択した場合、システ ム データベースでは無視されます。 これまでにフル バックアップされたことがない データベースでは、 フル]に戻ります。

[グローバルオプション]の[エージェント オプション]タブで選択したバックアップ方式 は、ジョブ スケジューラでジョブに設 定したグローバル バックアップ方式 またはロー テーション フェーズの選択より優先されます。 グローバルオプション]の エージェン ト オプション]タブを使用してバックアップ方式を選択する場合は、以下の点に注 意してください。

- 3 つのシステム デ―タベ―ス( master、model、および msdb) は、 グローバル エー ジェント オプションのバックアップ方式 からは除外されます。
- これまでにフル バックアップされたことがないデータベースの場合、Arcserve Backup はグローバルエージェント オプションで設定されたバックアップ方式を無 視し、デフォルトでフルバックアップを実行します。
- 単純復旧モデルを使用したデータベースの場合、グローバルエージェント オプ ションで トランザクション ログ]を選択すると、Arcserve Backup は差分 バック アップを実行します。

データベースに対して グローバルまたはローテーション オプションを使用する]以外 を選択した場合、それは グローバルオプション]の エージェント オプション]タブで 選択した内容よりも優先されるため、データベースの「エージェント バックアップ オプ ション]( データベース レベル) ダイアログ ボックスの [グローバルオプションより優先さ せる]オプションの設定によってバックアップ方式が影響を受けることはありません。

### <span id="page-50-0"></span>データベース サブセット

データベースサブセット オプションを使用すると、バックアップするデータベース コン ポーネントの種類を定義できます。このオプションを使用して、データベース全体の バックアップまたはデータベース内に含まれる一部のファイルやファイルグループの バックアップを選択します。データベースのサイズやパフォーマンスの制約により、 データベース全体をバックアップできない場合は、特定のファイルやファイルグループ のみを選択できます。

 $[$ データベース サブセット $]$ オプションは、データベースの $[$ バックアップ方式 $]$ で $[$ トラン ザクション ログ]が選択されている場合は無効になります。

重要:以下のデータベース サブセット オプションのうち、 グローバルオプション ダイ アログ ボックスの[エージェント オプション]タブで利用できるのは、[データベースの 後にトランザクション ログをバックアップする]オプションのみです。

- [データベース全体] -- データベース全体をバックアップします。
- アイルとファイルグループ] -- 選択したファイルをデータベースにバックアップし ます。データベースのサイズやパフォーマンス要件によっては、データベースのフル バックアップを行うのが現実的でない場合があります。このような場合は、この オプションでファイルまたはファイルグループを選択し、バックアップを行います。こ のオプションは、フルおよび一括ログ復旧モデルを使用したデータベースのみで 使用できます。
- [デ—タベースの一 部 ] -- プライマリファイル グル—プ、 およびその他 の任 意 の 読み取り/書き込みファイルグループがバックアップされます。読み取り専用 データベースの場合、プライマリファイルグループのみがバックアップされます。こ のオプションを使用するには、SQL Server 2005 以降のバージョンが必要です。
- [データベースの後 にトランザクション ログをバックアップする] -- データベース、 データベースの一部、または選択した一連のデータ ファイルがバックアップされ た後で、トランザクション ログがバックアップされます。これにより、同じジョブで、 フルまたは差分バックアップ、およびトランザクション ログ バックアップを実行でき ます。このオプションは、フルおよび一括ログ復旧モデルを使用するデータベー スに対してのみ利用できます。グローバルエージェント オプションで設定されて も単純復旧モデルを使用するデータベースでは無視されます。

以下の動作に注意してください。

◆ | グローバルオプション]の [エージェント オプション ]タブでこのオプションを 選択し、ジョブ スケジューラを使用して増分 バックアップを指定した場 合、Arcserve Backup は、データベースでトランザクション ログのバックアッ プを1回だけ実行します。このとき、増分バックアップのデフォルトの動作 ( トランザクション ログを切り捨て) ではなく、グローバルエージェント オプ ションで選択された「ログ切り捨てオプション]が使用されます。

- ◆ データベース レベルのエージェント オプションでこのオプションを選択し、 データベース レベルのバックアップ方式を グローバルまたはローテーション オプションを使用する]に指定し、グローバルエージェント オプションの バックアップ方式を「トランザクション ログ]に設定した場合、Arcserve Backup は、データベースでトランザクション ログ バックアップを 1 回だけ実 行します。このとき、データベース レベルで設 定された 口グ切り捨てオプ ション]を使用します。
- ◆ [グローバルオプション]の エージェント オプション]タブでこのオプションを 選択し、データベース レベルオプションで トランザクション ログ]を選択し た場合、データベースでは、このオプションおよび付随する ログ切り捨て オプション]のグローバル設定は無視されます。

### <span id="page-52-0"></span>ログ切り捨てオプション

[ログ切り捨てオプション]は、「データベース レベル]ダイアログ ボックスの [エージェ ント オプション]タブおよび グローバルオプション]ダイアログ ボックスの エージェント オプション]タブで使用できます。

- 「バックアップ後に、アクティブでないエントリをトランザクション ログから削除す る]**--**( 切り捨て) トランザクション ログ ファイルを切り捨て、バックアップに含まれ るエントリを削除し、ファイルのスペースを再利用します。デフォルトでは、このオ プションが選択されています。
- 「バックアップ後に、アクティブでないエントリをトランザクション ログから削除しな い]**--**( 切り捨てなし) バックアップ後、バックアップしたログ エントリをそのまま維 持します。これらのエントリは、次回のトランザクション ログのバックアップに含ま れます。
- [ログの末尾をバックアップし、データベースは復元中の状態にする]**--** ( 回復 なし) ログがバックアップされ、データベースは復元中のままになります。このオプ ションは、Microsoft SQL Server 2005 以降で使用できます。リストアまたは回 復に先立って、前回のバックアップ以降のアクティビティをキャプチャし、データ ベースをオフラインにするには、このオプションを使用します。

ログ切り捨てオプションは、 バックアップ方式 として トランザクション ログ]を選 択している場合、または「データベースの後にトランザクション ログをバックアップ する]をオンにしている場合にのみ利用できます。

重要:Arcserve データベースのバックアップの際に、ログ切り捨てオプションの[ログ の末尾をバックアップし、データベースは復元中の状態にする]を使用しないでくだ さい。このオプションを使用してバックアップを実行すると、データベースがオフライン の状態になり、リストアを行い、データベースをオンラインに戻すためのArcserve データベースのバックアップを検索できなくなります。このオプションを使用して、 Arcserve データベースのバックアップを実行する場合、Arcserve データベース回復 ウィザードを使用して Arcserve Backup データベースを回復し、オンラインに戻すこ とができます。

[ログ切り捨てオプション]は、「データベース レベル]ダイアログ ボックスの [エージェ ント オプション フタブの [グローバルオプションより優先させる]設定の影響を受けま せん。「トランザクション ログ]または「データベースの後にトランザクション ログをバッ クアップする]が選択されているデータベースでは、データベースの 口グ切り捨てオプ ション]が使用されます。

## <span id="page-53-0"></span>データベースの整合性チェック**( DBCC)** オプション

データベースの整合性チェック( DBCC) では、データベースの物理的および論理的 な整合性がテストされます。DBCC には、以下のオプションがあります。

- **「バックアップ前** ] -- データベースのバックアップ前に DBCC を行います。
- [バックアップ後]**--** データベースのバックアップ後に DBCC を行います。
- [**DBCC** が失敗した場合もバックアップを続行する]**--** バックアップ前のDBCC で エラーが報告されても、データベースのバックアップを実行します。
- [インデックスをチェックしない]**--** ユーザ定義のテーブル用インデックスをチェック せずに、DBCC を行います。

注:システムテーブルのインデックスは、このオプションの選択に関係なくチェック されます。

[データベースの物理的な整合性のみをチェックする]**--** 破損ページおよび一 般的なハードウェア障害を検出しますが、データベース スキーマの規則に違 反するデータの検証は行いません。ただし、ページとレコード ヘッダの物理構 造の整合性、およびページのオブジェクト ID とインデックス ID 間の整合性の チェックは行われます。

DBCC 中に生成されたすべてのエラー メッセージは、Agent for Microsoft SQL Server のログ ファイル sqlpagw.log に記録されます。 このログ ファイルはバックアップ エージェントのディレクトリに格納されています。

#### 例:**DBCC** オプションの仕組み

以下の例は、DBCC オプションが「エージェント バックアップ オプション]ダイアログ ボックスの[グローバルオプションより優先させる]との組み合わせで、どのように動 作するのかを示しています。

- | グローバルオプションより優先させる]を指定した場合、データベース レベルで 選択する DBCC オプションが、適用される唯一のDBCC オプションになります。
- グローバルオプションより優先させる]を指定しなかった場合、データベースに 対して指定したすべてのDBCC オプションとグローバルオプションで選択したす べてのDBCC オプションが共に適用されます。

|グローバルオプション]ダイアログ ボックスの [エージェント オプション]タブで、以下 のデータベースの整合性チェック オプションを指定します。

- バックアップ後
- インデックスをチェックしない

[エージェント バックアップ オプション]ダイアログ ボックスで、[グローバルオプションよ り優先させる]を選択せず、以下のデータベースの整合性チェックオプションを指 定します。

- バックアップ前
- DBCC が失敗した場合もバックアップを続行する

注: エージェント バックアップ オプション]ダイアログ ボックスを開くには、バックアップ マネージャを開いて[ソース]タブをクリックし、Arcserve Backup サーバを参照して展 開します。Arcserve Backup データベースを右 クリックして、コンテキスト メニューから [エージェント オプション]を選択します。

バックアップ ジョブをサブミットすると、Arcserve Backup によって、指定した DBCC オ プションが論理的な順序で適用されます。つまり、バックアップを開始する前に、 DBCC を実行します。DBCC が失敗した場合でも、バックアップを実行します。バッ クアップの完了後は、インデックスをチェックしません。

# <span id="page-55-0"></span>その他のオプション

[グローバルオプション]の[エージェント オプション]タブでは、以下の追加オプション を指定できます。

- [**SQL Server** によって生成されたチェックサムを含める]- Microsoft SQL Server からのエラー確認感情報を含めます。この情報を使用して、バックアップされた データの整合性をリストアの際に検証できます。このオプションを使用するに は、SQL Server 2005 以降のバージョンが必要です。
- [**SQL Server** によるバックアップ圧縮]-- このオプションは SQL Server 2008 ( Enterprise) 以降のバージョンにのみ適用します。このオプションを有効にする と、SQL Server データベースバックアップ圧縮設定を使用するように Arcserve Backup に指示し、より少ないセッション数での速いバックアップが可能になりま す。

ローカルの エージェント オプション]ダイアログ ボックスから、 グローバルオプション より優先させる]を選択できます。この設定では、このジョブで選択したデータベー スにのみ適用されるバックアップ方式とデータベースの整合性チェックを選択できま す。

# <span id="page-56-0"></span>動的および明示的なジョブ パッケージ

Arcserve Backup には、バックアップ ジョブをパッケージまたはセットアップする方法と して以下の2 つの方法があります。

- [動的なジョブのパッケージ](#page-57-0)
- [明示的にジョブのパッケージ](#page-59-0)

## <span id="page-57-0"></span>動的なジョブのパッケージ

バックアップ ジョブを定義するときにデータベース インスタンスを動的なジョブ パッ ケージに指定すると、Arcserve Backup では、バックアップ ジョブの実行時に、このオ ブジェクトのコンポーネント(インスタンスの子ボリューム、ファイルなど)がすべてバック アップ対象として選択されます。

たとえば、まずサーバ全体のバックアップを選択し、サーバを動的ジョブ パッケージ ング用にマークして、サーバ上のボリュームを変更した場合、次のバックアップ ジョ ブを実行するとき、バックアップが実行される時点のボリュームがバックアップされま す。動的なジョブ パッケージに指定したサーバに加えられた変更はすべて、次回 のバックアップに含まれます。

注:バックアップの対象に SQL サーバ インスタンス全体を選択した場合、その後で 各データベースに個別にバックアップ オプションを設定しても、その設定は無視され ます。データベースを個別に選択した場合のみ、ジョブの変更時に、データベース 別のオプションがパッケージされ、そのまま維持されます。

重要:動的にジョブをパッケージすると、選択したバックアップ ソース配下のオブ ジェクト( サブ オブジェクト) も動的なジョブ パッケージに指定され、バックアップの対 象として選択されます。動的なジョブ パッケージに指定したオブジェクトのサブ オブ ジェクトに対して独自に指定していたオプションは、そのジョブがサブミットされるとき にすべて無効になります。

## 動的なジョブ パッケージのオブジェクト作成

バックアップ ジョブを定義する際、あるオブジェクトを動的なジョブ パッケージの対 象としてマークすると、Arcserve Backup では自動的にそのオブジェクトのすべてのコ ンポーネント( 子ボリューム、ファイルなど) をバックアップ対象として選択されます。

#### オブジェクトの動的なジョブ パッケージ方法

- 1. バックアップ マネージャの「ソース]タブで、ディレクトリツリーを展開し、動的にジョブ をパッケージするオブジェクトを表示します。
- 2. そのオブジェクトの隣にある四角形をクリックします。対象オブジェクトの隣にある四 角形、および対象オブジェクトのすべてのサブ オブジェクトの隣にある四角形が緑 色になります。この例では、Microsoft SQL Server を選択して、動的にジョブをパッ ケージしています。目的の項目の配下にあるすべてのオブジェクトが、動的にパッ ケージされています。

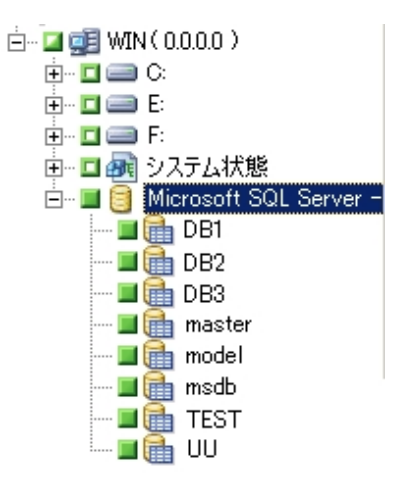

## <span id="page-59-0"></span>明示的なジョブのパッケージ

バックアップ ジョブを定義するときにデータベース オブジェクトを明示的なジョブ パッ ケージに指定する場合、サブ オブジェクトの一部または全部は動的なジョブ パッ ケージに指定しておます。上位オブジェクトは動的パッケージには指定しません。

明示的なジョブ パッケージを使用すると、ローカルのバックアップ オプションをカスタ マイズできます。たとえば、サーバのC ドライブと E ドライブを動的にパッケージした バックアップ ジョブを実行する場合は( サーバは明示的なパッケージ) 、C ドライブと E ドライブに対して、それぞれ異なるオプションのセットを選択できます。

注:ボリュームまたはデータベース オプションをカスタマイズするには、そのボリューム またはデータベースの親アイテムを明示的にパッケージする必要があります。

## 明示的なジョブ パッケージのオブジェクト作成

データベース全体ではなく、特定の子をオブジェクトをバックアップ対象に選択する が、その親はバックアップ対象に選択しない場合があるかもしれません。ボリューム およびデータベース オプションをカスタマイズするには、 オブジェクト を明示的なジョブ パッケージの対象としてマークします。

#### オブジェクトの明示的なジョブ パッケージ方法

- 1. バックアップ マネージャの [ソース]タブで、ディレクトリツリーを展開し、明示的に ジョブをパッケージするオブジェクトを表示します。
- 2. そのオブジェクトのサブ オブジェクトの隣にある四角形をクリックします。そのサブ オブ ジェクトの隣にある四角形は緑色になります。また、上位オブジェクトの隣にある 四角形は半分が緑色、半分が白色になります。以下の例では、CドライブとE ドライブは動的なジョブ パッケージとして表示されています。これらのドライブが存 在するコンピュータ WIN は、明示的なジョブ パッケージとして表示されています。

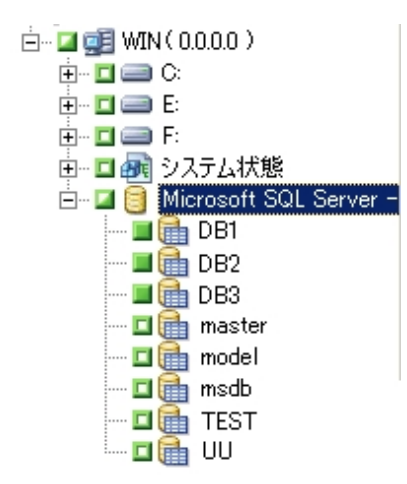

# データベースのバックアップ

Arcserve Backup のバックアップ マネージャを使用して、データベースをバックアップし ます。

#### 以下の手順に従います。

- 1. サーバ上で Microsoft SQL Server が実行されていることを確認します。Microsoft SQL Server サービスが開始されていることが必要です。
- 2. 必要に応じて、Arcserve Backup Universal Agent を開始します。

注:エージェントがインストールされており、マシンの再起動時に自動的に開始す るように設定されている場合、このサービスは自動的に開始されます。

- 3. バックアップ マネージャを開いて、Microsoft SQL Server が実行されているコンピュー タの名前の下で Microsoft SQL Server のインスタンスを見つけます。Microsoft SQL Server インスタンスを展開してデータベース一覧を表示します。
- 4. 「オプション]ボタンをクリックして「グローバルオプション]を開き、必要に応じて、さら に エージェント オプション]タブをクリックして グローバル エージェント オプション]を 開きます。 グローバル エージェント オプションの設 定 の詳 細 については、[「バックアッ](#page-44-0) プ [マネージャのエージェント](#page-44-0) オプション」を参照してください。

Microsoft SQL Server 2005、2008、2012、2014 のインスタンスからバックアップする 場合は、次の手順を実行します。

デフォルトの方式は、仮想デバイスです。

注:バックアップ オペレータの権限はあるが、システム管理者の権限はない場合、 または仮想デバイスが使用できない場合にのみ、 陷前付きパイプ 1を選択しま す。名前付きパイプは Microsoft SQL Server 2005 およびそれ以降では利用できま せん。

このエージェントの前回までのリリースでは、仮想デバイスは常にローカルバックアッ プと TCP/IP バックアップに使用されていました。

5. Microsoft SQL Server インスタンスの下にあるデータベースを選択します。 バックアッ プ マネージャの右 ペインに選択したデータベースの情報が表示されます。

注:データベースを選択し、バックアップ オプションを正しく適用する方法について は、「[動的および明示的なジョブ](#page-56-0) パッケージ」を参照してください。

6. データベース オブジェクトを右 クリックし 、コンテキスト メニューから [エージェント オプ ション]を選択します。Microsoft SQL Server の エージェント オプション]ダイアログ ボックスが開きます。利用できるオプションは、Microsoft SQL Server インスタンスの バージョンや対象データベースの復旧モデルによって異なります。

- 7. 実行するバックアップ方式と実行するサブセットのタイプを選択します。バックアップ 方式とサブセットの詳細については、「バックアップ方式」を参照してください。
- 8. ファイルとファイルグループのサブセットを選択する場合は、「参照]ボタンをクリックし ます。 ファイル グループとファイルの選択 1ダイアログ ボックスが開きます。 バックアップするファイルおよびファイルグループを選択して、[OK]をクリックします。
- 9. 必要に応じて、「データベースの整合性チェック]オプションを選択します。データ ベースの整合性 チェックの詳細については、この章の「データベースの整合性チェッ ク」および Microsoft SQL Server のマニュアルを参照してください。
- 10. バックアップの種 類として トランザクション ログ]を選択した場合、または データ ベースの後 にトランザクション ログをバックアップする]をオンにした場合は、トランザ クションの 口グ切り捨て]オプションを選択します。
- 11. [OK]をクリックします。
- 12. このジョブでバックアップするデータベースごとに、これまでの手順を繰り返します。
- 13. バックアップ マネージャの デスティネーション]タブで、バックアップ先を選択します。

注: バックアップ先を選択するときに、 [グループ]フィールドまたは [メディア]フィール ドで「\*」記号を使用すると、部分的なワイルドカードを作成できます。たとえば、 GroupA および GroupB という 2 つのデバイス グループがあり、一方のグループはメン バ名がすべて「GroupA」で始まっており、他方のグループはメンバ名がすべて 「GroupB」で始まっているとします。この場合、[グループ]フィールドに「GroupA\*」と 入力すると、GroupA のメンバすべてを選択できます。デバイスやメディアを選択す る方法の詳細については、「管理者ガイド」を参照してください。 スケジュール]タ ブをクリックして、このバックアップ ジョブのスケジュール オプションを選択します。 バッ クアップのスケジューリングの詳細については、「管理者ガイド」を参照してくださ い。

14. 「サブミット]をクリックします。「セキュリティおよびエージェント情報]ダイアログ ボック スが表示されます。

注: このダイアログ ボックスの エージェント]列と エージェント]ボタンは、Agent for Microsoft SQL Server ではなく、Client Agent for Windows を指しています。このダイ アログ ボックスでは、クライアント エージェントの情報を編集できます。クライアント エージェントの詳細については、「管理者ガイド」を参照してください。ターゲット マ シンと Microsoft SQL Server のユーザ名とパスワードを確認します。Microsoft SQL Server のセキュリティ情報を変更するには、[セキュリティ]をクリックして表示される ダイアログ ボックスで必要な情報を変更します。

15. セキュリティ情報を確認または変更した後で、[OK]ボタンをクリックします。[ジョブ のサブミット フダイアログ ボックスが表示されます。

- 16. ( オプション) [ジョブのサブミット]ダイアログ ボックスでは、必要に応じてジョブの実 行時刻を指定したり、ホールド状態のジョブをサブミットしたり、バックアップ ジョブ にジョブ名を入力したり、ソース優先度を選択したりすることができます。
- 17. [OK]をクリックします。

ジョブがサブミットされます。

[即実行]を選択した場合は、[ジョブ ステータス]ウィンドウが開きます。このウィン ドウで、ジョブの現在のステータスをモニタします。 ジョブ ステータス ウィンドウの詳 細については、「管理者ガイド」を参照してください。

# 第**3**章**: Microsoft SQL Server** データベースのリストア

このセクションには、Arcserve Backup、Agent for Microsoft SQL Server、Microsoft SQL Server 2005、Microsoft SQL Server 2008、Microsoft SQL Server 2012、 Microsoft SQL Server 2012、Microsoft SQL Server 2016 を使用した、データベース およびトランザクション ログのリストアに関する情報が記述されています。

このセクションには、以下のトピックが含まれます。

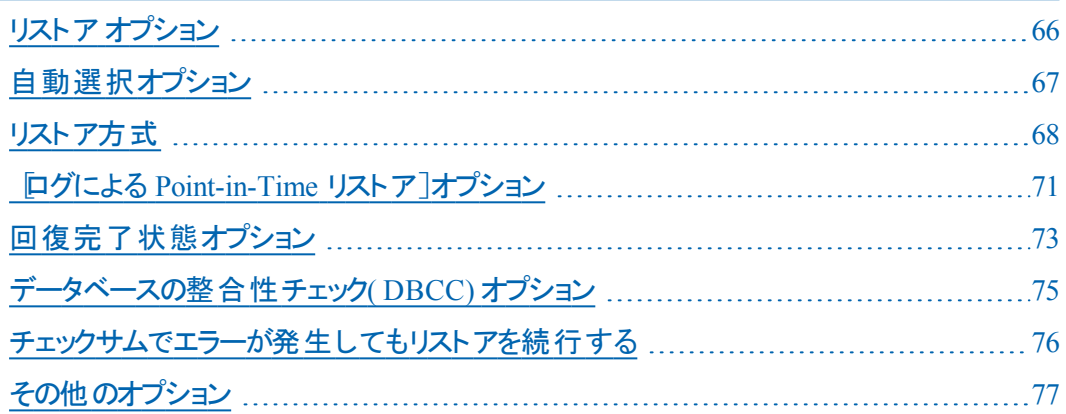

# <span id="page-65-0"></span>リストア オプション

Agent for Microsoft SQL Server には、以下のリストアオプションが用意されていま す。

- [セッションの自動選択](#page-66-0)
- [リストアのタイプ](#page-67-0): データベース、ファイル、またはファイルグループ、部分 ( Microsoft SQL Server 2005 またはそれ以降) 、または破損ページ修正 ( Microsoft SQL Server 2005)
- ログによる [Point-in-Time](#page-70-0) リストア
- [回復完了状態](#page-72-0)
- [データベースの整合性チェック](#page-53-0)
- リストアで強制的に名前付きパイプを使用する
- [チェックサムでエラーが発生してもリストアを続行する](#page-75-0)
- **[Miscellaneous](#page-76-0) Options**

### <span id="page-66-0"></span>自動選択オプション

自動選択オプションは以下を自動で行います。

- リストア ジョブが正 常 に実 行されるために、 リストアしているセッションと共にリス トアする必要 のある他のセッションを選択します。
- 選択したオプションを自動的に選択されたセッションに適切に適用します。

自動選択オプションは、すべてのリストアジョブに対してデフォルトで有効になって います。自動選択オプションを使用すると、リストア ジョブをパッケージ化する際の 時間を節約し、エラーを防止できます。

重要:自動選択オプションを使用した場合は、Arcserve Backup または BrightStor® Enterprise Backup の古いバージョンからのバックアップを使用してディス ク上の別の場所にデータベースをリストアすることはできません。たとえば、ドライブ 文字やディレクトリパスが異なる場所へのリストアや、別のファイル名でのリストアは できません。異なる場所へのリストアの詳細については、「セッションの自動選択を 使用した、ディスクの代替場所へのリストア」を参照してください。

## <span id="page-67-0"></span>リストア方式

Agent for Microsoft SQL Server では、以下の方式のリストアを行うことができます。

データベースのリストア

データベース全体をリストアします。選択したセッションがデータベース差分バッ クアップまたは部分フルバックアップの場合、最後に行われたバックアップは、 データベースのフル バックアップである必要 があります。 選択 されたセッションが 部分的な差分バックアップの場合、最後に行われたバックアップは、データ ベースのフル バックアップまたは部分 フル バックアップである必要 があります 。

#### トランザクション ログのリストア

トランザクション ログをリストアします。トランザクション ログのリストアは、トランザ クション ログの「適用 」とも言われます。トランザクション ログのリストアでは、そ のログに記録されている変更が Microsoft SQL Server によって再実行され、そ のトランザクション ログをバックアップした時点でコミットされていなかったトランザ クションがロールバックされます。

フルバックアップからのデータベースのリストアが完了すると、そのデータベースの バックアップ後に作成した差分バックアップ( 存在する場合) 、およびトランザク ション ログのバックアップをロードできます。トランザクション ログをリストアすること で、データベースを可能な限り最新の状態に回復できます。

トランザクション ログのバックアップは、バックアップされた順番にリストアされる必 要があります。Microsoft SQL Server は、データベースがバックアップされた日付 とトランザクションがバックアップされた日 付をチェックして、順番 が正しいかどう かを確認します。

Microsoft SQL Server がトランザクション ログ バックアップの全シーケンスをロード した後、コミットされていないトランザクションは除き、データベースは最後にトラ ンザクション ログのバックアップを実行した時点の状態にリストアされます。 Microsoft SQL Server では、ロールバックされない未コミット トランザクションは Microsoft SQL Backup Log トランザクションのみです。これは、リストア処理の一 部としてロールバックされます。

注**:** トランザクション ログのリストアは元のデータベースに適用されるか、元の データベースのリストアされたコピーに適用される必要があります。そうしない と、ログは適切でないものになります。

#### ファイルとファイルグループのリストア

選択したファイルとファイルグループをリストアします。ファイルとファイルグループ は、ファイルまたはファイルグループのバックアップ、部分バックアップ、またはデー タベース全体 のバックアップからリストアできます。 ファイルまたはファイルグループ をリストアするときはまず、フルバックアップ セッションからリストアし、任意に差

分セッションからバックアップした後、フルバックアップまたは差分バックアップの 後に行われるすべてのトランザクション ログのバックアップ セッションを実行しま す。ファイルまたはファイルグループのリストアでは、最後のファイルまたはファイル グループのリストアの後、ただちにトランザクション ログをデータベースのファイルに 適用する必要があります。

注**:** ファイルとファイルグループのリストアは元のデータベースに適用されるか、元 のデータベースのリストアされたコピーに適用される必要があります。 そうしない と、ログは適切でないものになります。

#### 部分的にリストア

部分リストアは常にプライマリファイルグループまたは新規データベースとして指 定したその他のファイルグループをリストアします。結果としてそのデータベースの サブセットが作成されます。リストアされなかったファイルグループは、オフライン としてマークされアクセスできません。

注:部分リストアによって作成されたデータベースは、オフラインのファイルグループ がリストアされていないので、データベース全体のバックアップには適していません。 このような状況を解決するには、Microsoft SQL Server Enterprise Manager または Management Studio を使用して、部分的にリストアされたデータベースに残りのファ イルグループをリストアするか、データベース構造からそれらのファイルグループを削 除します。

#### 破損ページ修正

破損ているとマークされたディスクのデータのページのみをリストアします。SQL Server 2005 は、残りの部分をそのまま変更せずに、データベースの破損部分 を隔絶します。完全復旧モデルデータベースでこれが発生した場合、破損 ページ修正が使用でき、データベースのリストアと比べて大幅な高速処理が 可能です。このリストアの依存性は、ファイルとファイルグループのリストアに似て います。

この処理には、オンラインとオフライン バージョンの両方 があります。 破損ペー ジ修正 - オンライン]では、データベースはずっとオンラインのままになり、破損し ていないテーブルには引き続きアクセスできます。[破損ページ修正 - オフライ ン]の場合、リストアが実行される前にログの末尾バックアップを使用してデー タベースをオフラインにする必要があります。オンライン修正では、SQL Server の Enterprise Edition が必要です。

注**:** 破損ページ修正のリストアは元のデータベースに適用されるか、元のデー タベースのリストアされたコピーに適用される必要があります。そうしないと、 データとログは適切でないものになります。

重要: [セッションの自動選択]を選択した場合は、Arcserve Backup や BrightStor® Enterprise Backup の以前のバージョンからのバックアップを使用してディ スク上 の別 の場 所 にデータベースをリストアできないことがあります。 たとえば、ドライ ブ文字やディレクトリパスが異なる場所へのリストアや、別のファイル名でのリストア はできません。異なる場所へのリストアの詳細については、「セッションの自動選択 を使用した、ディスクの代替場所へのリストア」を参照してください。

### <span id="page-70-0"></span>[ログによる **Point-in-Time** リストア]オプション

[ログによる Point-in-Time リストア]オプションでは、指定した日時の状態、または 指定したトランザクションの状態にデータベースをリストアします。このオプションは、 [セッションの自動選択]と共に使用するようにします。このオプションは、選択した セッションがトランザクション ログのバックアップの場合にのみ選択可能です。

#### 重要:回復しようとするデータベースで一括ログ復旧モデルが使用されている場 合は、[時刻を指定してリストア]オプションは使用できません。

[時刻を指定してリストア]オプションが選択された場合、必要なログを検出する ために、Microsoft SQL Serverはバックアップの開始時間と終了時間を格納する各 トランザクション ログの記録をリストアします。Microsoft SQL Serverは、指定された 時刻の記録を検索します。

- Microsoft SQL Serverが指定された時刻を検出した場合、ユーザが指定した 日時の状態へログをリストアします。エージェントが Arcserve Backup にリストア を停止するよう指示し、データベースが完全に復元されます。同じ時間のロ グがほかにもある場合は、これらのログは無視され、後続のセッションはスキッ プされます。
- ログにこれらが含 まれた後 で特 定 の時 間 が来 ると、 Microsoft SQL Server がロ グをリストアし、データベースをリストア中状態のままにして、次のログリストア操 作を待機します。
- 特定の時間が、ログに含まれる前に来ると、Microsoft SQL Serverはログをリス トアできません。

[時刻を指定してリストア]オプションには制限があります。たとえば、[セッションの 自動選択]を選択しないで 既存のファイル上に強制的にリストア]を選択し、リ ストアするデータベースに属する1つ以上のログを選択して、最初にリストアする データベース、差分バックアップ、およびファイルグループのセッションを選択しない と、ジョブは不完全な状態になり、そのデータベースの後続のセッションは無視され ます。

[時刻を指定してリストア]で使用できるオプションは、以下のとおりです。

#### 特定の日時で停止する

ユーザが特定の日時を指定できる日時フィールドがあります。このオプション は、指定された日時の状態までデータベースを復旧します。デフォルトでは、こ のオプションが選択されています。

#### ログ マークで停止する

このオプションでは、 特定の名前でマークされたトランザクションまでデータベース アクティビティを回復しますが、そのマークを伴うトランザクションも回復します。 [特定の日時以降]オプションを選択しない場合、最初に指定された名前で

マークされているトランザクションで回復が停止します。 特定の日時以降 オ プションを選択する場合、指定した日時以後の、最初に指定された名前で マークされているトランザクションで回復が停止します。

注:このオプションは、Microsoft SQL Server 2005 以降で使用できます。

#### ログ マークの前で停止する

このオプションでは、特定の名前でマークされたトランザクションより前のデータ ベース アクティビティを回復します。 マークを含すトランザクションは再度実行さ れません。[特定の日時以降]オプションを選択しない場合、最初に指定さ れた名前でマークされているトランザクションで回復が停止します。[特定の日 時以降]オプションを選択する場合、指定した日時以後の、最初に指定さ れた名前でマークされているトランザクションで回復が停止します。

注:このオプションは、Microsoft SQL Server 2005 以降で使用できます。

#### 特定の日時以降

Microsoft SQL Server が指定されたログ マークを探す際に、どの時点より後を 探すかを指定できます。指定した時刻ではなく、ログ マークでのタイムスタンプ 時のみで、指定されたマークでリカバリが停止されます。同じ日付と時刻のエ ントリが[特定の日時に停止する]オプションでも使用されます。このオプション は 脂定マークまで( マークを含まない) ]または 脂定マークまで( マークを含 む) ]と共に使用します。
### 回復完了状態オプション

[回復完了状態]オプションでは、リストア後のデータベースの最終状態を指定で きます。以下のオプションを選択できます。

### データベースを操作可能な状態にする。追加のトランザクション ログはリストアされ ません。

このオプションを選択すると、コミットされていないトランザクションがリストア操作 でロールバックされます。データベースは回復処理後に使用できます。

注: 「セッションの自動選択」オプションを使用する場合、セッションごとに「回 復完了状態]オプションを手動で選択する必要はありません。Arcserve Backup がセッションの選択を行い、セッションごとに適切なオプションを自動的 に適用します。 [セッションの自動選択]オプションを使用しない場合は、 Microsoft SQL Serverのリストアの流れに関するルールに従う必要があります。

詳細については、Microsoft SQL Serverのマニュアルを参照してください。

### データベースは操作可能状態。別のトランザクションログのリストアは不可

リストア処理で、コミットされていないトランザクションをロールバックしないように します。また、データベースが別のファイルとファイルグループ、差分、またはトラ ンザクション ログのリストアを受け入れられる状態にします。リストア ジョブが完 了した後に別の差分バックアップまたはトランザクション ログを適用する場合 は、このオプションかデータベースを読み取り専用のままにするオプションのいず れかを選択する必要があります。このオプションは、セッションの自動選択を使 用せずに複数のセッションからデータベースをリストアする場合に一般に使用さ れます。

### データベースは読み取り専用。別のトランザクションログのリストアは可能

スタンバイ( ウォームバックアップ) データベースを準備します。スタンバイ データ ベースは、プライマリ実稼働サーバが失敗した場合に、オンラインにする別の サーバ上の2 番目のデータベースです。これには、プライマリサーバ上のデータ ベースのコピーが含まれます。データベースは、特殊な読み取り専用状態の 形式でオンラインになり、別のリストアが発生した場合はリストア中の状態に 戻すことができます。この移行を実現するために SQL Server で必要とされる情 報が含まれる Undo ファイルがリストア中に作成されます。Undo ファイルの名 前と場所はリストア オプションに指定される必要があります。

注:スタンバイ データベースはバックアップに適しません。スタンバイ データベー スが明示的にバックアップ対象に選択された場合、バックアップは失敗しま す。スタンバイ データベースが含まれる SQL Server インスタンスがバックアップ対 象に選択された場合は、エージェントによってスタンバイデータベースが除外さ れます。

スタンバイ サーバの詳細については、Microsoft SQL Server のドキュメントを参 照してください。

## データベースの整合性チェック**( DBCC)** オプション

データベースの整合性チェック( DBCC) では、データベースの物理的および論理的 な整合性がテストされます。DBCC には、以下のオプションがあります。

#### リストア後

データベースのリストア後に DBCC を実行します。

### リストア前

データベースのオンライン破損ページ修正の前に DBCC を実行します。( SQL Server 2005 以降のEnterprise Edition のみ。)

### インデックスをチェックしない

ユーザ定義のテーブル用インデックスをチェックせずに、DBCC を実行します。 注: システム テーブルのインデックスは、このオプションの選択に関係なくチェック されます。

### データベースの物理的な整合性をチェックする

破損ページおよび一般的なハードウェア障害を検出しますが、データベース スキーマの規則に違反するデータの検証は行いません。ただし、ページとレコー ド ヘッダの物理構造の整合性、およびページのオブジェクト ID とインデックス ID 間の整合性のチェックは行われます。

DBCC 中に生成されたすべてのエラー メッセージは、Agent for Microsoft SQL Server のログ ファイル sqlpagw.log に記録されます。 このログ ファイルはバックアップ エージェントのディレクトリに格納されています。

## チェックサムでエラーが発生してもリストアを続行する

このオプションは、Microsoft SQL Server 2005 が、バックアップに含まれるデータと チェックサムに不整合を検出した場合に、リストアの処理を続行できるようにしま す。

## その他のオプション

以下は、選択可能なその他のオプションです。

- [リストアで強制的に既存ファイルに上書き](#page-77-0)
- リストア後、[ユーザのアクセスを制限するオプション](#page-78-0)
- [レプリケーションの設定を保持するオプション](#page-79-0)
- Arcserve[現在のデータベースを元の場所として使用する](#page-80-0)
- 現在のArcserve ドメイン [メンバシップを残しておく](#page-81-0)

# <span id="page-77-0"></span>リストアで強制的に既存ファイルまたはデータベースに 上書きする

このオプションを使用すると、リストアしているデータベースの一部ではないと認 識されたファイルが Microsoft SQL Server により上書きされます。「WITH REPLACE」オプションを使用することを求めるメッセージが Microsoft SQL Server から表示された場合のみ、このオプションを使用します。

Microsoft SQL Server は、データベースのリストアおよびファイルまたはファイルグ ループのリストア操作でこのオプションをサポートしています。

重要:Microsoft SQL Server 2005 では、デフォルトで、フルまたは一括ログ復旧モ デルを使用してオンライン データベースを上書きすることができないよう設定されて います。代わりにエラー メッセージが表示され、ログの末尾のバックアップを実行し てデータベースをオフラインにするか、「WITH REPLACE」オプションを使用してリストア するように通知されます。このオプションを選択すると、「WITH REPLACE」オプション をリストアに適用し、SQL Server によって既存のデータベースが上書きされます。

## <span id="page-78-0"></span>リストア後、ユーザのアクセスを制限するオプション

新しくリストアされたデータベースへのアクセスを、db\_owner、dbcreator、 sysadmin の各ロールのメンバに制限するように指定します。このオプションは、 [データベースは操作可能状態。別のトランザクション ログのリストアは不可] オプションと共に使用する必要があります。

# <span id="page-79-0"></span>レプリケーションの設定を保持するオプション

### レプリケーションの設定を保持する

パブリッシュされたデータベースを、それが作成された場所ではないサーバにリス トアする際に、レプリケーション設定を維持します。その結果、Microsoft SQL Server では、データベースやログのバックアップがウォームスタンバイ サーバにリス トアされても、レプリケーションの設定がリセットされなくなります。ログ配布と共 に動作するようレプリケーションを設定する場合に、レプリケーションの設定を 保持する]オプションを使用します。

[データベースは操作不可状態。別のトランザクション ログのリストアは可能] オプションを指定してリストアする場合、このオプションを選択することはできま せん。このオプションは、[データベースは操作可能状態。別のトランザクション ログのリストアは不可 门オプションと共に使用する必要があります。

# <span id="page-80-0"></span>現在の**Arcserve** データベースを元の場所として使用 する

元の場所へのリストアが選択された場合に、このセッションにバックアップされた データベースではなく、現在のArcserve データベースを上書きします。このオプ ションは、1つの Arcserve ドメインから別 のドメインへセッションおよびログ情報 をマイグレートする場合に使用します。

## <span id="page-81-0"></span>現在の**Arcserve** ドメイン メンバシップを残しておく

Arcserve ドメイン名、プライマリサーバ ID、メンバ サーバ ID などのArcserve ド メインに関する最新情報を、リストアの開始前にデスティネーション データベー スから取得します。この情報は、リストア後も保持されるように、リストアの完 了後に再度書き込まれます。このオプションは、 自動選択]、 データベース を操作可能な状態にする]、および 現在のArcserve データベースを元の場 所として使用する]オプションが選択されている場合に有効です。

# 第**4**章**:** データベースのリストア

このセクションには、以下のトピックが含まれます。

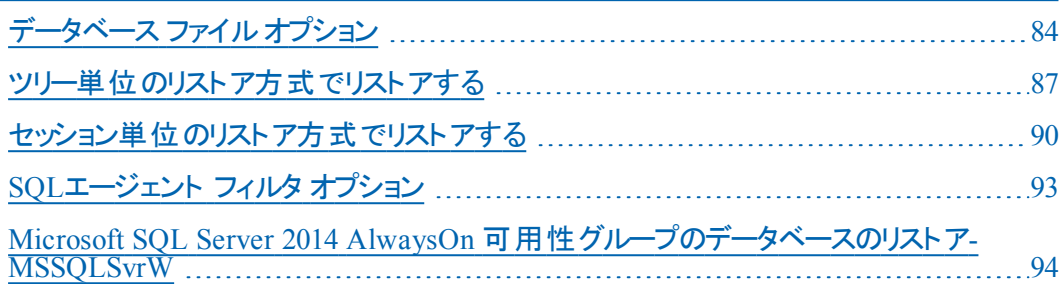

# <span id="page-83-0"></span>データベース ファイルオプション

データベース ファイルオプションを使用して以下のことができます。

- データベースのファイルリストおよび関連情報を表示
- ファイルとファイルグループのリストアでリストアされるファイルを選択するか、部 分リストアでリストアされるグループ ファイルを選択します。
- リストア時にファイルの格納場所または名前を変更します。格納場所を変更 できるのは、フルバックアップからリストアする場合、または自動選択を使用し ている場合のみです。

ファイルは、個別に、または移動ルールを使用して異なる格納場所に移すことが できます。 移動 ルールは、データベース全体、個々のファイルグループ、またはトラ ンザクション ログに適用するか、個々のファイルに適用することができます。ファイル を移動するルールを特定のドライブやディレクトリパスに指定するか、それぞれ独 自にファイル名を変更することができます。データベースまたはファイルグループ レベ ルでファイル名を変更する場合は、ワイルドカードのパターンを使用してファイル名 の変更を指定できます。

### データベース ファイルのロケーションを変更する方法

- 1. [エージェント リストア オプション]ダイアログ ボックスで、[データベース ファイルオプ ション<sup>]</sup>タブを選択します。
- 2. ナビゲーション ツリーで、以下のいずれかのオプションを選択し、変更を適用しま す。
	- データベース内のすべてのファイルにルールを適用するには、データベースを選 択します。
	- 特定のファイルグループに含まれるファイル、またはトランザクション ログに ルールを適用するには、ファイルグループまたはトランザクション ログを選択し ます。
	- 単一のファイルを変更する場合は、ファイルを選択します。
- 3. データベース ファイルのリストア方法]で、必要に応じて以下のオプションのいずれ かを選択します。

### 元の場所にリストアする

データベース レベルで適用可能です。ドライブ文字、パス、およびファイル名 への変更をクリアします。変更を有効にするには、このオプションを選択後、 [適用]ボタンをクリックする必要があります。

### 元の場所へリストアする。ただし、以下を適用する]

データベース、ファイルグループとトランザクション ログ、およびファイルレベル で適用可能です。リクエストされた変更を、バックアップが実行された時の ファイルの格納場所に基づいて、ドライブ文字、パス、およびファイル名に適 用します。

### [以下を除き、移動ルールを継承する]

ファイルグループとトランザクション ログ、およびファイルレベルで利用可能で す。リクエストされた変更を、すでに行われた変更に基づいて、ドライブ文 字、パス、およびファイル名に適用します。

- 4. データベース移動ルール]、ワァイルグループ移動ルール]、または「ファイル移動 ルール]とラベルされたボックスの中で、以下のオプションの中から 1 つ以上選択し ます。
	- ドライブへ移動する]チェック ボックスをオンにし、隣のフィールドに別のドライ ブ文字を入力します。
	- |ディレクトリへ移 動する]チェック ボックスをオンにし、 隣のフィールドに別の ディレクトリパスを入力します。
	- [ファイル名 パターンの変 更 ]チェック ボックスをオンにし、データベース全 体 、 ファイルグループ、またはトランザクション ログのファイル名を変更します。名 前を変更するファイル名に一致するワイルドカードのパターンを以下のフィー ルドに入力し、変更後の名前となるワイルドカードのパターンを | 変更後] フィールドに入力します。

たとえば、Group で始まるすべてのファイルを Member に変更する場合は、 フィールドに Group\* と入力し、[変更後]フィールドに Member\* と入力しま す。

■ アイル名を変更する]チェック ボックスをオンにし、異なるファイル名を入力 して単一のファイルの名前を変更します。

### 5. [適用]ボタンをクリックします。

変更がツリーに適用されます。

注:変更を適用しないで別の選択を行ったり、「エージェント リストアオプション] ダイアログ ボックスを閉じてしまった場合は、選択したものが失われます。

指定したルールによって、ディスク上の同じ物理的な位置が 2 つのファイルに与え られる結果となった場合、ダイアログ ボックスの最下部、および影響の及ぶファイ ルとルールが適用されたオブジェクトの両方の隣のツリーに、赤色のインジケータが 表示されます。

6. 適用する変更ごとに、手順 2 から 5 を繰り返します。

注: ワイルドカードのパターンを使用してファイル名を変更する場合で、元のファイ ル名のパターンが適 用先のファイルの少なくとも 1 つに一 致しない場合 は、ダイア

ログ ボックスの最下部に黄色のインジケータが表示されます。これは、ツリー内 で、影響の及ぶファイルおよびルールが適用されるオブジェクトの隣の横にも表示 されます。

### <span id="page-86-0"></span>ツリー単位のリストア方式でリストアする

### ツリー単位の方式を使用してリストアする方法

- 1. リストア マネージャの 「ソース]タブで、ドロップダウン リストから、 「ツリー単位 ]を選 択します。
- 2. データベースをバックアップするコンピュータを展開して、データベース インスタンスを 表示します。黄色のデータベース アイコンをクリックして、リストアするデータベースを 含むデータベース インスタンスを展開し、データベース名をクリックして選択します。
- 3. 最新のバックアップを使用するには、以下の手順に従います。 最新以外のバックアップを使用するには、最初の「復旧ポイント]ドロップダウンコ ントロールをクリックして復旧ポイントの日付を選択します。2番目の「復旧ポイン ト]ドロップダウン コントロールをクリックして、復旧セッションを選択します。
- 4. データベース名 を右 クリックし、コンテキスト メニューから エージェント オプション]を 選択します。[エージェント リストア オプション]ダイアログ ボックスが開きます。ダイ アログ ボックスは、選択したセッションのバックアップ方法およびデータベースのバック アップ元となる SQL Server のバージョンに応じて異なります。
- 5. 以下の手順のいずれかを実行して、リストアオプションを選択します。
	- ◆ [OK]ボタンをクリックしてデフォルトのオプションを適用し、 自動選択]オプ ションで最適なリストアギョレストアジョブ オプションを選択するように します。デフォルトでは、セッションの自動選択チェック ボックスがすべてのリス トア ジョブでオンになっています。
	- ◆ このリストア手順で使用するオプションを手動で選択し、 [OK]をクリックしま す。オプションの詳細については、「リストアオプション」を参照してください。

重要: エージェント リストア オプション]ダイアログ ボックスの自動選択]オ プションを使用すると、自動的にリストアが必要なセッションが選択され、選 択したオプションをセッションごとに適切に適用されます。

- 6. [ソース]タブに戻ったら、目的のセッションがリストア用に選択されていることを確 認します。
- 7. リストア マネージャで、 デスティネーション タブをクリックし、以下の手順のいずれか を使用してデスティネーションを選択します。
	- ◆ 元のデータベース名を使用して、元のサーバ上の元のインスタンスにリストアする には、 ワァイルを元 の場 所 にリストア]オプションを選 択します( まだ選 択されて いない場合) 。
	- ◆ 別のサーバであるが、同じバージョンとインスタンス名の Microsoft SQL Server の インスタンスにリストアするには、[元の場所]チェックボックスをオフにし、デスティ

第**4**章**:** データベースのリストア **87**

ネーション マシンを選択します。 デスティネーション マシンには、元の Microsoft SQL Server と同じまたはそれ以降のバージョンおよび同じ名前のインスタンスが 必要です。

- ◆ 元 のデータベース名 を使 用して、元 のサーバ上 の別 のインスタンスまたは別 の サーバにリストアするには、[ファイルを元の場所にリストア]オプションをオフにし、 デスティネーション サーバに Microsoft SQL Server インスタンスを選択します。
- ◆ 別のデータベース名を使用してリストアするには、「ファイルを元の場所にリスト ア]オプションをオフにし、デスティネーション サーバを選択し、デスティネーション サーバ上の Microsoft SQL Server インスタンスを選択します。 円記号とデータ ベースの新しい名前を、以下のように表示されているパスの末尾に入力しま す。

\\SERVER1\MSSQLSERVER\Lightning

\\SERVER2\WEATHER\Thunder

8. [サブミット]をクリックします。

 $[$ リストア メディア]ダイアログ ボックスが表 示されます。

- 9. リストア ジョブが実 行されるバックアップ サーバを選択し、 [OK]をクリックします。 [セッション ユーザ名 およびパスワード ]ダイアログ ボックスが開きます。
- 10. Microsoft SQL Server がロードされている Windows マシンのユーザ名 とパスワードを 確 認し、必要に応じて変更します。 ユーザ名 とパスワードを確認 または変更する には、以下の手順に従います。
	- a. 「マシン]タブでセッションを選択し、 編集]ボタンをクリックします。 [ユーザ情報]ダ イアログ ボックスが開きます。
	- b. ユーザ名とパスワードを確認し、必要に応じてそれらを入力または変更します。
	- c. このセッションにセッション パスワードが割り当てられている場合は、そのセッション パスワードを入力します。
	- d. 入力したユーザ名およびパスワードを、これからリストアするすべてのセッションに適 用する場合は、「口一ザ名とパスワード アすべてのセッションに適用 オプションを 選択します。
- e. [OK]をクリックします。
- 11. デスティネーション サーバのユーザ名とパスワードを確認し、必要に応じてそれらを 変更します。データベース サーバのユーザ名 とパスワードを確認または変更するに は、以下の手順に従います。
- a. [DBAgent]タブを選択します。
- b. セッションを選択して 編集 ボタンをクリックします。 [ユーザ情報]ダイアログ ボック スが開きます。
- c. ユーザ名とパスワードを確認し、必要に応じてそれらを入力または変更します。
- d. 入力したユーザ名およびパスワードを、これからリストアするすべてのセッションに適 用する場合は、[ユーザ名とパスワード]をすべてのセッションに適用]オプションを 選択します。
- e. [OK]をクリックします。
- 12. [セッション ユーザ名 およびパスワード ]ダイアログ ボックスで [OK]ボタンをクリックし ます。 ジョブのサブミット ブイイアログ ボックスが表示されます。
- 13. (オプション) [ジョブのサブミット]ダイアログ ボックスでは、必要に応じてジョブの実 行時刻を指定したり、ホールド状態のジョブをサブミットしたり、バックアップ ジョブ にジョブ名を入力したり、ソース優先度を選択したりすることができます。
- 14. ジョブをサブミットするには [OK]ボタンをクリックします。 即実行]を選択した場合 は、[ジョブ ステータス]ウィンドウが開きます。このウィンドウを使用してジョブをモニ タします。 ジョブ ステータス ウィンド ウの詳 細 については、「管理者ガイド」を参照 してください。

## <span id="page-89-0"></span>セッション単位のリストア方式でリストアする

### セッション単位の方式を使用してリストアする方法

- 1. リストア マネージャの 「ソース]タブで、ドロップダウン リストから 「セッション単位 ]を選 択します。Arcserve Backup でバックアップしたときに使用したメディアが一覧表示 されます。
- 2. 特定のサーバからのセッション、または特定のサーバ上にある特定のデータベースか らのセッションのみを表示するフィルタを作成する場合は、次の手順に従います。
	- a. [フィルタ]タブを選択します。 [フィルタ]ダイアログ ボックスが開きます。
	- b. SQL エージェント フィルタ]タブをクリックします。 SQL エージェント フィルタ]ダ イアログ ボックスが開きます
	- c. 特定のサーバからのセッションをリストアする場合は、マシン名を入力します。 特定のサーバ上にある特定のデータベースからのセッションをリストアする場 合は、マシン名とデータベース名を入力します。

Microsoft SQL Server 2005 でデータベースの特 定 のインスタンスをリストアする 場合は、マシン名、インスタンス名、およびデータベース名を入力することも できます。

d. [OK]をクリックします。

注:フィルタの設定を適用すると、メディア項目を展開して結果を表示でき るようになります。メディア項目をすでに展開していた場合は、そのメディア 項目をいったん折り畳んでから再び展開すると結果が表示されます。

3. リストアするバックアップが保存されているメディアを展開し、リストアするデータベー スまたはログを含むセッションを選択します。

注: Microsoft SQL Server バックアップでは、メディア上の各セッションに対し 1 つの データベース全体、部分、ファイルとファイルグループ、またはトランザクション ログ バックアップがあります。

4. リストアするバックアップ セッションが含まれているセッションを右クリックし、ポップアッ プ ウィンド ウから エージェント オプション]を選択します。

[エージェント リストア オプション]ダイアログ ボックスが開きます。このダイアログ ボッ クスは、選択したセッションのバックアップ方法およびデータベースのバックアップ元と なる SQL Server のバージョンに応じて異なります。

- 5. 以下の手順のいずれかを実行して、リストアオプションを選択します。
	- ◆ [OK]ボタンをクリックしてデフォルトのオプションを適用し、 自動選択 ]オプショ ンで最適なリストア手順およびリストア ジョブ オプションを選択するようにしま す。デフォルトでは、セッションの自動選択チェック ボックスがすべてのリストア

ジョブでオンになっています。

◆ このリストア手 順で使 用するオプションを手 動で選択し、 [OK]をクリックします。 オプションの詳細については、「リストア オプション」を参照してください。

重要: エージェント リストア オプション]ダイアログ ボックスの 自動選択]オプ ションを使用すると、自動的にリストアが必要なセッションが選択され、選択し たオプションをセッションごとに適切に適用されます。

- 6. [ソース]タブに戻ったら、目的のセッションがリストア用に選択されていることを確 認します。
- 7. リストア マネージャで、 デスティネーション タブをクリックし、以下の手順のいずれか を使用してデスティネーションを選択します。
	- ◆ 元のデータベース名を使用して、元のサーバ上の元のインスタンスにリストア するには、 ワァイルを元 の場 所 にリストア オプションを選択します( まだ選択 されていない場合) 。
	- ◆ 別のサーバであるが、同じバージョンとインスタンス名の Microsoft SQL Server のインスタンスにリストアするには、 阮 の場 所 コチェックボックスをオフにし、デ スティネーション マシンを選択します。 デスティネーション マシンには、元の Microsoft SQL Server と同じまたはそれ以降のバージョンおよび同じ名前の インスタンスが必要です。
	- ◆ 元のデータベース名を使用して、元のサーバ上の別のインスタンスまたは別 のサーバにリストアするには、[ファイルを元の場所にリストア]オプションをオフ にし、デスティネーション サーバに Microsoft SOL Server インスタンスを選択し ます。
	- ◆ 別のデータベース名を使用してリストアするには、「ファイルを元の場所にリス トア]オプションをオフにし、デスティネーション サーバを選択し、デスティネー ション サーバ上のMicrosoft SQL Server インスタンスを選択します。円記号と データベースの新しい名前を、以下のように表示されているパスの末尾に入 力します。

\\SERVER1\MSSQLSERVER\Lightning

\\SERVER2\WEATHER\Thunder

8. みブミット ネクリックします。

 $[$ リストア メディア]ダイアログ ボックスが表 示されます。

- 9. リストア ジョブが実 行されるバックアップ サーバを選 択し、 [OK]をクリックします。 [セッション ユーザ名 およびパスワード ]ダイアログ ボックスが開きます。
- 10. Microsoft SQL Server がロードされている Windows マシンのユーザ名 とパスワードを 確認し、必要に応じて変更します。 ユーザ名とパスワードを確認または変更する には、以下の手順に従います。
- a. [マシン]タブでセッションを選択し、編集]ボタンをクリックします。[ユーザ情 報]ダイアログ ボックスが開きます。
- b. ユーザ名とパスワードを確認し、必要に応じてそれらを入力または変更しま す。
- c. このセッションにセッション パスワード が割り当 てられている場合 は、そのセッ ション パスワードを入力します。
- d. 入力したユーザ名およびパスワードを、これからリストアするすべてのセッショ ンに適用する場合は、[[ユーザ名とパスワード]をすべてのセッションに適 用]オプションを選択します。
- e. [OK]をクリックします。
- 11. デスティネーション サーバのユーザ名とパスワードを確認し、必要に応じてそれらを 変更します。データベースサーバのユーザ名とパスワードを確認または変更するに は、以下の手順に従います。
	- a. DBAgent]タブを選択します。
	- b. セッションを選択して 編集 ボタンをクリックします。 [ユーザ情報]ダイアログ ボックスが開きます。
	- c. ユーザ名とパスワードを確認し、必要に応じてそれらを入力または変更しま す。
	- d. 入力したユーザ名およびパスワードを、これからリストアするすべてのセッショ ンに適用する場合は、[ユーザ名とパスワード]をすべてのセッションに適用] オプションを選択します。
	- e. [OK]をクリックします。
- 12. [セッション ユーザ名 およびパスワード ]ダイアログ ボックスで [OK]ボタンをクリックし ます。 ジョブのサブミット フダイアログ ボックスが表示されます。
- 13. ( オプション) [ジョブのサブミット]ダイアログ ボックスでは、必要に応じてジョブの実 行時 刻を指定したり、ホールド状態のジョブをサブミットしたり、バックアップ ジョブ にジョブ名を入力したり、ソース優先度を選択したりすることができます。
- 14. ジョブをサブミットするには [OK]ボタンをクリックします。 即実行]を選択した場合 は、[ジョブ ステータス]ウィンドウが開きます。このウィンドウを使用してジョブをモニ タします。 ジョブ ステータス ウィンド ウの詳 細 については、「管理者ガイド」を参照 してください。

### <span id="page-92-0"></span>**SQL**エージェント フィルタ オプション

リストア マネージャのSQL エージェント フィルタ オプションを使用して、特定のサーバ に属する特定のデータベースのバックアップ セッションを表示できます。また、 Microsoft SQL Server 2005 以降の場合は、特定のインスタンスのバックアップ セッ ションも表示できます。このオプションは、セッション単位のリストア方式を使用する 際に利用できます。

### あるサーバ名 に属 するデータベースのバックアップ セッションの表示方法

- 1. リストア マネージャを開き、「リストア]- [フィルタ]を選択します。
- 2. アィルタ]ダイアログ ボックスで [SQLエージェント フィルタ]タブを選択します。

Microsoft SQL Server 2005 以降を使用している場合は、マシン名とデータベース 名、またはマシン名、インスタンス名、データベース名のすべてを入力します。

注:名前に同じ文字列が含まれているデータベースが複数あるときには、該当す る複数のデータベースが表示されます。

3. [OK]をクリックします。

注: フィルタの設定を適用すると、メディア項目を展開して結果を表示できるよう になります。メディア項目をすでに展開していた場合は、そのメディア項目をいった ん折り畳んでから再び展開すると結果が表示されます。

<span id="page-93-0"></span>**Microsoft SQL Server 2014 AlwaysOn** 可用性グループ のデータベースのリストア**-MSSQLSvrW**

AlwaysOn 可用性グループ( AAG) の一部である Microsoft SQL Server 2014 データ ベースをリストアする際に、注意しておくべきいくつかの考慮事項があります。

MicrosoftSQL データベースが Microsoft SQL 2014 AlwaysOn 可用性グループ ( AAG) の一部であり、元の場所へのリストアが失敗する場合、以下のタスクを実 行します。

- 1. リストア対象データベースを可用性グループから削除します。詳細については、 <http://msdn.microsoft.com/en-us/library/hh213326.aspx> を参照してください。
- 2. [リストア マネージャ]を使用して、AAG グループ内のすべてのノードにデータベース をリストアします。
- 3. データベースを可用性グループに追加して戻します。詳細については、 <http://msdn.microsoft.com/en-us/library/hh213078.aspx> を参照してください。

# 第**5**章**:** 代替ディスク場所へのリストア

このセクションには、以下のトピックが含まれます。

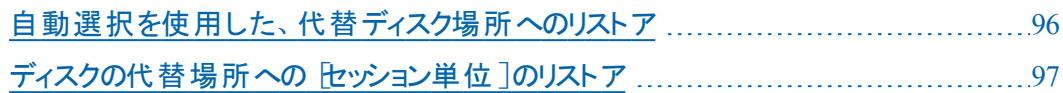

# <span id="page-95-0"></span>自動選択を使用した、代替ディスク場所へのリストア

[エージェント リストア オプション]ダイアログ ボックスにデータ ファイルのファイルパス のエントリが表示されている場合にのみ、「セッションの自動選択」オプションを使 用していても、データベースをディスクの別の場所にリストアできます。たとえば、ドラ イブ文 字 やディレクトリ パスが異 なる場 所 へのリストアや、別 のファイル名 でのリスト アができます。

注: BrightStor Arcserve Backup Version 9.0 以前のバージョンまたは BrightStor Enterprise Backup Release 10.0 を使用して作成したトランザクション ログのバック アップおよび差分バックアップの場合、 エージェント リストア オプション ダイアログ ボックスでそれらのファイル一覧を完全に表示することはできません。

### セッションの自動選択を使用してデータベースまたはセッションを別の場所にリスト アできるかどうかの判断方法

1. ツリー単位のリストアの場合は、データベースを右クリックします。 セッション単位のリ ストアの場合は、このデータベースの最新のバックアップ セッションを右クリックしま す。

ポップアップ ウィンドウが開きます。

- 2. エージェント オプション 存選択します。 [エージェント リストア オプション]ダイアログ ボックスが開きます。
- 3. 2番目のフォルダタブで、ファイルグループとデータファイルが表示された場合、自 動選択を使用できます。この章の適切な手順に従ってデータをリストアします。

# <span id="page-96-0"></span>ディスクの代替場所への トッション単位]のリストア

[データベース ファイルのリストア方法]セクションにファイルグループとデータ ファイル が表示されていない場合、セッションをディスクの代替場所にリストアするには、そ れらのセッションを個別にリストアする必要があります。セッションをディスクの代替 場所に個別にリストアするには、以下のいずれかの方式を使用します。

- [セッション単位のリストアを](#page-97-0)1回のリストア ジョブで実行する.
- セッション単位のリストアを、[セッションごとに個別のリストア](#page-98-0) ジョブで実行する場 [合](#page-98-0).
- [ツリー単位]のリストアを、[セッションごとに個別のリストア](#page-100-0) ジョブで実行する.

## <span id="page-97-0"></span>セッション単位のリストアを**1**回のリストア ジョブで実行 する

Arcserve Backup のリストア マネージャを使用して、1 回のリストア ジョブでセッション 単位のリストアを実行します。

### **1** 回のリストア ジョブでセッション単位のリストアを実行する方法

- 1. リストア マネージャの 「ソース]タブで、ドロップダウン リストから 「セッション単位 ]を選 択します。Arcserve Backup でバックアップしたときに使用したメディアが一覧表示 されます。
- 2. リストアするバックアップが格納されているメディアを選択し、そのバックアップが含ま れているセッションを展開して、最新のバックアップ セッションを選択します。
- 3. バックアップ セッションを右 クリックし、ポップアップ ウィンド ウから [エージェント オプショ ン]を選択します。[エージェント リストア オプション]ダイアログ ボックスが開きます。
- 4. [セッションの自動選択]チェック ボックスをオフにし、「リストア完了状態]で「データ ベースは操作不可状態。別のトランザクション ログのリストアは可能]オプションを 選択します。

注: このオプションが選択されていない場合は、別のトランザクション ログのリストア はできません。

- 5. [OK]をクリックします。
- 6. データベースの必要な追加バックアップでは、2番目に新しいセッションを選択し、 [エージェント リストア オプション]ダイアログ ボックスを開き、[自動選択]を選択 解除して、「リストア完了状態」で「データベースは操作不可状態。別のトランザ クション ログのリストアは可能]オプションを選択します。[OK]をクリックします。
- 7. 最後に、初回のバックアップ セッションであるデータベースのフルバックアップ セッショ ンを選択して、[Backup Agentリストアオプション]を開きます。[以下のデータベー スファイルにリストアコの「リストア先]で、ファイルのパスおよび名前を適宜変更しま す。

重要:この設定が、以降のバックアップ セッションすべてに適用されます( フルバッ クアップ セッション以 外 のセッションでは、リストア先のファイルの名前 およびパスを決 して変更しないでください) 。

8. リストア ジョブのパッケージを完了して、リストア ジョブをサブミットします。セッション 単位のリストア方法については、本書の該当するセクションを参照してください。

## <span id="page-98-0"></span>セッション単位のリストアを、セッションごとに個別のリス トア ジョブで実行する場合

セッションを個別のジョブでリストアする場合、各ジョブをホールド状態にして、ジョ ブが1つ終了するたびに、その次のジョブを個別に実行するようにします。

### データベース リストア ジョブを個 別 のジョブとし てパッケージする方 法

- 1. リストア マネージャの 「ソース]タブで、ドロップダウン リストから 「セッション単位 ]を選 択します。Arcserve Backup でバックアップしたときに使用したメディアが一覧表示 されます。
- 2. リストアするバックアップが格納されているメディアを選択し、そのバックアップが含ま れているセッションを展開して、リストアするデータベースの最新のフルバックアップ セッションを選択します。これ以降のバックアップ セッションの適用は、この最新のフ ルバックアップセッションに依存することになります。
- 3. バックアップ セッションを右 クリックし、ポップアップ ウィンド ウから [エージェント オプショ ン]を選択します。[エージェント リストア オプション]ダイアログ ボックスが開きます。
- 4. [セッションの自動選択]オプションをオフにします。 以下のデータ ベース ファイルに リストア]の「リストア先」、「これに指定するファイルの名前およびパスを適宜 変更します。
- 5. 「リストア完了状態]で「データベースは操作不可状態。別のトランザクション ログ のリストアは可能 オプションを選択します。
- 6. [OK]をクリックして エージェント リストア オプション]ダイアログ ボックスを閉じ、リス トア ジョブをサブミットします。
- 7. リストアするデータベースの次のセッションを選択します。
- 8. バックアップ セッションを右 クリックし、ポップアップ ウィンド ウから エージェント オプショ ン]を選択します。[エージェント リストア オプション]ダイアログ ボックスが開きます。
- 9. 「セッションの自動選択]オプションをオフにします。
- 10. これがリストアする最後のセッションでない場合は、 回復完了状態 7の データ ベースは操作不可状態。別のトランザクション ログのリストアは可能]オプションを 選択します。

これがリストアする最後のセッションである場合は、データベースは操作可能状 熊。別のトランザクション ログのリストアは不可 オプションが、回復完了状態1の もとで選択されていることを確認します。

11. [OK]をクリックして エージェント リストア オプション]ダイアログ ボックスを閉じ、リス トア ジョブをサブミットします。セッション単位のリストア方法については、この章の該 当するセクションを参照してください。

12. [エージェント リストア オプション]ダイアログ ボックスが閉じる時点まで手順を繰り 返し、すべてのバックアップ ジョブがリストア用にサブミットされるまで、リストア ジョブ をサブミットします。

注:次のジョブをオプションを選択する前に、前の選択をオフにしてください。

## <span id="page-100-0"></span>[ツリー単位]のリストアを、セッションごとに個別のリス トア ジョブで実行する

ツリー単位でリストアする場合は、各セッションを個別のリストア ジョブとしてサブミッ トする必要があります。各ジョブをホールド状態にして、ジョブが1つ終了するたび に、その次のジョブを個別に実行するようにします。

ツリー単位のリストア方式を使ってセッションを個別のジョブとしてリストアする方法

- 1. リストア マネージャの [ソース]タブで、ドロップダウン リストから、 [ツリー単位]を選 択します。
- 2. リストアしたいデータベースがバックアップされているコンピュータを展開します。黄色 のデータベース アイコンをクリックして、リストアするデータベースを含むデータベース インスタンスを展 開し、データベースを選択します。
- 3. 最初の 腹旧ポイント 下ロップダウン コントロールをクリックして、復旧ポイントの日 付を選択します。2番目の 腹旧ポイント ドロップダウン コントロールをクリックして 利用可能なセッションをすべて表示させます。方式とバックアップ時間の列を探し ます。

注:各エントリは、時刻の逆順で表示されています。つまり、時刻がより新しい バックアップほど、リストの上位に表示されています。

- 4. 「方式]の列で「データベース]と表示されているエントリで、最新のものを探してク リックし、[選択]をクリックします。
- 5. 選択したデータベース セッションを右 クリックし、ポップアップ メニューから エージェン ト オプション]を選択します。 エージェント リストア オプション]ダイアログ ボックスが 開きます。
- 6. ファイルの名前やパスを適宜変更し、リストア完了状態]の「データベースは操作 不可状態。別のトランザクション ログのリストアは可能 フオプションを選択します。
- 7. [OK]ボタンをクリックして エージェント リストア オプション ダイアログ ボックスを閉 じ、このリストアジョブをサブミットします。ツリー単位のリストア手順は、「ツリー単 位のリストア方式でリストアする」を参照してください。
- 8. 阪旧ポイント]をもう一度クリックし、次のバックアップ セッションを選択します。
- 9. 「エージェント リストア オプション]ダイアログ ボックスを開きます。「セッションの自動 選択 フォプションをオフにします。
- 10. これがリストアする最後のセッションでない場合は、回復完了状態]の「データ ベースは操作不可状態。別のトランザクション ログのリストアは可能]オプションを 選択します。

これがリストアする最後のセッションである場合は、データベースは操作可能状 態。別のトランザクション ログのリストアは不可 オプションが、回復完了状態 7の もとで選択されていることを確認します。

- 11. [OK]ボタンをクリックして、[エージェント リストア オプション]ダイアログ ボックスを閉 じます。
- 12. リストアジョブをサブミットします。ツリー単位のリストア手順は、「ツリー単位のリスト ア方式でリストアする」を参照してください。
- 13. [エージェント リストア オプション]ダイアログボックスを閉じてリストア ジョブをサブミッ トする時点からリストアするすべてのバックアップ セッションがサブミットされるまでの 手順を繰り返します。

# 第**6**章**: Microsoft SQL Server** を使用した破損ページ 修正の実行

このセクションには、以下のトピックが含まれます。

Microsoft SQL Server 2005、2008、2012、2014、または 2016 [を使用した破損ペー](#page-103-0) ジのオフライン [リストアの実行](#page-103-0) [104](#page-103-0)

Microsoft SQL Server 2005、2008、2012、2014、または 2016 の[Enterprise](#page-105-0)、Data Center、または Developer Edition [を使用した破損ページのオンライン](#page-105-0) リストアの実 [行](#page-105-0) [106](#page-105-0)

# <span id="page-103-0"></span>**Microsoft SQL Server 2005**、**2008**、**2012**、**2014**、または **2016** を使用した破損ページのオフライン リストアの実 行

Microsoft SQL Server 2005、2008、2012、2014、2016 には、データベース内のデー タが破損している場合にそれを検出し、データ ページ レベルで破損を隔離する 機能があります。システムデータベース「msdb」の「suspect\_pages」テーブルの中で、 あらゆる時点の既知の破損したページの最新リストを見つけることができます。 SQL 2005 では、破損ページの検出および隔離に加えて、破損したデータ ページ のみが上書きされるリストアを実行する機能も導入されました。これにより、わず かに破損したデータベースを素早く運用状態に戻すことができます。

注:この手順を開始する前に、データベースをオフラインにしないでください。

#### 以下の手順に従います。

- 1. データベースが単純復旧モデルを使用している場合は、完全復旧モデルに変更 します。
- 2. ( オプション) すでにレポートされているもの以外に破損したページがある場合にそ れを特定するために、データベース上でデータベースの整合性チェック( DBCC CheckDB) を実行します。これは、手順 4 の一部として実行できます。
- 3. データベースを使用しているすべてのクライアントの接続を解除します。(解除しな いと、以下の手順は失敗します) 。
- 4. [ログの末尾をバックアップし、データベースは復元中の状態にする]( ログ末尾) オ プションを使用してトランザクション ログのバックアップを実行します。手順 2を別 途実施していない場合は、「バックアップ前にデータベースの整合性をチェック]オプ ションおよび [DBCC が失敗した場合もバックアップを続行する]オプションも選択す る必要があります。
- 5. データベースのオフラインの破損ページ修正のリストアを、以下の手順で実行しま す。
	- a. リストア マネージャを開きます。
	- b. [ソース]タブで、[ソリー単位]ビューを使用してデータベースの検出および選 択を行います。
	- c. [エージェント オプション]を開きます。
	- d. [自動選択]が選択されていることを確認します。
	- e. サブセットとして、阪損ページ修正 オフライン]を選択します。
	- f. [回復完了状態]で、[データベースを操作可能な状態にする]を選択しま す。
- g. (オプション) リストア後にデータベースの整合性チェックを選択できます。
- h. [OK]をクリックします。
- i. [デスティネーション]タブで、[元の場所へリストア]を選択していない場合は 選択します。
- j. リストア ジョブをサブミットします。
- 6. 復旧モデルを手順 1 で変更した場合は、単純復旧モデルに変更します。
- 7. データベースの使用を再開します。

# <span id="page-105-0"></span>**Microsoft SQL Server 2005**、**2008**、**2012**、**2014**、または **2016** の**Enterprise**、**Data Center**、または **Developer Edition** を使用した破損ページのオンライン リストアの 実行

Microsoft SQL Server 2005、2008、2012、2014、2016 には、データベース内のデー タが破損している場合にそれを検出し、データ ページ レベルで破損を隔離する 機能があります。いずれかの時点で、既知の破損したページの最新リストが、シ ステム データベース [msdb] の [suspect\_pages] テーブルの中で見つかります。SQL 2005 では、破損ページの検出および隔離に加えて、破損したデータ ページのみ が上書きされるリストアを実行する機能も導入されました。これにより、わずかに 破損したデータベースを素早く稼動状態に戻すことができます。

注:この手順を開始する前に、データベースをオフラインにしないでください。

#### 以下の手順に従います。

- 1. データベースが単純復旧モデルを使用している場合は、完全復旧モデルに 変更します。
- 2. ( オプション) すでにレポートされているもの以外に破損したページがある場 合にそれを特定するために、データベース上でデータベースの整合性チェック ( DBCC CheckDB) を実行します。これは、手順 4 の一部として実行できま す。
- 3. データベースのオンラインの破損ページ修正のリストアを、以下の手順で実 行します。
	- a. リストア マネージャを開きます。
	- b. 「ソース<sup>]</sup>タブで、「ツリー単位]ビューを使用してデータベースの検出お よび選択を行います。
	- c. [エージェント オプション]を開きます。
	- d. [自動選択]が選択されていることを確認します。
	- e. サブセットとして、阪損ページの修正 オンライン]を選択します。
	- f. [回復完了状態]で、[データベースを操作可能な状態にする]を選 択します。
	- g. (オプション) リストア前にデータベースの整合性チェックを選択し、他に 破損したページがないかを特定できます。( DBCC ではデータベースが オンラインである必要があるので、リストア前に DBCC ができるのはこの リストア タイプのみであることに注意してください。)
- h. ( オプション) リストア後にデータベースの整合性チェックを選択できま す。
- i. [OK]をクリックします。
- j. | デスティネーション<sup>]</sup>タブで、元の場所へリストア]を選択していない 場合は選択します。
- k. リストアを開始します。
- 4. 破損したページを含むテーブルを照会します。
- 5. トランザクション ログ バックアップをデフォルト オプションで実行します。
- 6. 自動選択]を選択せず、回復完了状態]を データベースは操作可能 状態 ]に設定して、この最新のトランザクション ログ バックアップのリストアを 実行します。
- 7. 復旧モデルを手順 1 で変更した場合は、単純復旧モデルに変更します。
- 8. データベースの使用を再開します。
# 第**7**章**:** クラスタ環境でのバックアップおよびリストア

このセクションは、Arcserve Backup、Agent for Microsoft SQL Server、および Microsoft SQL Server クラスタ環 境 の Microsoft SQL Server 2005、2008、2012、 2014、または 2016 を使用したデータベースおよびトランザクション ログのバックアップ とリストアに関する情報が記述されています。

このセクションには、以下のトピックが含まれます。

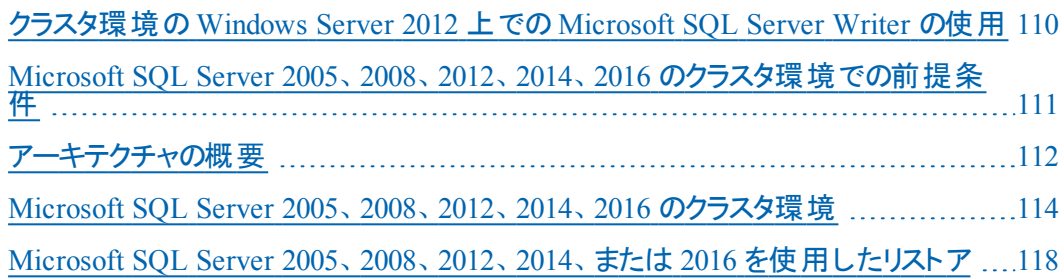

### <span id="page-109-0"></span>クラスタ環境の**Windows Server 2012** 上での **Microsoft SQL Server Writer** の使用

クラスタ環境のWindows Server 2012 上の物理ノードまたは仮想ノードに対して Microsoft SQL Server Writer を使用する場合、考慮するべき 4 つのシナリオがあり ます。

#### 物理ノード:

- Hyper-V または SQL Server のデータが非 CSV ボリュームをストレージとして取得 する場合、ノードは非クラスタ環境の場合と同じ動作をします。
- Hyper-V または SQL Server のデータが CSV ボリュームをストレージとして取得す る場合、データは表示され、ノードがアプリケーション データを所有している場 合にデータをバックアップできます。たとえば、N1 ( クラスタのノード 1) が SQL Server をインストールし、データベース ファイルを CSV ファイルとして保存するとし ます。SQL Server のデータは表示され、SQL Server Writer からのデータを N1 か らバックアップできます。

#### 仮想ノード:

- Hyper-V または SQL Server のデータが CSV ボリュームをストレージとして取得す る場合、データは表示され、ノードがアプリケーション データを所有している場 合にデータをバックアップできます。たとえば、2 つの物理ノード N1 と N2 がある とします。N1 はアクティブ ノードで VM V1 を所有し、V1 は表示されて仮想 ノードからバックアップできます。しかし、N2 が VM V1 を所有する場合は V1 は 表示されず、仮想ノードからバックアップすることはできません。
- Hyper-V または SQL Server のデータが非 CSV ボリュームをストレージとして取得 する場合、データは表示されず、バックアップできません。

### <span id="page-110-0"></span>**Microsoft SQL Server 2005**、**2008**、**2012**、**2014**、**2016** のクラスタ環境での前提条件

Microsoft SQL Server 2005、2008、2012、2014、および 2016 のクラスタ環 境に Agent for Microsoft SQL Server をインストールする前に、 基本的な前提条件に加 え、以下の作業を実行します。

- システム管理者権限を持つ MSCSドメイン ユーザのユーザ名 とパスワードの書 き留めておきます。
- Microsoft SQL Server 仮 想 サーバ名、クラスタ サーバのユーザ名、クラスタ サー バのパスワードを書き留めておきます。
- エージェントの初期インストールの一部として、MSCS クラスタ内のすべてのノー ドのローカルドライブに、Agent for Microsoft SQL Server をインストールします。

### <span id="page-111-0"></span>アーキテクチャの概要

Arcserve Backup は、ローカル処理の場合には Agent for Microsoft SQL Server と 同じホスト にインストールできます。 また、両方を別々 のシステムにインストールする こともできます。Arcserve Backup を 1 つインストールすれば、多くのシステム上の エージェントと連動して、1つのバックアップ サーバで複数のマシンをバックアップする ことができます。Arcserve Backup とエージェントは連動して、Microsoft SQL Server のデータベース オブジェクトをバックアップおよびリストアします。

エージェントは、Arcserve Backup で Microsoft SQL Server データベースをバックアップ およびリストアするためのサービスを提供します。エージェントは、Microsoft SQL Server と同じサーバ上に常駐させるか、Microsoft SQL Server を含むMicrosoft Cluster Service 環境の各ノードのローカルドライブ上に常駐させる必要がありま す。 クラスタ内 のエージェント は、 Microsoft SQL Server インスタンスと仮 想 サーバ名 の間の関連付けを動的に処理し、また各インスタンスがどのノードで実行されて いるかを認識します。

注:Microsoft SQL Server のクラスタ化されたインスタンスを使用して Arcserve デー タベースを格納する場合は、スタンドアロンのインストーラを使用して、Arcserve Backup のインストール時 にインスタンスがアクティブでないクラスタのノードに Agent for Arcserve Database をインストールする必要があります。

ただし、Arcserve データベース用に Microsoft SQL Server 2014 Express Edition オプ ションを使用し、クラスタ化された Arcserve データベースのプライマリサーバをインス トールする場合、このインストールは必要ありません。クラスタ向けに Arcserve プラ イマリサーバが設定される前に、Arcserve Backup と共にエージェントが各ノードに 自動的にインストールされるからです。

構造上、エージェントは SQL サーバをホストしているマシン上のArcserve Backup と Microsoft SQL Server との間に位置付けられます。

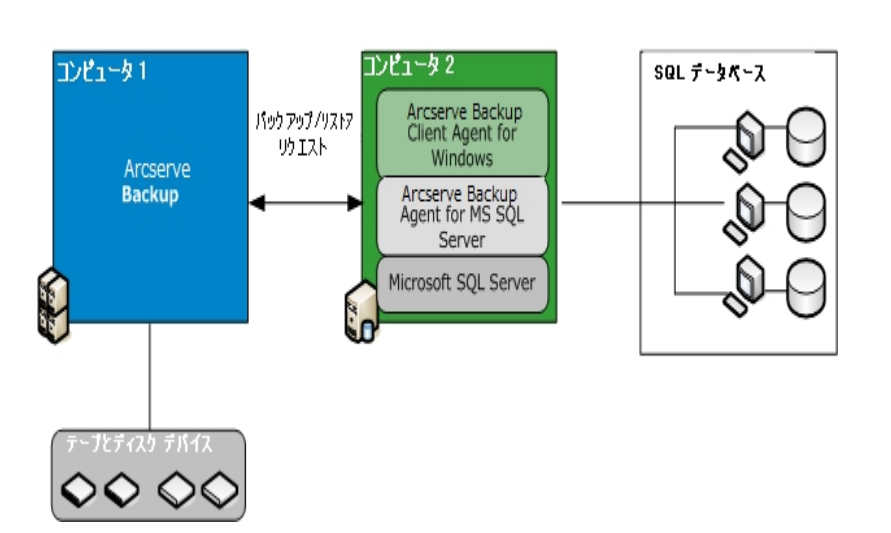

Arcserve Backup と Microsoft SQL

### <span id="page-113-0"></span>**Microsoft SQL Server 2005**、**2008**、**2012**、**2014**、**2016** のクラスタ環境

以下のセクションでは、Microsoft SQL Server 2005、2008、2012、2014、または 2016 クラスタ環境でのデータのバックアップ手順について説明します。

- サーバ、プロトコル、セキュリティ、[およびバックアップ方式の選択](#page-114-0)
- バックアップ先 とスケジュールの選択、およびジョブのサブミット

# <span id="page-114-0"></span>サーバ、プロトコル、セキュリティ、およびバックアップ方 式の選択

Microsoft Server クラスタ環境でバックアップ ジョブを実行する場合、最初にサー バ、プロトコル、セキュリティおよびバックアップ タイプを選択する必要があります。次 に、バックアップ先を選択し、バックアップ スケジュールの設定後にジョブをサブミット する必要があります。

### **Microsoft SQL** 仮想サーバ環境でのバックアップ時に、サーバ、プロトコル、セキュリ ティ、およびバックアップ方式を選択する方法

- 1. Microsoft クラスタ環境で Microsoft SQL Server 仮想サーバが実行されていること を確認します。
- 2. Arcserve Backup を起動し、バックアップ マネージャを開きます。
- 3. [オプション]をクリックし、「グローバルエージェント オプション]の設定が必要な場 合は、さらに[エージェント オプション]タブをクリックします。詳細については、[「バック](#page-44-0) アップ [マネージャのエージェント](#page-44-0) オプション」を参照してください。
- 4. 「ソース]タブで、Microsoft SQL Server 仮 想 サーバ名 ( 物 理 ノード や Windows 仮 想サーバではないので注意) を展開します。Microsoft SQL Server 仮想サーバ イン スタンスは、そのインスタンスが関連付けられている Microsoft SQL Server 仮想サー バ オブジェクトの下位に表示されます。

注:クラスタ化された Microsoft SQL Server インスタンスは、それに関連する Microsoft SQL Server の仮想サーバ名でのみ参照することを推奨します。インスタ ンスを別の場所から参照すると、Windows 仮想サーバまたは Microsoft SQL Server の仮 想 サーバをクラスタの別 のノードに移 動した場合に、バックアップが失 敗する可能性があります。クラスタ化された Microsoft SQL Server 2005、2008、 2012、2014 のインスタンスは、MSCS のコンピュータ名 で参照しないことをお勧めし ます。

5. Microsoft SQL Server インスタンスを右 クリックし、ポップアップ ウィンド ウから 転送 方式]を選択します。

[転送方式]ダイアログ ボックスが開きます。

- 6. 阪想デバイス]を選択し、[OK]をクリックします。
- 7. Microsoft SQL Server インスタンスを右 クリックし、「セキュリティ]を選択します。 [セキュリティ]ダイアログ ボックスが開きます。
- 8. [セキュリティ]ダイアログ ボックスに表示されているセキュリティ情報を確認して [OK]ボタンをクリックします。
- 9. Microsoft SQL Server インスタンスを展 開してデータベースー 覧を表 示し、データ ベースを選択します。
- 10. データベースを右 クリックし、コンテキスト メニューから エージェント オプション]を選 択します。 [エージェント バックアップ オプション]ダイアログ ボックスが開きます。
- 11. 実行するバックアップの種類、および使用するサブセット オプションがある場合はそ れを選択します。バックアップの種類の詳細については、[「バックアップ方式 」](#page-48-0)を参 照してください。
- 12. ファイルとファイルグループのサブセットを選択する場合は、「ファイル/ファイルグルー プの参照]ボタンをクリックします。

[ファイルグループとファイルの選択]ダイアログ ボックスが開きます。

- 13. バックアップするファイルまたはファイル グループを選択して、 [OK]をクリックします。
- 14. 必要に応じて、「エージェント バックアップ オプション]ダイアログ ボックスの「データ ベースの整合性チェック]で、データベース整合性チェックのオプションを選択し、 [OK]をクリックします。

注:データベースの整合性チェックの詳細については、「Microsoft SQL Server デー タベースのバックアップ」の章および Microsoft SQL Server のマニュアルを参照してく ださい。

15. このジョブでバックアップするデータベースまたはデータベース オブジェクトごとにこれら の手順を繰り返します。

### <span id="page-116-0"></span>バックアップ先とスケジュールの選択、およびジョブのサ ブミット

サーバ、プロトコル、セキュリティおよびバックアップ タイプを選択した後、バックアップ 先を選択し、バックアップ スケジュールの設定後にジョブをサブミットできます。

バックアップ先とスケジュールを選択し、ジョブをサブミットする方法

1. デスティネーション]タブで、バックアップ先を選択します。

注: バックアップ先を選択するときに、「グループ]フィールドまたは「メディア]フィール ドで「\*」記号を使用すると、部分的なワイルドカードを作成できます。たとえば、 GroupA および GroupB という 2 つのデバイス グループがあり、一方のグループはメン バ名がすべて「GroupA」で始まっており、他方のグループはメンバ名がすべて 「GroupB」で始まっているとします。この場合、 [グループ]フィールドに「GroupA\*」と 入力すると、GroupA のメンバすべてを選択できます。デバイスやメディアを選択す る方法の詳細については、「管*理者ガイ*ド」を参照してください。 [スケジュール]タ ブをクリックして、このバックアップ ジョブのスケジュール オプションを選択します。 バッ クアップのスケジューリングの詳細については、「管理者ガイド」を参照してくださ  $\mathbf{L}$ 

- 2. [サブミット]をクリックします。
- 3. [セキュリティおよびエージェント情報]ダイアログ ボックスで、Microsoft SQL Server を実行している Windows クラスタと Microsoft SQL Server サーバ インスタンスのユー ザ名とパスワードを確認します。コンピュータまたは Microsoft SQL Server インスタン スのセキュリティ情報を入力または変更するには、「セキュリティ]をクリックし、ユー ザ名とパスワードを入力して、[OK]をクリックします。

注: マシンの認証にドメイン管理者のユーザ名とパスワードを使用することを推奨 します。ドメイン管理者は、Microsoft SQL Server インスタンスが実行されているコ ンピュータには依存しません。DomainName\UserName の形式でドメイン ユーザを 指定します。

- 4. [DK]をクリックします。 ジョブのサブミット ]ダイアログ ボックスが表示されます。
- 5. (オプション) [ジョブのサブミット]ダイアログ ボックスでは、必要に応じてジョブの実 行時刻を指定したり、ホールド状態のジョブをサブミットしたり、バックアップ ジョブ にジョブ名を入力したり、ソース優先度を選択したりすることができます。
- 6. ジョブをサブミットするには [OK]ボタンをクリックします。 即実行]を選択した場合 は、[ジョブ ステータス]ウィンドウが開きます。このウィンドウを使用してジョブをモニ タします。[ジョブ ステータス]ウィンドウの詳細については、「管理者ガイド |を参照 してください。

### <span id="page-117-0"></span>**Microsoft SQL Server 2005**、**2008**、**2012**、**2014**、または **2016** を使用したリストア

このセクションには、以下のトピックが含まれます。

- Microsoft SQL Server 2005、2008、2012、2014、または 2016 クラスタ環 境で [のツリー単位のリストア](#page-118-0)
- Microsoft SQL Server 2005、2008、2012、2014、または 2016 [環境でのセッ](#page-121-0) [ション単位のリストア](#page-121-0)
- Microsoft SQL Server 2005、2008、2012、2014、または 2016 クラスタ環 境で [の惨事復旧の実行](#page-124-0)

### <span id="page-118-0"></span>**Microsoft SQL Server 2005**、**2008**、**2012**、**2014**、または **2016** クラスタ環境でのツリー単位のリストア

[ツリー単位]方式を使用する場合、各バックアップ セッションを個別のリストア ジョブとしてサブミットできます。

#### 以下の手順に従います。

- 1. リストア マネージャの [ソース]タブで、ドロップダウン リストから、 「ツリー単位]を選 択します。
- 2. ナビゲーション ツリーで、リストアするデータベースがバックアップされている Microsoft SQL Server の仮想サーバ名を展開します。黄色のデータベース アイコンをクリックし て、データベース インスタンスを展開し、リストアするデータベースをクリックして選択 します。
- 3. 最新のバックアップを使用する場合は、次の手順に進みます。 最新以外のバックアップを使用するには、 腹旧ポイント セッションを選択します。
- 4. 選択したデータベース名を右クリックし、コンテキスト メニューから エージェント オプ ション]を選択します。

[エージェント リストア オプション]ダイアログ ボックスが開きます。実際に表示され るダイアログ ボックスの内容は、リストア用に選択したセッションによって異なる場 合があります。

- 5. 以下の手順のいずれかを実行して、リストアオプションを選択します。
	- ◆ [OK]ボタンをクリックしてデフォルトのオプションを適用し、 自動選択]オプ ションで最適なリストア手順およびリストア ジョブ オプションを選択するように します。デフォルトでは、セッションの自動選択チェック ボックスがすべてのリス トア ジョブでオンになっています。
	- ◆ このリストア手順で使用するオプションを手動で選択し、 [OK]をクリックしま す。オプションの詳細については、「リストアオプション」を参照してください。

重要: エージェント リストア オプション ダイアログ ボックスの 自動選択 オ プションを使用すると、自動的にリストアが必要なセッションが選択され、選 択したオプションをセッションごとに適切に適用されます。

- 6. [ソース]タブに戻ったら、目的のセッションがリストア用に選択されていることを確 認します。
- 7. リストア マネージャで、 デスティネーション タブをクリックし、以下の手順のいずれか を使用してデスティネーションを選択します。
	- ◆ 元のデータベース名を使用して、元のサーバ上の元のインスタンスにリストア するには、 ワァイルを元 の場所 にリストア オプションを選択します(まだ選択

されていない場合) 。

- ◆ 別のサーバであるが、同じバージョンとインスタンス名の Microsoft SQL Server のインスタンスにリストアするには、 阮 の場 所 「チェックボックスをオフに し、デスティネーション マシンを選択します。デスティネーション マシンには、元 の Microsoft SQL Server と同じまたはそれ以降のバージョンおよび同じ名前 のインスタンスが必要です。
- ◆ 元のデータベース名を使用して、元のサーバ上の別のインスタンスまたは別 のサーバにリストアするには、 ファイルを元 の場 所 にリストア オプションをオフ にし、デスティネーション サーバに Microsoft SQL Server インスタンスを選択し ます。
- ◆ 別のデータベース名を使用してリストアするには、「ファイルを元の場所にリス トア]オプションをオフにし、デスティネーション サーバを選択し、デスティネー ション サーバ上 の Microsoft SQL Server インスタンスを選択します。 円記号と データベースの新しい名前を、以下のように表示されているパスの末尾に入 力します。

\\SERVER1\MSSQLSERVER\Lightning

\\SERVER2\WEATHER\Thunder

8. [サブミット]をクリックします。

 $[$ リストア メディア]ダイアログ ボックスが表 示されます。

- 9. リストア ジョブが実 行されるバックアップ サーバを選 択し 、 [OK]をクリックします。 [セッション ユーザ名 およびパスワード ]ダイアログ ボックスが開きます。
- 10. Microsoft SQL Server がロードされている Windows マシンのユーザ名 とパスワードを 確認し、必要に応じて変更します。 ユーザ名とパスワードを確認または変更する には、以下の手順に従います。
	- a. [マシン]タブでセッションを選択し、 編集]ボタンをクリックします。[ユーザ情 報]ダイアログ ボックスが開きます。
	- b. ユーザ名とパスワードを確認し、必要に応じてそれらを入力または変更しま す。
	- c. このセッションにセッション パスワード が割り当 てられている場合は、そのセッ ション パスワードを入力します。
	- d. 入力したユーザ名およびパスワードを、これからリストアするすべてのセッショ ンに適用する場合は、[[ユーザ名とパスワード]をすべてのセッションに適 用 オプションを選択します。
	- e. [OK]をクリックします。

注: マシンの認証にドメイン管理者のユーザ名とパスワードを使用することを推奨 します。ドメイン管理者は、Microsoft SQL Server インスタンスが実行されているコ ンピュータには依存しません。DomainName\UserName の形式でドメイン ユーザを 指定します。

- 11. デスティネーション サーバのユーザ名 とパスワードを確認し、必要に応じてそれらを 変更します。 データベース サーバのユーザ名 とパスワードを確認または変更するに は、以下の手順に従います。
	- a. DBAgent<sup>7</sup>タブを選択します。
	- b. セッションを選択して 編集 ボタンをクリックします。 [ユーザ情報]ダイアログ ボックスが開きます。
	- c. ユーザ名とパスワードを確認し、必要に応じてそれらを入力または変更しま す。
	- d. 入力したユーザ名およびパスワードを、これからリストアするすべてのセッショ ンに適用する場合は、[ユーザ名とパスワード]をすべてのセッションに適用] オプションを選択します。
	- e. [OK]をクリックします。
- 12. [セッション ユーザ名 およびパスワード ]ダイアログ ボックスで [OK]ボタンをクリックし ます。

∑ョブのサブミット ]ダイアログ ボックスが表示されます。

- 13. ( オプション) [ジョブのサブミット]ダイアログ ボックスでは、必要に応じてジョブの実 行時刻を指定したり、ホールド状態のジョブをサブミットしたり、バックアップ ジョブ にジョブ名を入力したり、ソース優先度を選択したりすることができます。
- 14. ジョブをサブミットするには [OK]ボタンをクリックします。 即実行 7を選択した場合 は、[ジョブ ステータス]ウィンドウが開きます。このウィンドウを使用してジョブをモニ タします。 ジョブ ステータス ウィンド ウの詳 細 については、「管理者ガイド」を参照 してください。

### <span id="page-121-0"></span>**Microsoft SQL Server 2005**、**2008**、**2012**、**2014**、または **2016** 環境でのセッション単位のリストア

[セッション単位]方式を使用する場合、1 回のリストア ジョブでデータベースのリス トアをセッション単位で実行できます。

#### 以下の手順に従います。

- 1. リストア マネージャの [ソース]タブで、ドロップダウン リストから [セッション単位]を選 択します。Arcserve Backup でバックアップしたときに使用したメディアが一覧表示 されます。
- 2. 特定のサーバからのセッション、または特定のサーバ上にある特定のデータベースか らのセッションのみをリストアするフィルタを作成する場合は、次の手順に従いま す。
	- a. リストア マネージャの [フィルタ]タブをクリックします。 [フィルタ]ダイアログ ボッ クスが開きます。
	- b. [SQL エージェント フィルタ]タブをクリックします。[SQL エージェント フィルタ]ダ イアログ ボックスが開きます
	- c. 特定のサーバからのセッションをリストアするには、マシン名を入力します。特 定のデータベースのセッションをリストアするには、マシン名とデータベース名を 入力します。データベースの特定のインスタンスをリストアするには、マシン 名、インスタンス名、およびデータベース名を入力し、 [OK]をクリックします。

注: フィルタの設定を適用すると、メディア項目を展開して結果を表示できるよう になります。メディア項目をすでに展開していた場合は、そのメディア項目をいった ん折り畳んでから再び展開すると結果が表示されます。

フィルタを作成しない場合は次の手順に進みます。

- 3. リストアするバックアップが保存されているメディアを選択し、バックアップが含まれて いるセッションを展開して、リストアするデータベースまたはログを選択します。
- 4. リストアするデータベースまたはログの名前を右クリックし、コンテキスト メニューから [エージェント オプション]を選択します。

[エージェント リストア オプション]ダイアログ ボックスが開きます。

- 5. 以下の手順のいずれかを実行して、リストアオプションを選択します。
	- ◆ [DK]ボタンをクリックしてデフォルトのオプションを適用し、 自動選択]オプ ションで最適なリストアギョレストアジョブ オプションを選択するように します。デフォルトでは、セッションの自動選択チェック ボックスがすべてのリス トア ジョブでオンになっています。

◆ このリストア手順で使用するオプションを手動で選択し、[OK]をクリックしま す。オプションの詳細については、「リストアオプション」を参照してください。

重要: エージェント リストア オプション]ダイアログ ボックスの自動選択]オ プションを使用すると、自動的にリストアが必要なセッションが選択され、選 択したオプションをセッションごとに適切に適用されます。

- 6. [ソース]タブに戻ったら、目的のセッションがリストア用に選択されていることを確 認します。
- 7. リストア マネージャで、 デスティネーション タブをクリックし、以下の手順のいずれか を使用してデスティネーションを選択します。
	- ◆ 元のデータベース名 を使 用して、元のサーバ上の元のインスタンスにリストア するには、 ワァイルを元 の場 所 にリストア オプションを選択します( まだ選択 されていない場合) 。
	- ◆ 別のサーバであるが、同じバージョンとインスタンス名の Microsoft SQL Server のインスタンスにリストアするには、 阮 の場 所 フチェックボックスをオフにし、デ スティネーション マシンを選択します。 デスティネーション マシンには、元の Microsoft SQL Server と同じまたはそれ以降のバージョンおよび同じ名前の インスタンスが必要です。
	- ◆ 元のデータベース名を使用して、元のサーバ上の別のインスタンスまたは別 のサーバにリストアするには、 ファイルを元の場所 にリストア オプションをオフ にし、デスティネーション サーバに Microsoft SQL Server インスタンスを選択し ます。
	- ◆ 別のデータベース名を使用してリストアするには、 ファイルを元の場所にリス トア]オプションをオフにし、デスティネーション サーバを選択し、デスティネー ション サーバ上のMicrosoft SQL Server インスタンスを選択します。円記号と データベースの新しい名前を、以下のように表示されているパスの末尾に入 力します。

\\SERVER1\MSSQLSERVER\Lightning \\SERVER2\WEATHER\Thunder

8. みブミット ネクリックします。

「リストア メディア]ダイアログ ボックスが表示されます。

- 9. リストア ジョブが実 行されるバックアップ サーバを選択し、 [OK]をクリックします。 [セッション ユーザ名 およびパスワード ]ダイアログ ボックスが開きます。
- 10. Microsoft SQL Server がロードされている Windows マシンのユーザ名 とパスワードを 確認し、必要に応じて変更します。 ユーザ名 とパスワードを確認または変更する には、以下の手順に従います。
- a. [マシン]タブでセッションを選択し、 編集 ]ボタンをクリックします。 [ユーザ情 報]ダイアログ ボックスが開きます。
- b. ユーザ名とパスワードを確認し、必要に応じてそれらを入力または変更しま す。
- c. このセッションにセッション パスワード が割り当 てられている場合 は、そのセッ ション パスワードを入力します。
- d. 入力したユーザ名およびパスワードを、これからリストアするすべてのセッショ ンに適用する場合は、[[ユーザ名とパスワード]をすべてのセッションに適 用]オプションを選択します。
- e. [OK]をクリックします。

注: マシンの認証 にド メイン管 理者 のユーザ名 とパスワードを使用することを推奨 します。ドメイン管理者は、Microsoft SQL Server インスタンスが実行されているコ ンピュータには依存しません。DomainName\UserName の形式でドメイン ユーザを 指定します。

- 11. デスティネーション サーバのユーザ名とパスワードを確認し、必要に応じてそれらを 変更します。データベースサーバのユーザ名とパスワードを確認または変更するに は、以下の手順に従います。
	- a. DBAgent<sup>7</sup>タブを選択します。
	- b. セッションを選択して 編集 ]ボタンをクリックします。 [ユーザ情報]ダイアログ ボックスが開きます。
	- c. ユーザ名とパスワードを確認し、必要に応じてそれらを入力または変更しま す。
	- d. 入力したユーザ名およびパスワードを、これからリストアするすべてのセッショ ンに適用する場合は、[ユーザ名とパスワード]をすべてのセッションに適用] オプションを選択します。
	- e. [OK]をクリックします。
- 12. [セッション ユ―ザ名 およびパスワ―ド ]ダイアログ ボックスで [OK]ボタンをクリックし ます。

├ジョブのサブミット ]ダイアログ ボックスが表 示 されます 。

- 13. (オプション) [ジョブのサブミット]ダイアログ ボックスでは、必要に応じてジョブの実 行時 刻を指定したり、ホールド状態のジョブをサブミットしたり、バックアップ ジョブ にジョブ名を入力したり、ソース優先度を選択したりすることができます。
- 14. ジョブをサブミットするには [OK]ボタンをクリックします。 即実行]を選択した場合 は、[ジョブ ステータス]ウィンドウが開きます。このウィンドウを使用してジョブをモニ タします。 ジョブ ステータス ウィンド ウの詳 細 については、「管理者ガイド」を参照 してください。

### <span id="page-124-0"></span>**Microsoft SQL Server 2005**、**2008**、**2012**、**2014**、または **2016** クラスタ環境での惨事復旧の実行

惨事が発生する場合、クラスタ環境で SQL データベースを復旧できます。

#### 以下の手順に従います。

- 1. Microsoft SQL Server を再インストールし、Microsoft SQL Server の仮想サー バを再作成します。
- 2. 必要に応じて、Agent for Microsoft SQL Server を再インストールします。
- 3. Microsoft SQL Server の master データベースをリストアします。
- 4. Microsoft SQL Server を通常のマルチ ユーザ モードで再起動し、残りのデー タベースのリストアを、最初に msdb、次に model、レプリケーション用のディス トリビューション データベースがあれば最後にそれを実行します。

注:惨事復旧の詳細については、「*Disaster Recovery Option* ユーザ ガイド」を参 照してください。

# 第**8**章**:** ト ラブルシューティングと惨事復旧

この付録では、Arcserve Backup および Agent for Microsoft SQL Server で発生す る可能性のある代表的な問題およびエラー メッセージと、それらの考えられる原 因および解決策について説明します。また、後半では惨事復旧に関する重要 な情報についても説明します。

このセクションには、以下のトピックが含まれます。

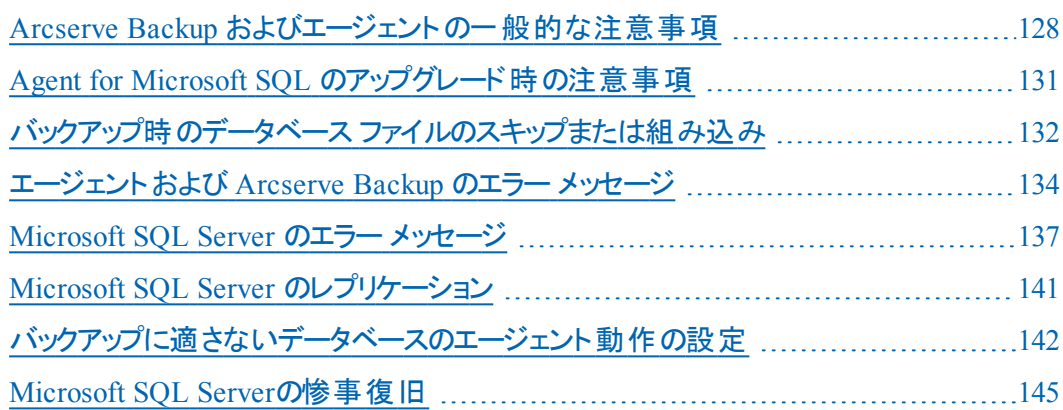

### <span id="page-127-0"></span>**Arcserve Backup** およびエージェントの一般的な注意 事項

以下に、Arcserve Backup および Agent for Microsoft SQL Server の一般的な注 意事項を説明します。

- ファイルまたはファイル グループのリストア時に、ファイルまたはファイル グループ セッションに続くログ セッションが存在しない場合は、ファイルが変更されている かどうかを Arcserve Backup が確認できません。そのため、最終的な回復完 了状態を判断できません。デフォルトでは、データベースは操作不可状態。 別のトランザクション ログのリストアは可能 ヿオプションが選択されます。ファイル またはファイルグループをバックアップする場合は常に、その直後に必ずログも バックアップしてください。[データベースの後にトランザクション ログをバックアップ する]オプションの使用を推奨します。
- Microsoft Windows Small Business Server 2003 SharePoint データベースは、 Microsoft SQL Server Desktop Engine ( MSDE) のインスタンス内に保存されま す。SharePoint インスタンスは、SQL ネイティブの認証をサポートしていません。 このデータベース インスタンスについては、Windows 認証を使用する必要があ ります。
- Windows 認証を使用して Microsoft SQL Server にログインして、 仮想デバイス ベースのバックアップ処理やリストア処理を実行する場合は、Microsoft SQL Server に対するシステム管理者権限を持っている必要があります。これは Microsoft の要件です。
- Arcserve Backup Agent for Microsoft SQL Server では、インスタンス名、データ ベース名、ファイルグループ名、データ ファイル名の文字数が合計で 170 文 字を超えている場合、SQL Server データベースのバックアップおよびリストアはサ ポートされません。
- Microsoft SQL Server 2008 では、FILESTREAM と呼 ばれるデ―タ タイプが導 入 されました。これはバイナリデータの大きなブロックをディスク上のファイルに格 納します。FILESTREAM データは、ディスク上 にディレクトリとして存在する論理 SQL Server ファイルに格納されます。SQL Server では FILESTREAM データのサイ ズが正確にレポートされないため、このデータのサイズはエージェントが直接計 算します。このデータに大量のレコードが含まれている場合、計算に時間がか かり、参照時やバックアップ時のデータベース プロパティ照会に遅延が発生す ることがあります。
- 長いファイル名を使用するデータベースをリストアおよび移動したときにエラー メッセージが表示される場合は、データベースのファイル名を短い名前に変更 してからリストア処理を実行します。

■ SQL Server デ―タベ―スのバックアップ時 やリストア時に、 Arcserve Backup Backup サーバがエージェントからの応答をどれくらい待機するかを SendTimeOut パラメータおよび ReceiveTimeOut パラメータで定義します。これ で、ネットワーク エラーなどの問題により、届く可能性のない応答をジョブが待 機し続けることを防ぐことができます。このタイムアウト期間に達すると、待機 中のジョブはネットワーク エラーにより失敗します。

ただし、大規模なリモートのSQL Server データベースをリストアする場合、特に SQL データ ファイルの作成が含まれる場合( 別のSQL Server にリストアするとき など) 、Agent for Microsoft SQL は応答に時間がかかります。これは SQL Server によるファイル作成に時間がかかり、この処理が完了するのを待たなけ れば Agent for Microsoft SQL は応答できないためです。

デフォルトのタイムアウト値は、1200 秒( 20 分) に設定されています。大規模 なデータ ファイルを含むSQL Server データベースをリストアするときは、この値を 大きくする必要があります。たとえば、60 GB のSQL Server データベースの場 合、値を 7200 秒( 120 分) 程度に設定する必要があります。通常は、デフォ ルト値(1200) でほとんどのデータベースのリストアやネットワーク エラーに対応で きます。ただし、大規模な SQL Server データベースのリストア処理中にネット ワークのタイムアウト エラーが発生する場合は、タイムアウト値を大きくする必 要があります。リストアが完了した後、この値を再度 1200 に設定します。

SendTimeOut および ReceiveTimeOut キーは、Arcserve Backup サーバ マシンの 以下の場所にあります。

HKEY\_LOCAL\_MACHINE\SOFTWARE\ComputerAssociates\CA ARCserve Backup\Base\Task\Remote

注:この設定は、Universal Agent サービスのもとで動作するすべてのエージェン トに適用されます。

- 「バックアップ メディアとディスクの比 較 ]および 「バックアップ メディア内 容 のス キャン]は、エージェントのセッションでは実行されません。
- Arcserve Backup マネージャおよび Arcserve Backup Universal Agent がエージェ ントと同じサーバにインストールされている場合、Arcserve Backup Agent for Microsoft SQL Server をアンインストールおよび再インストールする前に、 Arcserve Backup マネージャおよび Arcserve Backup Universal Agent を停止す る必要があります。
- TCP/IP 接続に失敗した場合、またはポート番号が変更された場合は、 Universal Agent サービスを再起動します。
- ドメイン内 のコンピュータでアカウント ログオン イベントのパススルー認証をサ ポートするには、NetLogon サービスを起動する必要があります。
- クラスタ環 境 では、 Universal Agent をローカル システムとしてではなく、ドメイン 管理者として実行します。これは、Microsoft SQL Server データベースのバック

アップ時に、エージェントと Microsoft SQL Server のアクセス権の競合を避ける ためです。

# <span id="page-130-0"></span>**Agent for Microsoft SQL** のアップグレード時の注意事 項

以下に、Arcserve Backup Agent for Microsoft SQL のアップグレードに関する注意 事項を説明します。

■ Microsoft SQL Server をアップグレードするか、または追加のインスタンスをイン ストールした後には、アカウント設定ユーティリティを使用して、適切な変更内 容でこのエージェントを更新する必要があります。アカウント環境設定ユーティ リティを実行しないと、Arcserve Backup Agent for Microsoft SQL Server では新 規インスタンスまたは変更されたインスタンスが認識されないため、追加または 更新されたインスタンスの追加機能を使用できない場合があります。また、ア カウント設定 ユーティリティを実行した後は、ただちにアップグレードしたインスタ ンスや新規インスタンスの最初のバックアップを行う必要があります。アカウント 設定の詳細については、[「エージェントのアカウント設定の更新 」](#page-155-0)を参照してく ださい。

# <span id="page-131-0"></span>バックアップ時のデータベース ファイルのスキップまたは 組み込み

Arcserve Backup r12 から、特定のデータベースファイルをバックアップ ジョブの実行 時に組み込んだりスキップしたりするのに使用するレジストリキーが 2 つになりまし た。これらのキーの使用は、利用しているデータベース エージェントの種類によって 決まります。

#### **SkipDSAFiles** レジストリキー

以下のエージェントが SkipDSAFiles レジストリキーを使用します。

- Agent for Oracle、Agent for SAP R/3 (r12.1 および前のバージョン)
	- $-*.$ dbf
	- コントロール\*.\*
	- Red\*.log
	- $-$  Arc $*$ .001
- **Agent for Domino** 
	- \*.nsf
	- \*.ntf
	- Mail.box
- Agent for Sybase
	- マスタ デバイスの物理ファイル
	- マスタ デバイス以外の物理ファイル
	- ミラー デバイスの物理ファイル
- Agent for Informix
	- $-$  \*.000

#### **SkipDSAFiles** レジストリキーを使用する方法

1. エージェント バックアップを実行する場合:

HKEY\_LOCAL\_MACHINE\SOFTWARE\ComputerAssociates\CA ARCserve Backup\ClientAgent\Parameters

2. レジストリキーを次のように設定します。値の名前: SkipDSAFiles

タイプ:DWORD

値:バックアップする場合は「0」、スキップする場合は「1」

**BackupDBFiles** レジストリキー

以下のエージェントが BackupDBFiles レジストリキーを使用します。

**Agent for Microsoft SQL Server** 

オンライン データベースの一部であるデータおよびトランザクション ログ ファイル のリストは、ファイルバックアップの開始時に Microsoft SQL Server から取得さ れます。通常は以下のファイルが含まれますが、他のファイルも含まれる場合 があります。

- $-$  \*.ldf
- $-$  \*.mdf
- $-$  \*.ndf

distmdl.mdf、distmdl.ldf、mssqlsystemresource.mdf、mssqlsystemresource.ldf は除きます。これらのファイルはスキップできません。また、SQL Server インスタン スがシャット ダウンされた場合は、データベース ファイルはスキップされません。

- SQL データベース レベル エージェント/SQL ドキュメント レベル エージェント
	- $-$  \*.chk
	- \*.ログ
	- Res1.log
	- Res2.log
	- \*.edb
	- \*.stm
- Agent for Oracle
	- $-*.$ dbf
	- コントロール\*.\*
	- Red\*.log
	- $-$  Arc\*.001

#### **BackupDBFiles** レジストリキーを使用する方法

1. エージェント バックアップを実行する場合:

HKEY\_LOCAL\_MACHINE\SOFTWARE\ComputerAssociates\CA ARCserveBackup\ClientAgent\Parameters

2. レジストリキーを次のように設定します。値の名前: BackupDBFiles

タイプ:DWORD

値: スキップする場合は「0」(デフォルト)、バックアップする場合は「1」

# <span id="page-133-0"></span>エージェントおよび **Arcserve Backup** のエラー メッセー ジ

このセクションでは、Arcserve Backup および Agent for Microsoft SQL Server で発生 する可能性のある代表的なエラー メッセージについて説明します。

### バックアップまたはリストアが失敗する

バックアップまたはリストアに失敗しました。

原因:

バックアップまたはリストアが失敗する場合は、さまざまな原因が考えられます。

#### 処置:

この問題を解決するには、以下の手順に従います。

- ◆ 不適切に設定されたデータベース オプションが原因でバックアップまたはリストア が失敗したのかどうかを確認します。詳細については、「SQL Server データベー スオプションの有効な設定 |を参照してください。
- ◆ Agent for Microsoft SQL Server のログ ファイル sqlpagw.log で、エラーの詳 細を 確認します。このログ ファイルは Backup Agent ディレクトリに格納されています。
- ◆ バックアップおよびリストアの詳 細な操作手順については、Microsoft SQL Server のマニュアルを参照してください。

# 参照ツリーのアイコンなし

### バックアップ ソース ツリーまたはリストア先ツリーに **Microsoft SQL Server** アイコンが 表示されません。

#### 原因:

これは、Agent for Microsoft SQL Server がインストールされていないか、Arcserve Universal Agent サービスが実行または機能していないか、またはレジストリの以下 のいずれかの場所にもエージェントのエントリが存在しない場合に発生します。

SOFTWARE\ComputerAssociates\CA ARCserve Backup\SQLPAAdp\Instances

SQL Server 2005 以降のインスタンスは、「dbasql@ インスタンス名」という名前の キーで表されます。

注: SQL 2005 以降におけるデフォルト インスタンスのインスタンス名は、 MSSQLSERVER です。

### 処置:

このエラーに対処するには、Agent for Microsoft SQL Server がインストールされてい ることを確認します。Arcserve Universal Agent サービスを再起動します。レジストリ のエージェント エントリを確認し、必要に応じて、Agent for Microsoft SQL Server を 再インストールします。

### <span id="page-136-0"></span>**Microsoft SQL Server** のエラー メッセージ

Microsoft SQL Serverでエラーが発生する場合、さまざまな原因が考えられます。 また、Microsoft SQL Serverのエラーは、Arcserve Backupのエラー メッセージとして 表示される場合があります。Microsoft SQL Server でエラーが発生した場合は、 NativeError に示される値を確認します。

### **3108**

**master** データベースをリストアするときは、シングルユーザ モードで、**RESTORE DATABASE を使用してください。** 

原因:

シングルユーザ モードでデータベースサーバを起動していない状態で、master データベースに対してリストア処理が試行されました。

#### 処置:

シングルユーザ モードでデータベースサーバを起動する方法については、「マスタ データベースのリストア」を参照してください。

### **4305** または **4326**

### このバックアップ セットのログは**…**に終了します。これはデータベースに適用するには 早すぎます。

#### 原因:

トランザクション ログのリストアが間違った順序で試行されました( 新しいトランザク ション ログの後に古いトランザクション ログのリストアが試行されたか、最新のバック アップ処理の後にそのバックアップよりも古いトランザクション ログのリストアが試行さ れました) 。

#### 処置:

データベースの最 新の全体 バックアップまたは差分 バックアップを再びリストアしてか ら、トランザクション ログをバックアップしたときの順序で最適用します。

詳細については、「*Microsoft SQL Server Books Online*」を参照してください。

### **Microsoft SQL Server** データベースの制限事項

Microsoft SQL Server データベースには次のような制限があります。

■ Microsoft SQL データベースに特殊文字(/、\*、<>、?など)を含む名前を付け た場合、Microsoft SQL Server のデフォルトでは、ファイル、ファイルグループ、ま たはデータベースに、その特殊文字を含んだままその名前が付けられます。 ファイル、ファイルグループ、またはデータベースの名前に特殊文字が含まれて いる場合、それらのバックアップ ジョブまたはリストア ジョブを実行するには、特 殊文字を含まない名前に変更しておく必要があります。また、角かっこ文字 ( []) は、どのオブジェクト名でも使用できません。

### <span id="page-140-0"></span>**Microsoft SQL Server** のレプリケーション

Microsoft 社では Microsoft SQL Server のレプリケーション機能はホット バックアップ 用に設計されたものではないと説明しています。レプリケーションを使用した状況 でバックアップおよびリストアを実行する詳細については、「*Microsoft SQL Server Database*の管理者ガイド」を参照してください。

# <span id="page-141-0"></span>バックアップに適さないデータベースのエージェント動作 の設定

Agent for Microsoft SQL Server には、バックアップに適さないデータベースの認識お よび処理方法を管理するためのルールセットが事前に定義されています。バック アップに適しているかどうかは、データベースのステータスおよびその他のプロパティに よって決まります。Arcserve Backup は、以下の要因に応じて、エラーまたは警告 を通知し、ジョブを「失敗 」または「未完了 」としてマークします。

- データベースが不適格な理由
- データベースが明示的または黙示的にバックアップに選択された理由

データベース ステータスによって整理された以下の情報を使用して、デフォルトの 動作を認識し、必要に応じて、デフォルトの応答を変更することができます。その ためには、Arcserve Backup Agent for Microsoft SQL Server がインストールされてい るコンピュータのWindows レジストリのエージェント設定にコントローラ値を追加しま す。データベース ステータスごとに、選択した種類のデフォルト動作がリストされ、デ フォルト動作を変更する設定の名前が表示されます。DWORDS の作成と設定の 手順は表の後にあります。

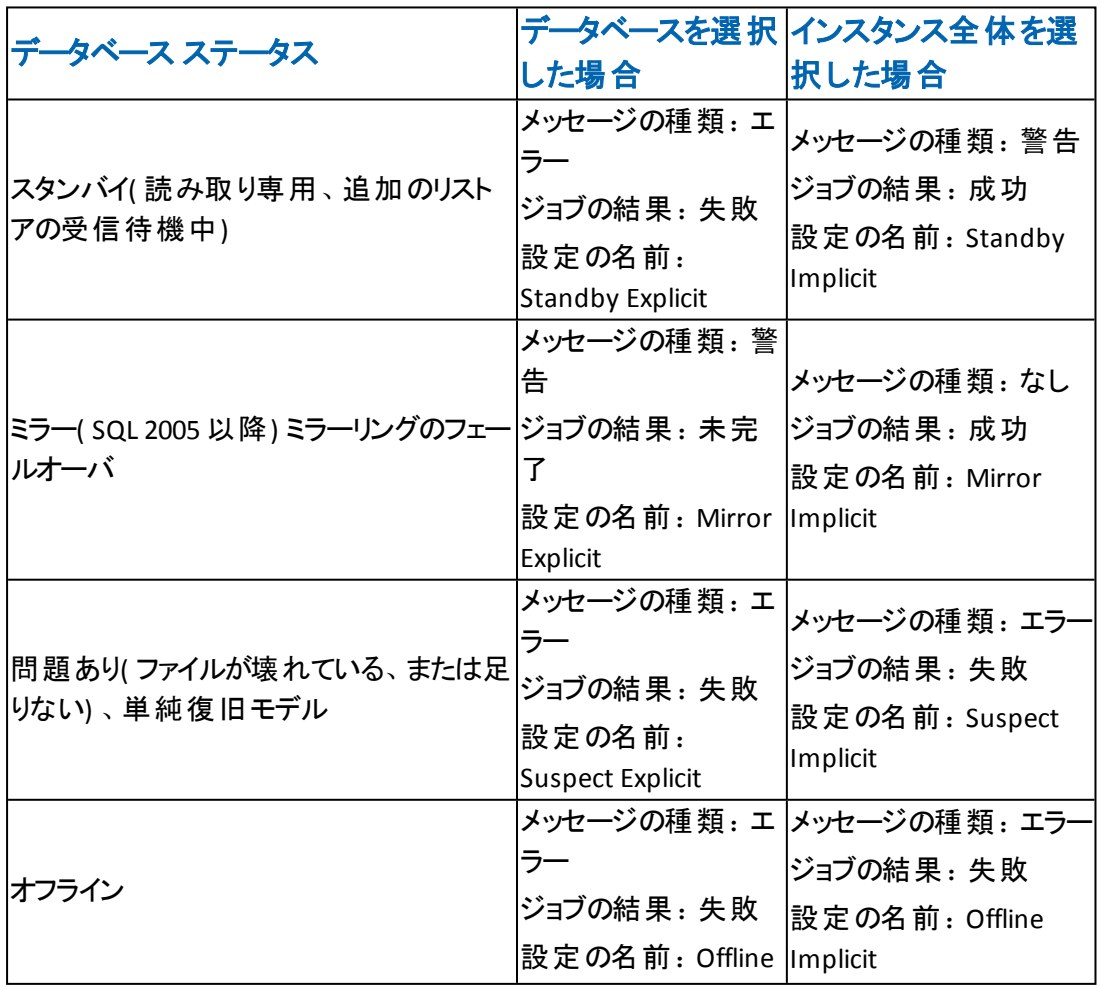

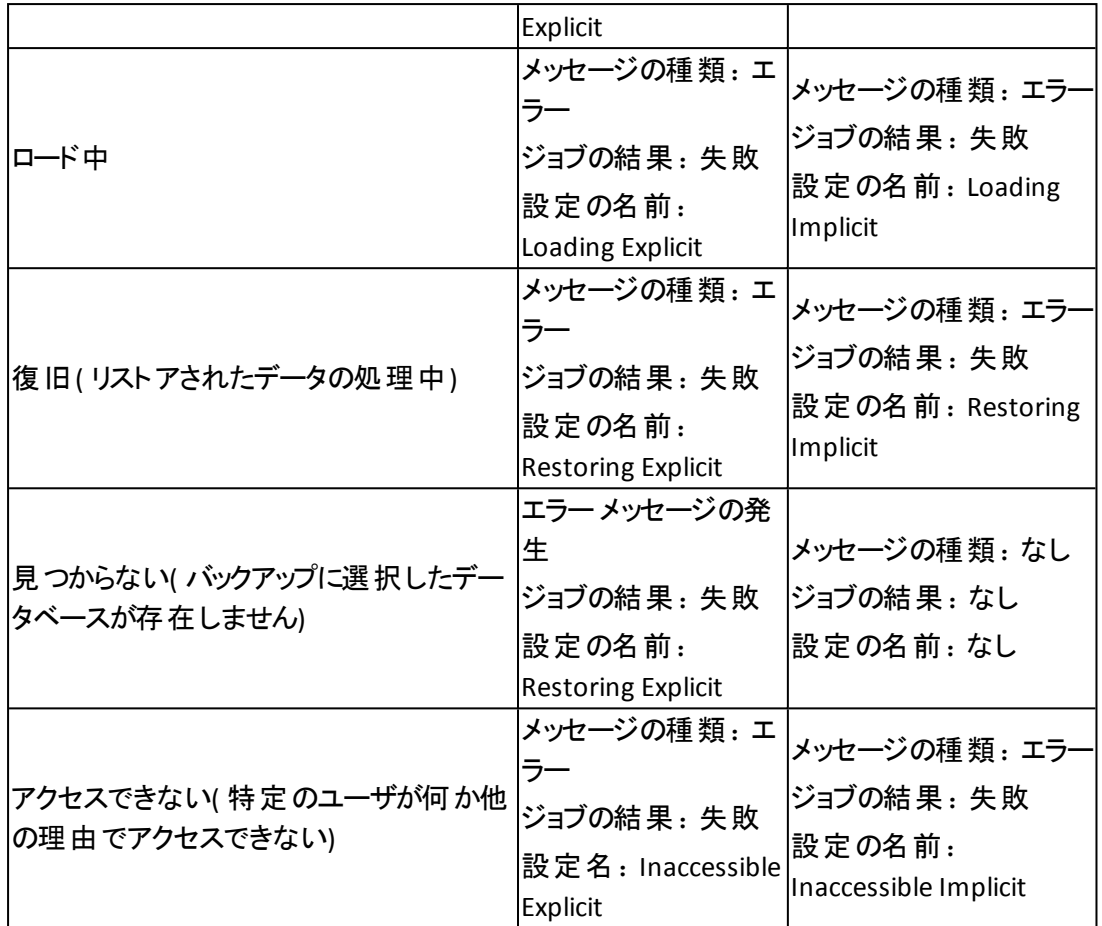

注: SQL 2005 Point-In-Time スナップショットは、完全に無視されます。

#### 動作を変更するには、以下の手順に従います。

- 1. レジストリエディタで、レジストリキー「HKEY\_LOCAL MACHINE\SOFTWARE\ComputerAssociates\CA ARCserve Backup\SQLPAAdp\Common」を見つけます。
- 2. 「Common」に新しいキー「Responses」を追加します。
- 3. 表に示された設定名を使用して新しい DWORD を追加し、値を以下のように設 定します。

0 = エージェントのデフォルト動作を使用します

- 1 = 警告メッセージが発生しました。ジョブの結果は「成功」に設定されます
- 2 = エラー メッセージが発生しました。ジョブの結果は「失敗」に設定されます
- 3 = 警告メッセージが発生しました。ジョブの結果は「未完了 」に設定されます
- 4 = エラー メッセージが発生しました。ジョブの結果は「未完了 」に設定されます

注:値エントリを削除した場合、値を 0 に設定したのと同じことになります。

### その他のデータベース ステータスの考慮事項

#### データベース ステータス **--** ミラー

インスタンス全体を選択した場合、ミラー データベースはデータベース リストに 表示されず、無視されます。ミラー データベースがバックアップ対象に明示的 に選択されるのは、ミラーリング パートナーシップの主要(アクティブ) メンバであ る間に選択され、その後のフェールオーバにより、ミラー状態に入った場合にな ります。

### データベース ステータス **--** 問題あり

完全復旧モデルまたは一括ログ復旧モデルを使用するデータベースが「問題 あり」状態にある場合、エージェントは自動的に切り捨てを行わずにトランザ クション ログのバックアップを実行しようとします。これが、選択されたバックアッ プ オプションと一致する場合、このバックアップの結果にのみ、そのことが示され ます。別のバックアップ方式を選択すると警告が表示され、選択したオプショ ンを使用する代わりに切り捨てなしのトランザクション ログ バックアップが試行 されていることが通知されます。

#### データベース ステータス **--** 不明

インスタンス全体を選択した場合、データベースが動的に一覧表示されるた め、Agent for Microsoft SQL Server では、SQL Server インスタンスから削除され たデータベースについて認識できません。
## **Microsoft SQL Server**の惨事復旧

Agent for Microsoft SQL Server は Microsoft SQL Server のバックアップ/リストア機能 を使用しますが、これらの機能によって、データベースを構成する物理ファイルが 実際にバックアップされるわけではありません。そのため、リストア処理が正常に実 行されるには、必ずデータベース インスタンスがオンラインになっていなければなりま せん。

# マスタ データベース

Microsoft SQL Server を実行するには、master データベースで以下の条件を満た す必要があります。

- master データベースと model データベースが存在している必*要があります*。
- master データベースと model データベースを作成するには、Microsoft SQL Server を再インストールし、Microsoft SQL Server のセットアップを使用して master データベースを再構築します。または、Microsoft SQL Server 惨事復旧 エレメントのセッションか、master データベースのオフライン バックアップをメディア からリストアします。
- master データベースおよび model データベースを作成した後、リストアコマンド を実行するために Microsoft SQL Server を起動する必要があります。

SQL 惨事復旧エレメントをリストアした場合は、リストアのすぐ後に、master、 msdb、model の各データベースの通常のリストアを実行する必要があります。 master データベースをリストアするには、Microsoft SQL Server をシングルユーザ モード で起 動する必要 があります。 マスタ データベースのリストアの詳 細 について は、「マスタ データベースのリストア」を参照してください。

## リストアの潜在的な問題

master データベースは、Microsoft SQL Server に割り当てられているすべてのリソー スを追跡します。Microsoft SQL Server の環境設定を大幅に変更した場合は、オ フライン バックアップを実行しておかないと、リストア時に問題が発生する可能性 があります。

たとえば、master データベースと 5 つのデータベースがある Microsoft SQL Server 設 定では、master データベースをバックアップし、1 つのデータベースを削除し ( Microsoft SQL Server から切断し) 、それを構成しているファイルを削除します。オ フラインバックアップを実行しないで、この時点で master データベースのバックアップ をリストアすると、削除されたデータベースの情報が含まれます。結果として、その データベースには Microsoft SQL Server によって「問題がある( ユーザがアクセスでき ない) 」というマークが付けられます。この場合は、そのデータベースを再び削除する 必要があります。

上記のような問題を回避するために、少なくとも 1 回はオフライン バックアップを実 行する必要があります。また、Microsoft SQL Server の環境設定に大幅な変更 ( データベースの作成、デバイスの追加、データベースの削除など) を加えた場合 は、オフライン バックアップを実行する必要があります。

同一のジョブで master、model、および msdb の各データベースのフルバックアップを 実行すると、Microsoft SQL Server 惨事復旧エレメントのバックアップ セッションが 生成されます。このセッションを、惨事復旧用のオフライン バックアップとして使用 することができます。

# データベースをリストアする際の推奨する作業順序

競合の発生を回避するために、以下の順序でデータベースをリストアすることをお 勧めします。

- 1. Microsoft SQL Server のこのインスタンスを使用している可能性があるすべてのアプ リケーションを終了します。また、SQL Server Agent サービスを停止します。
- 2. [master] データベースをリストアします。
- 3. master データベースをリストアした直後に、msdb データベースをリストアします。
- 4. msdb データベースをリストアした直後に、model データベースをリストアします。
- 5. ほかのすべてのデータベースを通常モードでリストアします。
- 6. ディストリビューション データベースがある場合は、レプリケーション用にリストアしま す。

注:上記はあくまでも推奨する順序であり、必須ではありません。しかし上記の 順序に従うことで、惨事復旧の作業を単純化して所要時間を短縮できます。 msdb データベースをリストアする前に、master データベースとー 緒に他のデータベー スをリストアすると、Microsoft SQL Server では、msdb データベースがリストアされる 際に、これら他のデータベースのバックアップおよびリストア履歴の一部が消失する 可能性があります。master データベースのリストアの詳細については、「マスタ デー タベースのリストア」または Microsoft SQL Server のマニュアルを参照してください。

### 惨事復旧の事例

通常、惨事復旧は以下の手順で行います。

- 1. 必要に応じて Windows を再インストールします。
- 2. 必要に応じて、Arcserve Backup を再インストールします。
- 3. 必要に応じて、Agent for Microsoft SQL Server および Client Agent for Windows を 再インストールします。( Client Agent は Microsoft SQL Server 惨事復旧エレメント をリストアするのに必要です。)
- 4. 状況に応じて以下のいずれかの手順を実行します。
	- ◆ Microsoft SQL Server 惨事復旧エレメント セッションがある場合は、リストア します。
	- ◆ オフライン バックアップが存在する場合は、リストアします。
	- ◆ オフライン バックアップまたは惨事 復旧 エレメント セッションが存在しない場 合、Microsoft SQL SQL 7.0/2000 rebuildm.exe ユーティリティがあれば、この ユーティリティを使用して master および model データベースを再作成しま す。SQL 2000、2005、2008、2012、2014 の場合は、SQL Server のインストー ルソフトウェアにこの機能があります。詳細については、Microsoft のドキュメ ントを参照してください。
	- ◆ オフライン バックアップまたは惨事 復旧 エレメント のバックアップが存在しない 場合、Microsoft SQL rebuildm.exe ユーティリティがなければ、Microsoft SQL Server または MSDE ベース アプリケーションを再 インストールします。
- 5. [master] データベースをリストアします。
- 6. Microsoft SQL Server を通常のマルチユーザ モードで再起動します。
- 7. [msdb] データベースをリストアします。
- 8. model データベースをリストアします。
- 9. レプリケーション用配布データベース以外のすべてのデータベースとトランザクション ログをリストアします。
- 10. レプリケーションが使用されている場合、レプリケーション データベースをリストアしま す。

# 第**9**章**: Microsoft SQL Server** のセキュリティ設定

この付録では、Arcserve Backup 用に Microsoft SQL Server のセキュリティを設定す る方法について説明します。

このセクションには、以下のトピックが含まれます。

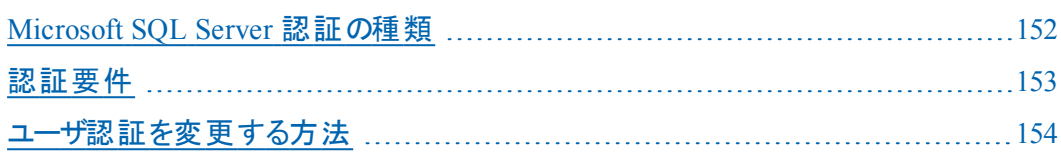

# <span id="page-151-0"></span>**Microsoft SQL Server** 認証の種類

Microsoft SQL Server には、次の2 種類のユーザ認証方法が用意されています。

- アクティブな Windows ログイン認証 の使用
- Microsoft SQL Server 固有のユーザ認証を使用する方法

Microsoft では可能な限り Windows 認証のみを使用するよう推奨していますが、 Microsoft SQL Server 認証の方が適切な場合や、Microsoft SQL Server 認証が 必要な場合があります。

### <span id="page-152-0"></span>認証要件

Microsoft SQL Server 認証を使用する場合は、管理者権限を持つユーザ アカウ ントを指定する必要があります。デフォルトでは、Microsoft SQL Server によって管 理者権限を持つ「*sa*」というアカウントが作成されます。ただし、Agent for Microsoft SQL Server では、同等の権限を持つアカウントであるならいずれも使用 できます。

Windows 認証を使用する場合は、データベースを実行しているマシンの管理者と 同等の権限を持つアカウントには、通常、データベース インスタンスに対してもシス テム管理者アクセス権限が付与されています。

注: Microsoft SQL Server の BUILTIN\Administrators ログイン エントリが削除され ているか、このエントリに管理者権限が含まれていない場合、またはこのユーザ用 に別の Microsoft SQL Server ログイン エントリがあり、そのエントリが管理者権限を 持たない場合は、データベースに対するシステム管理者権限が、Windows 管理 者またはドメイン管理者に自動的に付与されることはありません。

## <span id="page-153-0"></span>ユーザ認証を変更する方法

どの認証オプションを選択した場合でも、エージェントを設定した上で、それと一 致するように Windows 側の設定が変更されていることを確認する必要がありま す。また、認証オプションを変更した場合も、既存のバックアップ ジョブをすべて更 新して、認証オプションの変更を反映させる必要があります。Microsoft SQL Server 2005 以降を使用している場合は、SQL Server のインスタンスごとにこの設 定を更新する必要があります。

ユーザ認証を変更し、Windows と Arcserve Backup の両方の設定を更新して変 更を反映するには、以下の処理を実行します。

- 1. Microsoft SQL Server の認証方法を確認、変更します。
- 2. Agent for Microsoft SQL Server アカウント設定を更新します。
- 3. ODBC ( Open Database Connectivity) 設定を確認、変更します。
- 4. Arcserve Backup の既存のバックアップ ジョブを更新します。 この処理の手順の詳細については、次のセクションで説明します。

# **Microsoft SQL Server** の認証方法の確認と変更**-MSSQLSvrW**

**SQL Server 2005**、**2008**、**2012**、**2014**、および **2016** に対して **Microsoft SQL Server** 認証方法を確認または変更する方法

- 1. Microsoft SQL Server を実行中のシステムで、SQL Server Management Studio を開 きます。
- 2. 変更する Microsoft SQL Server のインスタンスに接続します。
- 3. オブジェクト エクスプローラ ペインで、インスタンスを右 クリックし、ドロップダウン リスト から[プロパティ]を選択します。[プロパティ]ダイアログ ボックスが開きます。
- 4. 「プロパティ]ダイアログ ボックスで「セキュリティ]ページを選択します。
- 5. **けーバー認証 ]の下で、 [SOL Server 認証モードと Windows 認証モード ]を選択** して Microsoft SQL Server ベースの認証を有効にするか、または「Windows 認証 モード]を選択して Windows ユーザ名のみを有効にします。
- 6. [OK]をクリックします。
- 7. 変更を有効にするには、SQL Server インスタンスを再起動します。

# エージェントのアカウント設定の更新

#### **Agent for Microsoft SQL Server** のアカウント設定を更新する方法

- 1. Windows の スタート フィニューから Microsoft SQL Agent アカウント環境設定ユー ティリティを起動します。[アカウントの設定]ダイアログ ボックスが表示されます。
- 2. 処理の最初の段階で変更した Microsoft SQL Server のインスタンスを見つけま す。詳細については、「Microsoft SQL Server の認証方法の確認と変更 」を参照 してください。
- 3. 以下の条件に従って、Microsoft SQL Server 認証または Windows 認証を選択し ます。
	- ◆ Microsoft SQL Server で「Windows 認証 」を選択した場合は、Windows 認 証モードを選択します。
	- ◆「混合モ―ド( Windows 認証とSQL Server 認証) 」を選択し、Microsoft SQL 専用のユーザを使用して Microsoft SQL Server をバックアップする場合は、 Microsoft SQL 認証を選択します。
	- ◆「混合モ―ド( Windows 認証とSQL Server 認証) 」を選択し、Microsoft SQL ユーザまたは Windows ユーザを使用して Microsoft SQL Server をバックアップ する場合は、Windows 認証モードを選択します。
- 4. Microsoft SQL 認証を選択した場合は、システム管理者権限を持つ Microsoft SQL Server ユーザのユーザ名とパスワードを入力します。
- 5. SQL Server をクラスタ環境で運用している場合は、クラスタに関する情報が正しい ことを確認します。
- 6. [完了]をクリックして変更を適用します。

### **ODBC** 設定の確認と変更

#### **ODBC** 設定を確認して変更する方法

- 1. Microsoft SQL Server が実行しているシステムのスタート メニューで、[コントロール パネル](必要な場合)を選択して、管理ツール]を選択します。
- 2. データ ソース(ODBC)]を選択します。[ODBCデータソーステスト管理者]ダイアロ グ ボックスが開きます。
- 3. システムの [DSN フォルダ]タブで、適切な Microsoft SQL Server のインスタンス(1つ または複数) のエントリを選択します。Microsoft SQL Server 2005 のデフォルトのイ ンスタンスは dbasql\_MSSQLSERVER です。その他のインスタンスの場合は、 「dbasql 」の後にインスタンス名が続きます。
- 4. 設定]をクリックします。 [Microsoft SQL Server 用のDSN の設定]ダイアログ ボッ クスが開きます。名前のフィールドには、選択したエントリと同じ名前が表示され ます。 説 明 フィールドには「SQL Backup Agent」と表示されます。「サーバー] フィールドには、Microsoft SQL Server が実行されているマシン名が表示されます。
- 5. 設定は一切変更せずに 吹へ]をクリックします。ログイン ID の認証を確認するた めに、Microsoft SQL Server で Windows 認証または Microsoft SQL Server 認証の どちらを使用するかを指定するようメッセージが表示されます。
	- ◆ Microsoft SQL Serverに [Windows 認証]を使用している場合は、「アカウン トの設定 ]ダイアログ ボックスの 認証 ]列で [Windows 認証 ]が選択されて いることを確認します。
	- ◆ Microsoft SQL Server で 混在モ―ド( Windows 認証とSQL Server 認証) ] を使用している場合は、Windows 認証を選択して Windows ユーザと Microsoft SQL Server 専用ユーザ両方のログインを有効にするか、Microsoft SQL Server 認証を選択して Microsoft SQL Server 専用ユーザのログインの みを有効にすることができます。
	- ◆ Microsoft SQL Server 認証を使用している場合は、指定したログイン ID に システム管理者のアクセス権があることを確認します。この点が不明な場合 は暫定的に「sa」を使用します( 「**sa**」にパスワードを設定する方法について は、Microsoft SQL Server のマニュアルを参照してください) 。パスワードを入 力したら、同じパスワードをもう一度確認入力します。
- 6. [次へ]をクリックします。Microsoft SQL Server 認証を選択していて、ログイン ID ま たはパスワード( あるいはその両方) が間違っている場合は、エラー メッセージが表 示されます。[OK]をクリックしてエラー メッセージを閉じ、正しいログイン ID および パスワードを再入力して[次へ]をクリックします。
- 7. [次へ]をクリックして「完了]をクリックします。[ODBC Microsoft SQL Server セット アップ]ダイアログ ボックスが開きます。[データ ソースのテスト]をクリックします。

[SQL Server ODBC データ ソース テスト]ダイアログ ボックスが開きます。数秒後に 簡単な接続テストの結果が表示されます。

- ◆ Microsoft SQL Server ODBC データ ソース テスト |ダイアログ ボックスに「テス トは無事に終了しました。」と表示された場合は [OK]ボタンをクリックし、次 に 「ODBC Microsoft SQL Server セットアップ]ダイアログ ボックスで [OK]ボタン をクリックします。[ODBC データ ソース アドミニストレータ]ダイアログ ボックス に戻ります。 [OK]をクリックします。
- ◆ SOL Server ODBC データ ソース テスト フダイアログ ボックスでエラーまたは障 害が報告された場合は、ODBC または Microsoft SQL Server でエラーが発 生しています。トラブルシューティングついては、Microsoft SQL Server のマニュ アルを参照してください。

### バックアップ マネージャの更新

#### バックアップ マネージャとバックアップ ジョブを更新する方法

- 1. Arcserve Backup をインストールしたシステムで、Arcserve Backup を起動して、ジョ ブ ステータス マネージャを開きます。
- 2. この Microsoft SQL Server に繰り返しバックアップジョブ、または保留中のバックアッ プ ジョブがスケジュールされている場合は、ジョブ ステータス マネージャで [ジョブ] キュー]タブを選択します。
- 3. 更新する最初のジョブを選択し、右クリックしてコンテキスト メニューから | 変更]を 選択します。バックアップ マネージャが開き、ジョブがロードされます。
- 4. [ソース]タブを選択します。
- 5. 左ペインのナビゲーション ツリーで、Microsoft SQL Server を実行中のサーバを展開 してデータベースを表示します。サーバがツリーに存在しない場合の追加方法に ついては、「実装ガイド」を参照してください。
- 6. データベースを右 クリックし、コンテキスト メニューから [セキュリティ]を選択します。 [セキュリティ]ダイアログ ボックスが開きます。
- 7. Windows セキュリティを使用している場合は、サーバへのアクセスに使用しているア カウントのユーザ名を指定し、パスワードのフィールドにパスワードを入力するか、ま たは空白のままにしておきます。

SQL Server セキュリティを使用している場合は、Microsoft SQL Server アカウントの ユーザ名 とパスワードを入 力して [OK]ボタンをクリックします。

- 8. [サブミット]ボタンをクリックして、バックアップ ジョブを再サブミットします。
- 9. 該当するバックアップ ジョブのぞれぞれに対してこれらの手順を実行します。

注:このMicrosoft SQL Server にリストア ジョブがスケジュールされている場合は、 そのリストアジョブをいったん削除して再作成する必要があります。

# 第**10**章**:** バックアップおよび復旧のベスト プラクティス

データの損失は、1つのディスクドライブ上の1つのファイルのみの場合から、データ センター全体にわたる場合まであります。理想的には、保守が必要な各データ ベースを保護する計画を作成する必要があります。計画の際には、ビジネス上の 重要性に加え、データベース サイズやアクティビティについても考慮してください。こ の重要な分析フェーズでの決定が、Arcserve Backup で使用できるバックアップおよ びリストアのオプションを決定することになります。以下の情報を使用して、計画を 作成してください。

重要:SQL Server データベースの設定に必要な情報については、Microsoft SQL Server のマニュアルを参照してください。

このセクションには、以下のトピックが含まれます。

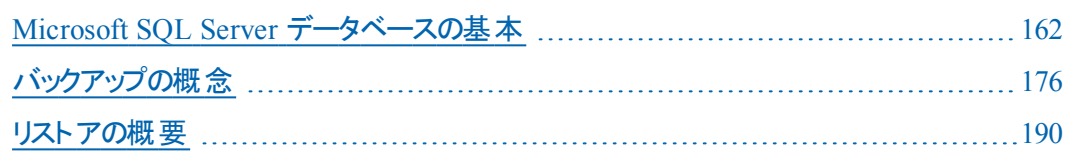

### <span id="page-161-0"></span>**Microsoft SQL Server** データベースの基本

Arcserve Backup を使用して Microsoft SQL Server データベースを最適な方法で バックアップするため、データベースに関する以下の基本情報を参照してください。 データベースはテーブルの集合であり、行とレコードから構成されています。各行に は列があり、レコードに関する構造化された情報が含まれます。データベースの データは、データ ファイルとログ ファイルの2 種類のオペレーティング システムファイ ルに保存されています。

- データファイル -- ユーザ データおよびメタデータを含みます。
	- プライマリデータファイル-- データベースを構成するほかのファイルへの参 照を含す、データベース自体に関する情報を含みます。 ユーザ定義の データおよびオブジェクトは、通常はセカンダリデータ ファイルに保存され ますが、単純なデータベースでは、プライマリデータ ファイルに保存される ことがあります。各データベースには、1 つのプライマリデータ ファイル ( .mdf) があります。
	- セカンダリデータファイル -- 営業関連の数字や、従業員情報、製品の 詳細など、ユーザ定義のデータおよびオブジェクトを含みます。 データ ベースの拡張を管理するため、複数のディスクにわたるデータベース情 報を保存するには、セカンダリデーターファイル( .ndf) を使用してくださ い。

データ ファイルには、フルテキスト検索カタログを含めることができます。これを 使 用 すると、 データベースに格 納 されたフルテキスト カタログを検 索 することが できます。実際にはデータ ファイルではありませんが、FILESTREAM データを使 用すると、通常データベース外に格納されている、ファイルとして扱われるビデ オ、写真、その他のドキュメントを含む非構造化データをデータベースに格納 することができます。

■ ログ ファイル-- 惨事が発生した場合に特定の時点までデータベースをリストア するのに必要な、トランザクション レベルの情報を含みます。 各データベースに は、少なくとも 1 つのログ ファイル( .ldf) があり、必要に応じて追加することがで きます。

SQL Server では単一ディスク システムがサポートされていますが、データとログ ファイ ルは別々のディスクに保存してください。

## ファイルとファイルグループ

各データベースには、プライマリファイルグループがあります。デフォルトでは、プライ マリデータ ファイル、および、作成されたセカンダリデータ ファイルはプライマリファイ ルグループに保存されます。しかし、セカンダリファイルの保存用として、ユーザ定 義のファイル グループを作成することができます。 ファイル グループは、データベース のパフォーマンスや拡張の管理、データ割り当てなどに使用します。

注:ファイルは 1 つのファイルグループにのみ含めることができます。1 つのファイルま たはファイルグループは、1 つのデータベースによってのみ使用されます。トランザク ション ログ ファイルはファイルグループに含まれません。

#### 例

以下の図は、6つのユーザ定義セカンダリデータファイル(.ndf) が 2 つのユーザ定 義ファイルグループにグループ化され、3つの異なるディスクに保存されている状態 を示しています。各ファイルグループごとにテーブルを作成することができ、テーブル 内のデータのクエリを同時に 3 つのディスクに割り当てることができるため、パフォー マンスの向上が可能です。トランザクション ログおよびプライマリデータ ファイルは ユーザ データとは別 に保存されることにも注意してください。

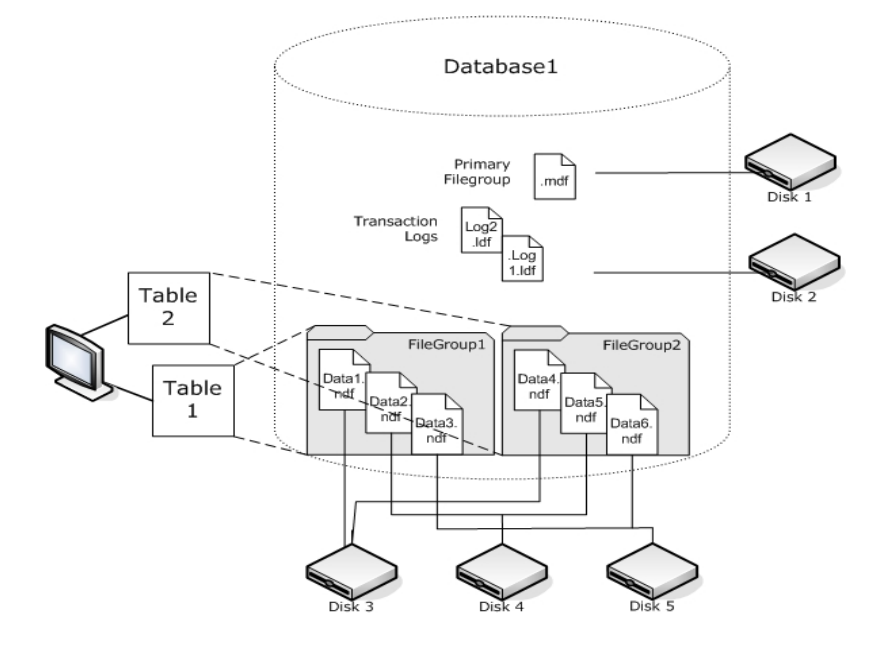

## フルテキスト検索カタログ

SQL Server 2005 では、1 つ以上のフルテキスト カタログのバックアップおよびリストア を可能にするフルテキスト検索機能が追加されました。データベースのデータと共 にカタログをバックアップしたり、データベース データとは別 にバックアップすることが可 能です。

1 つのデータベースは 1 つ以上のフルテキスト カタログを持つことができますが、1 つ のカタログは 1 つのデータベースにしか属することができません。1 つのフルテキスト カタログは、1 つ以上のテーブルについて作成されたフルテキスト インデックスを持 ちますが、1 つのテーブルは 1 つのフルテキスト インデックスしか持つことができませ  $\mathcal{L}_{\infty}$ 

フルテキスト カタログは、通常のデータ ファイルには保存されず、データベース内の ファイルとして処理されるため、バックアップするデータベース ファイル セットに含まれ ます。フルテキスト カタログは、完全(フル) バックアップまたは差分 バックアップ、お よびリストアが可能です。特定のテーブルについて作成された個々のフルテキスト インデックスは、ファイルグループに割り当ててから、通常通りバックアップまたはリス トアを実行することができます。

## **FILESTREAM** データ

SQL Server 2008 では、FILESTREAM ストレージが導入されました。FILESTREAM データは、概して非常に大きく、構造化されていないデータで、通常はデータベー スの外に保存されます。テキスト文書や画像、ビデオ、音楽ファイルなどです。SQL Server 2008 では、FILESTREAM データは、FILESTREAM オブジェクト自体ではなく、 ファイルシステムディレクトリのみを含む別のファイルグループに保存されます。

注: FILESTREAM の集合が大規模になると、見積もりにかなりの時間がかかり、プ ロパティリストの生成が遅くなる場合があります。

### パフォーマンスの向上方法

ファイル、ファイルグループ、部分バックアップ/リストアによるデータベースのパフォーマ ンス最適化を利用できるように、データベースの物理レイアウトを考慮してくださ い。

- 高トラフィックが予想されるテーブルを、そうでないテーブルと分離して別のファイ ルグループに入れると、高トラフィック テーブルを性 能の高いディスクに保存 し、それ以外のファイルのファイルグループとして別のディスクに保存するこ とができます。そのため、テーブルおよびファイルグループのバックアップ ジョブに 対するクエリは、高速デバイスにアクセスして行うことができます。
- ファイルおよびファイルグループは、 できるだけ多くの異なるデバイス ト に作成し ます。こうすると、これらのテーブルへのクエリが複数の読み取り/書き込みデバ イスで処理されます。
- 同じクエリで使 用される複数のテーブルは、別々のファイルグループに入れる と、データ検索を同時平行で実行できます。
- トランザクション ログ ファイルは、 データ ファイルを含 まないディスクに保 存しま す。
- Microsoft SQL Server 2005 以降では、複数のファイルグループにテーブルを パーティション分割して、クエリアクセス時間を短縮し(クエリはデータ全体では なく一部をスキャンします) 、インデックスの再構築などのタスクを単純化させる ことができます。 行方向または列方向のパーティション分割を検討してくださ い。詳細については、Microsoft SQL Server のマニュアルを参照してください。
- ファイルおよびファイルグループを割り当てる際は、データの安定性を考慮して ください。たとえば、履歴として使用する静的データは、読み取り専用のファイ ルグループに割り当てます。SQL 2005 以降では、「データベースの一部 」サブ セット オプションを使用して、読み取り専用のファイルグループをバックアップ計 画から除外し、バックアップ時間を短縮します。
- 複数のファイルグループを使用するデータベース内のファイルを個別にリストア することができます。データベースが複数のデバイスに割り当てられており、ディ スクの1つに傷害が発生した場合、そのディスク上のファイルのみをリストアす ればよいことになります。
- データ量 の増加 スピードが速いと予想されるファイルは、別のファイルグループ またはデバイスに保存します。
- ファイルがいっぱいになったら、 既存 のファイル グループにファイルおよびディスク を追加して、SQL Server が新しいファイルにデータを保存できるようにします。

### パーティション分割

SQL Server 2005 では、パーティション分割という手法が導入されました。これは、1 つのクエリ実行中に読み取るデータ量を制限することで、大規模なデータ セットの 管理を容易にします。パーティション分割されたテーブルは、データベースの複数の ファイルグループに分割することができます。パーティション分割を計画する際は、 パーティションを作成するファイルグループを1つまたは複数指定してください。 別々のファイルグループにパーティションを割り当てると、独立したバックアップおよ びリストアを実行することができます。テーブルのパーティション分割には 2 種類あり ます。

#### 列方向のパーティション分割

データへのアクセス傾向 を分析します。テーブルを列方向に分割すると、ファイ ルグループには、同じ数の列と、より少ない数の行が含まれます。この分割 は、一定期間蓄積されたデータを含むテーブルに対してよく行われ、クエリ中 のアクセス時間を短くすることができます。

#### 行方向のパーティション分割

テーブルを行方向に分割すると、テーブルには、より少ない数の列と、同じ数 の行を含まれます。行方向のパーティション分割には2種類あります。

正規化

テーブルにある重複する列を、プライマリキーで関連付けられたより小さい テーブルに移動します。

#### 行分割

テーブルを、列数が少ない複数の小さいテーブルに分割します。各テーブル の*n* 番目の行は、連結させると元のテーブルの行になります。

### データベースのミラーリング

SQL Server 2005 では、データベースの可用性を向上させる、データベース ミラーリ ングという手法が導入されました。データベース ミラーリングでは、異なる場所のコ ンピュータ上に存在する 2 つのデータベースのうち、1 つがアクティブの役割を持ち、 もう1 つがミラーの役割を持っています。データベース ミラーリングは、完全復旧モ デルを使用するデータベース上でのみ許可されており、master、msdb、model の各 データベースでは許可されていません。

ミラーの役割で動作するデータベースはバックアップに適していません。そのため、こ れらのデータベースは「アクティブ」にならない限り Arcserve Backup に表示されませ ん。ただし、バックアップ対象として SQL Server 全体を選択すると、アクティブの役 割を持つミラーリングされたデータベースは、ジョブの作成時に「ミラー」として動作 していた場合でも、デフォルトでバックアップ対象に含まれます。

### 復旧モデル

SQL Server の復旧モデルとは、惨事が発生した場合に、トランザクション ログを使 用して損失データのリスクを管理する方法です。データベースごとに異なる復旧モ デルを採用して、データベース保守管理を行うことができます。Microsoft SQL Server のバージョン、および、データベースに継承された復旧モデルによっては、 Arcserve Backup のバックアップ オプションの中に使用できないものがある場合があ ります。

1 つの SQL Server インスタンスにおいて、データベースに以下の復旧モデルを混在 させることができます。

- 単純復旧モデル-- 直前のバックアップまでしかデータベースを復旧させることが できません。トランザクション ログ バックアップは許 可 されておらず、 直前のバッ クアップより後に実行された作業は再度実行する必要があります。SQL 2000 以降ではデータベースの部分バックアップは許可されていますが、ファイルおよ びファイルグループのバックアップは許可されていません。直前のバックアップより 後のすべての変更について、データ損失の危険性があります。
- 完全復旧モデル-- 惨事が発生した時点までデータベースを復旧させることが できます。特定の時点まで復旧させるには、トランザクション ログ バックアップを 含める必要があります。ファイルおよびファイルグループのバックアップ、または、 データベース差分バックアップも任意で含めることができます。 これは、データ損 失の危険性が最も低く、復旧中の柔軟性が最も高いモデルです。
- 一括ログ復旧モデル-- 高 パフォーマンスのバッチ処理ができます。トランザク ション ログのバックアップが必要ですが、直前のバックアップまでしか復旧させる ことができません。トランザクション ログを定期的に切り捨てるために、トランザ クション ログ バックアップを実行する必要があります。ファイルおよびファイルグ ループのバックアップ、または、データベース差分バックアップも任意で含めること ができます。

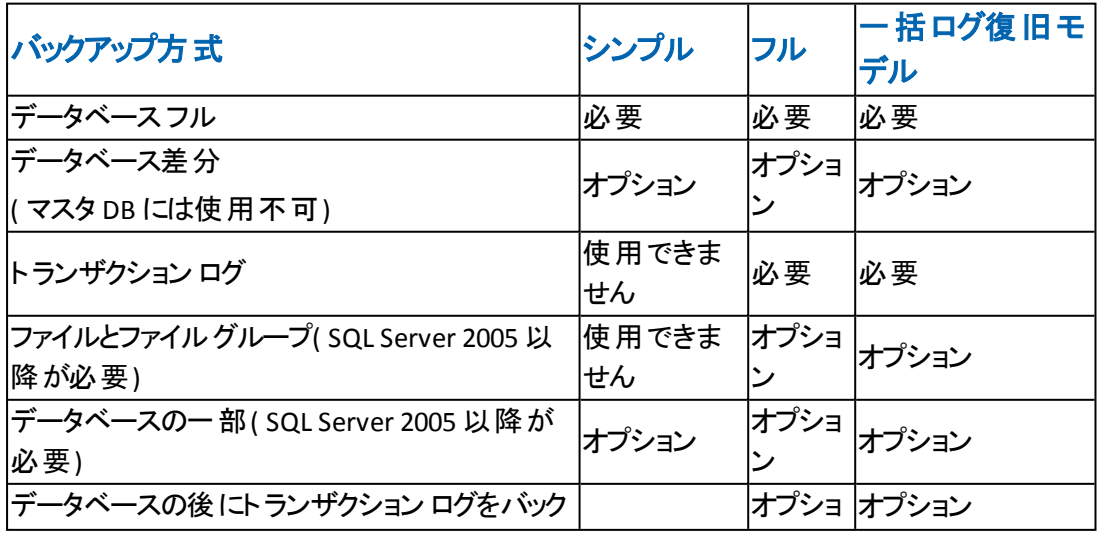

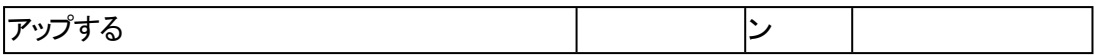

ファイルとファイルグループのバックアップの詳細については、「[ファイルおよびファイル](#page-186-0) [グループのバックアップ」参照してください](#page-186-0)。データベースの一部のバックアップの詳細 については、「[部分バックアップ」](#page-188-0)参照してください。

### システム データベース

Arcserve Backup を使用して、SQL Server の以下のシステムデータベースの保護と 回復を管理できます。

**master** データベース

master データベースは、SQL Server インスタンス用のすべてのシステムレベル情 報を保存します。

**msdb** データベース

msdb データベースは、SQL Server の自動エージェント サービスがアラートとジョ ブをスケジュールするのに必要なすべての情報を保存します。

#### **model** データベース

model データベースは、SQL Server インスタンス上に作成されるすべてのデータ ベースのテンプレートとして機能します。これには、データベースのサイズ、復旧 モデル、その他のオプションなど、作成した各データベースによって継承されるメ タデータが保存されます。

#### リソース データベース**( SQL Server 2005** 以降**)**

リソース データベース ファイルは読み取り専用です。これには、SQL Server に必 要なシステム オブジェクト が含 まれます。 アクティブ データベースとし てマウントさ れていないため、ファイルはデータベースバックアップではなくファイルシステム バックアップに含まれます。

#### **tempdb** データベース

tempdb データベースには、メモリ常駐型オブジェクトや、クエリ操作に必要な 結果などの一時オブジェクトが保存されます。

#### ディストリビューション データベース

サーバがレプリケーションのディストリビュータとして設定されている場合は、レプ リケーション ディストリビューション データベースも使用できます。このデータベース は、レプリケーション トランザクションに関するメタデータおよび履歴情報を保存 し、レプリケーション データベースとして参照される場合もあります。

#### 拡張された **SQL Server** サービス用のデータベース

特定の機能やセカンダリサーバのコンポーネントおよびサービスによって、追加 的なデータベースが作成され、使用される場合があります。ほとんどの場合、 これらは通常の運用データベースと同様の方法で処理されます。

重要:3 種類の主要システムデータベース( master、msdb、model) は、グローバル ジョブ バックアップ方式、またはローテーション ジョブ バックアップ方式の対象外で す。これらの方式を選択しても、結果はフルバックアップになります。

# **Microsoft SQL Server** クラスタ環境でのバックアップとリ ストアに関する考慮事項

Arcserve Backup では、MSCS ( Microsoft Clustering Server) 環境のクラスタ化され た Microsoft SQL Server をサポートします。

Arcserve Backup と Agent for Microsoft SQL Server を使用して、クラスタ化されてい る Microsoft SQL Server をバックアップおよびリストアする方法は、基本的にはクラ スタ化されていない通常のMicrosoft SQL Server インスタンスの場合と同じです。 ただし、以下の重要な相違点があります。

■ Agent for Microsoft SQL Server を、クラスタのすべてのノードのローカルドライブ にインストールする必要 があります。

注: Agent for Microsoft SQL Server のインストールについては「[標準の](#page-33-0) Microsoft SQL Server [環境へのエージェントのインストール](#page-33-0)」を参照してくださ い。

■ バックアップ ジョブの実 行 中 に、クラスタ化 された Microsoft SQL Server インスタ ンスのノード でフェールオーバが発生すると、 バックアップ ジョブも失敗し、メーク アップ ジョブが生成されていない場合はジョブの再実行が必要になります。

# **AlwaysOn** 可用性グループ環境の**Windows Server 2012** での**Microsoft SQL Server** ライタの使用

AlwaysOn 可用性グループ( SQL Server) 環境において、Windows Server 2012 上 で物理/仮想ノードに対して Microsoft SQL Server ライタを使用する場合は、以 下のシナリオを考慮します。

#### アクティブな物理ノード:

- SQL Server インスタンスのデータが AlwaysOn 可 用 性 グループとして設 定され ている場合、ノードは非クラスタ環境のノードと同じ動作に従います。
- SQL Server のデータは表示されます。 SQL Server ライタのデータは、アクティブ ノードからバックアップできます。

#### パッシブな物理ノード:

SQL Server インスタンスのデータが AlwaysOn 可用性グループとして設定されている 場合、SQL インスタンスは表示されるようになります。ただし、インスタンスをバック アップすることはできません。必要な場合は、AlwaysOn 可用性グループとして設 定されていない SQL Server インスタンスのみをバックアップできます。

#### 仮想ノード:

SQL Server インスタンスのデータが AlwaysOn 可用性グループとして設定されている 場合、SQL Server インスタンスは表示されるようになります。ただし、インスタンスを バックアップすることはできません。

# **Agent for Microsoft SQL Server** を使用した **AlwaysOn** 可用性グループのバックアップのベスト プラクティス

このトピックでは、Windows Server 2012 オペレーティング システムで Agent for Microsoft SQL Server を使用して AlwaysOn 可用性グループ( AAG) をバックアップ するためのベスト プラクティスについて説明します。

- プライマリデータベースからエージェントを使用してデータベースをバックアップ するためにカスタム設定を定義する必要はありません。
- セカンダリ( レプリカ) データベースからエージェントを使用してデータベースを バックアップする場合、以下の手順に従って、必要なすべてのカスタム設定 が正しいことを確認します。
	- 1. セカンダリ AAG を選択して右クリックし、ポップアップ メニューの プロパ ティ]をクリックして、AAG のプロパティ画面を開きます。

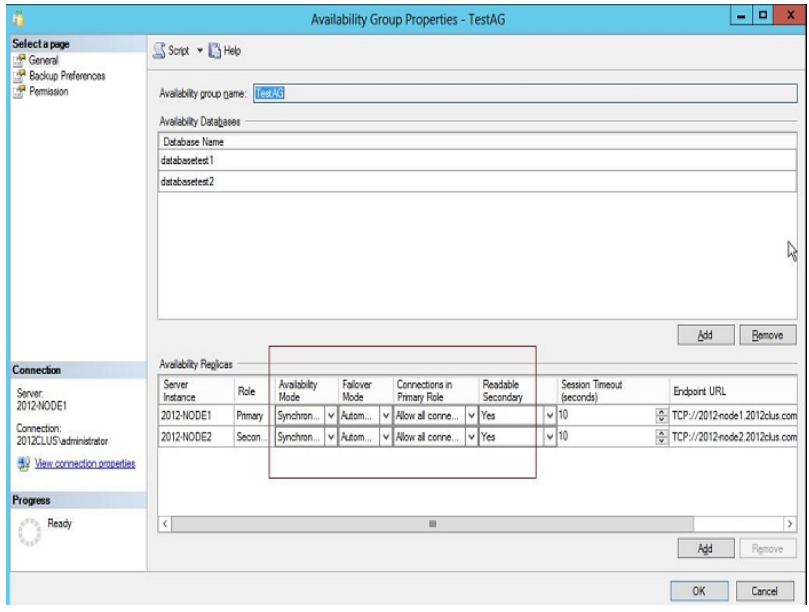

- 2. AAG に対して以下の値が定義されていることを確認します。
	- 可用性モード:同期コミット
	- 読み取り可能なセカンダリ:はい
- 3. [OK]をクリックします。

### <span id="page-175-0"></span>バックアップの概念

バックアップとは、別のデバイス( 通常はメディア ドライブ) に保存されたデータベー ス、トランザクション ログ、ファイルまたはファイルグループの集合のコピーまたはイ メージのことです。差分バックアップは、データベース内部に発生した変更または差 異の集合です。 差分 バックアップを以前のバックアップと組み合わせることで、より 新しいイメージを作成できます。Arcserve Backup と Agent for Microsoft SQL Server を使用して、SQL Server のBACKUP ステートメントによるバックアップを生成すること ができます。

データベースのバックアップとは、データベースのテーブル、データ、およびユーザ定義 オブジェクトのコピーを作成することです。データベースおよびトランザクション ログを 定期的にバックアップしておくと、障害が発生した場合でも、データベースを回復 できます。

重要:データベースのフルバックアップおよび差分バックアップでは、トランザクション ログはバックアップも切り捨ても行われません。トランザクション ログをバックアップす るには、トランザクション ログのバックアップを別途実行するか、 または [データベース の後にトランザクション ログをバックアップする]オプションを使用します。ログ ファイル を切り捨てるには、「アクティブでないエントリをトランザクション ログから削除する]オ プションを選択します。トランザクション ログのバックアップの詳細については、「トラ ンザクション ログ バックアップ」を参照してください。

Arcserve Backup で Microsoft SQL Server のバックアップを開始すると、Agent for Microsoft SQL Server はデータベースまたはトランザクション ログのオンライン バック アップを開始します。データベースが使用中であっても、バックアップが実行されま す。ただし、バックアップされるデータは、ステートメントが実行された時点の状態に なります。実行中のトランザクションはバックアップされません。バックアップを開始し た後に変更されたデータは、データベースのバックアップ コピーには取り込まれませ  $\mathcal{L}_{\infty}$ 

### バックアップに関する考慮事項**-MSSQLSvrW**

作成したら、直ちにデータベースをバックアップし、その後は、データベースまたはメ ディアに障害が発生したときに、スムーズかつ確実にデータベースを回復できるよ う、定期的なバックアップをスケジュールします。以下のデータベースを含め、すべて のデータベースを定期的にバックアップするようにします。

- master データベース、msdb データベース、 および model データベース
- すべてのユーザ データベースおよびすべての SQL Server 拡張 サービス データ ベース
- distribution データベース( サーバがレプリケーションのディストリビューション サー バとして設定されている場合)

重要:Microsoft SQL Server 2005、2008、2012、2014、2016 のミラー データベース と Point-in-Time スナップショットはバックアップできません。また、データベース リストに も表示されません。データベースのミラーリングおよび Point-in-Time スナップショット の詳細については、Microsoft SQL Server のマニュアルを参照してください。

バックアップ ジョブ中に特定のファイルが除外されます。Arcserve Backup には、バッ クアップ ジョブにファイルを含めたりスキップしたりする際に使用できるレジストリキー が 2 つあります。使用しているデータベース エージェントのタイプによって、ファイルの 制御に使用するレジストリキーが決まります。バックアップ ジョブの実行中に SQL データベース ファイルを含めるには、レジストリキー BackupDBFiles を「1」に設定し ます。SQL データベース ファイルには、SkipDSAFiles を使用しないでください。詳細に ついては、「バックアップ時のデータベース [ファイルのスキップまたは組み込み」の](#page-131-0)ト ピックを参照してください。

重要:バックアップを実行するとシステムの実行速度が低下する場合があります。 バックアップ パフォーマンスを向上させ、データベースを使用したアプリケーションに 対する影響を最小限に抑えるため、データベースが頻繁に更新されていないとき にバックアップを実行するようにします。

### 必要なフルバックアップ

データベースを Point-in-Time、または障害が発生した時点までリストアするには、 特定のリストア手順に従う必要があります。このリストア手順は、選択した時点 よりも前に、最後に実行したデータベースのフルバックアップを使用することから開 始します。フルバックアップ後に実行された差分バックアップ、部分バックアップ、ト ランザクション バックアップは、データベースをロールフォワードするために次回リストア されます。あるデータベース管理タスクを実行した後、データベースの新しいフル バックアップを実行して、リストア手順を再構築する必要があります。これらのタス クを実行した後、データベースの差分バックアップ、トランザクション ログ バックアッ プ、データベースの部分バックアップ、ファイルとファイルグループのバックアップを実行 する場合、そのタスクより前に実行されたデータベース のフル バックアップを使用し てデータベースを正常にリストアすることはできません。

データベースを正常にリストアするには、以下のアクションのいずれかを実行した 後、すぐにデータベースのフルバックアップを実行してください。

- 新しいデータベースを作成した場合
- データベースの復旧モデルを変更した場合
- データベースのファイルまたはファイルグループの数を変更した場合
- ファイルグループ間のファイルの編成を変更した場合
- ファイルグループ間のテーブルの編成を変更した場合
- パーティション化されたテーブルまたはインデックスのパーティション スキームを変 更した場合
- フル バックアップ ジョブを実行中にキャンセルした場合
- データベース定義を変更した場合(テーブルの追加や削除、テーブル定義の 変更など)
- インデックスを追加または削除した場合
- バックアップからデータベースをリストアした場合

## データベースの整合性チェック

データベースの稼働率が低い(特に大規模なデータベースの場合)は、データベー スの整合性チェック( DBCC) を実行する必要があります。この処理には時間を要 しますが、Microsoft SQL Server データベースが十分な機能を発揮しているかどう かを判定するために必要な作業です。

DBCC では、データベースの物理的および論理的な整合性がテストされます。 バッ クアップの「データベースの整合性チェック]オプションを有効にすると、DBCC が以下 のテストを実行します。

- **DBCC CHECKDB** 指定したデータベース内にあるすべてのオブジェクトの割り当 てと構造上の整合性をチェックします。デフォルトでは、インデックスのチェックが 行われます。これにより、実行時間が増加する場合があります。
- **DBCC CHECKCATALOG** 指定したデータベースの複数のシステムテーブル内、 およびテーブル間の整合性をチェックします。

詳細については、「データベースの整合性チェック( DBCC) オプション」を参照してく ださい。

# 推奨されるバックアップ方法

バックアップ方法については、以下の方法をお勧めします。

- データベースのアクティビティが低から中程度の場合、以下の頻度をお勧めし ます。
	- フルバックアップ: 週 1回
	- 差分バックアップ:1 日 1 回
	- トランザクション ログ バックアップ:2 ~ 4時間ごと
- データベースのアクティビティが高レベルで、 サイズが小規模から中規模である 場合は、以下の頻度をお勧めします。
	- フルバックアップ: 週 1回
	- 差分バックアップ:1 日 1 回
	- トランザクション ログ バックアップ:1 時間ごと
- フルまたは一括ログ復旧モデルを使用した大規模なデータベースで、データ ベースのアクティビティが高レベルの場合、以下の頻度をお勧めします。
	- フルバックアップ: 週 1回
	- 差分バックアップ:1 日 1 回
	- トランザクション ログ バックアップ:20 分ごと
- 単純復旧モデルを使用した大規模なデータベースで、データベースのアクティ ビティが高レベルの場合、以下の頻度をお勧めします。
	- フルバックアップ: 週 1回
	- 差分バックアップ:1 日 2 回
#### フルバックアップ

データベースのフル バックアップッション・ブロマンド を実行した時点のデータ ベース全体のコピーを作成します。これには最後のバックアップからデータが変更さ れているかどうかに関係なく、すべてのスキーマ データ、ユーザ データ、ファイルとファ イルグループ、およびトランザクション ログの一部が含まれます。ただし、トランザク ション ログのバックアップをこれとは別に定期的に実行することが重要です。ログ ファイル全体を取得し、ログが大きくなりすぎる前にログを切り捨てることができま す。

フル バックアップは、[エージェント オプション]の 『バックアップ方式]、 [グローバル] エージェント オプション ヿ、またはジョブ スケジューラの ローテーション オプション]から 選択できます。

[エージェント オプション]ダイアログで、[バックアップ方式]に[フル]を選択した場 合は、 データベース サブセット ]オプションを設 定し、バックアップ ジョブをきめ細かく 制御できます。例:

- [フル]バックアップ方式を選択し、 データベース サブセット]の データベース全 体 7を組み合わせることで、すべてのスキーマ、データ、ファイルとファイルグルー プを、データが変更されているかどうかに関係なくバックアップできます。
- [フル]バックアップ方式を選択し、「データベースサブセット]の「ファイルとファイ ルグループ]を組み合わせることで、特定のファイルグループ内のすべてのファ イルをまとめてバックアップできるほか、特定のデータ ファイルを隔離できます。 ファイルグループを使用して読み取り/書き込み可能ファイルから読み取り専 用ファイルを分離する場合、これが読み取り専用ファイルグループをバックアッ プする頻度を制限する 1 つの方法です。
- [フル]バックアップ方式を選択し、「データベースサブセット]の「データベースの 一部]を組み合わせることで、データが変更されているかどうかに関係なく、す べての読み取り/書き込みファイルグループ( プライマリファイルグループを含 む) のすべてのファイルをバックアップできます。

## 差分バックアップ

差分バックアップでは、最後にデータベースのフルバックアップ( データの同じ部分/ 同じデータ ファイル/同じデータベースサブセットの) が行われてから変更されたデー タのみが記録されます。通常は、差分バックアップのデータ量はデータベースのフル バックアップよりも少ないため、短時間で終了することができますが、トランザクショ ン ログのバックアップよりはデータ量 が多いため、時間 がかかります。 最新の差分 バックアップ データでリストアを実行するには、少なくとも最後に実行されたフル バックアップのデータが必要になります。最後のフルバックアップとこの差分バックアッ プの間に実行された差分バックアップやトランザクション ログのバックアップのデータ は必要ありません。差分バックアップからのリストアは、トランザクションを再処理す る必要がないため、トランザクション ログからのリストアよりも短時間でリストアできま す。

注: データベースの稼働率が高い場合や最後にフルバックアップを行ったときから 長時間が経過している場合、差分バックアップにフルバックアップと同じくらい時 間がかかることがあります。

詳細については、「[差分バックアップのタイミング](#page-182-0)」を参照してください。

## <span id="page-182-0"></span>差分バックアップのタイミング

差分 バックアップに、フルバックアップを補うために実行します。 差分バックアップ は、実行時間が短くデータ量が少ないため、データベースのフルバックアップよりも 頻繁に実行することができます。頻繁なデータベースのフルバックアップよりもバック アップ用のメディアに必要な容量が小さく、データベースのパフォーマンスに対する 影響も少ないため、効率も高くなります。また、差分バックアップを使用すると、リ ストア中に回復するトランザクション ログの数を最小にすることができます。これ は、差分バックアップ以降のトランザクション ログ バックアップのみをリストアするだけ でよいためです。

以下の場合には差分バックアップが最適です。

- データベースの最後のフルバックアップ以降に追加された変更が、比較的小 規模の場合。特に、差分バックアップは、同じデータが頻繁に変更される場 合に実行すると最も効率的です。
- トランザクション ログのバックアップを実行できない単純復旧モデルを使用して おり、頻繁にバックアップを実行したいが、データベースのフルバックアップは非 効率的な場合。
- 完全復旧モデルまたは一括ログ復旧モデルを使用したデータベースのリストア 時に、トランザクション ログのバックアップを再生する時間を最小限に抑えたい 場合。

注:データベース ファイルやログ ファイルを追加した場合、復旧モデルを変更した 場合など、データベースの構造や設定を変更した後は、差分バックアップおよびト ランザクション ログのバックアップを実行する前に、データベースのフルバックアップを 実行する必要があります。詳細については、「[必要なフルバックアップ](#page-177-0)」を参照し てください。

## トランザクション ログ バックアップ

トランザクション ログは Microsoft SQL Server データベース アクティビティを記 録しま す。完全復旧モデルを使用する場合は、頻繁にバッ クアップしてください。トランザクション ログをバックアップするには、データベースのバッ クアップとは別に、独立したトランザクション ログのバックアップを実行します。トラン ザクション ログのバックアップには、他のバックアップと比べて、以下のような利点を 提供します。

- 一般的に差分バックアップよりも短時間
- 一 般 的 にフル デ―タベ―ス バックアップよりも高 速 で小 規 模 ( 最 近 切り取られ ていない限り)
- 一般的に、実行中にデータベースのパフォーマンスに与える影響が最小限
- 通常、バックアップを実行した時点の状態ではなく、特定の時点での状態に リストアすることが可能

データベース ファイルやログ ファイルを追加した場合、復旧モデルを変更した場合 など、データベースの構造や設定を変更した後は、差分バックアップおよびトラン ザクション ログのバックアップを実行する前に、データベースのフルバックアップを実 行する必要があります。詳細については、「[必要なフルバックアップ」](#page-177-0)を参照してく ださい。

破損したデータベースのトランザクション ログ バックアップが可能な場合がありま す。データベースが 問題 あり]または 破 損 ]状 熊 でも、、そのトランザクション ログ ファイルが保持されている場合は、切り捨てなしでトランザクション ログ バックアップ を実行できます。これにより、データベースを障害発生直前の状態に回復するこ とができます。

重要:データベースのフルバックアップおよび差分バックアップでは、トランザクション ログはバックアップされません。 別のトランザクション ログ バックアップを実行するか、 または データベースの後 にトランザクション ログをバックアップする]オプションを使用 してバックアップする必要があります。トランザクション ログはトランザクション ログ バックアップの一部としてのみ切り捨てられます。バックアップおよび切り捨てが行わ れない場合は、ディスクがいっぱいになるまで増え続ける可能性があります。この 問題が発生した場合は、切り捨てによるトランザクション ログ バックアップを実行 し、トランザクション ログ ファイルを圧 縮してディスク容量をを解放する必要がありま す。SQL 2005 以降でログ ファイルのサイズをかなり縮小するには、切り捨てによる 複数のログ バックアップが必要になります。

注: 単純復旧モデルを使用しているデータベースは、トランザクション ログ バック アップを許可または必要としません。Microsoft SQL Server は、これらのデータベース のトランザクション ログのメンテナンスを自動的に管理します。

このセクションには、以下のトピックが含まれます。

トランザクション [ログの切り捨て](#page-185-0)

## <span id="page-185-0"></span>トランザクション ログの切り捨て

トランザクション ログは、バックアップのときに切り捨てることができます。トランザク ション ログを切り捨てるには、バックアップを設定するときに「アクティブでないエントリ をトランザクション ログから削除する]オプションを選択します。トランザクション ログ を切り捨てないと、サイズが大きくなる可能性があります。

### ファイルおよびファイルグループのバックアップ

データベースのサイズやパフォーマンス要 件 によってはデータベースのフル バックアップ を行うのが現実的でない場合があります。そのような場合は、個々のファイルまた はファイルグループをバックアップできます。

データベース全体ではなく個別のファイルをバックアップする場合は、データベース内 のすべてのファイルが定期的にバックアップされるようにする手順を作成し、個別に バックアップするファイルまたはファイルグループが含まれるデータベースに対して別 のトランザクション ログ バックアップを実行します。ファイルのバックアップをリストアし た後に、続くトランザクション ログのバックアップを適用し、ファイルの中身がデータ ベース全体の中身と整合性がとれるようにします。詳細については、Microsoft SQL Server のドキュメントを参照してください。

Microsoft SQL Server 2005 以降では、ファイルとファイルグループのフルおよび差分 バックアップの両方を実行できます。ファイルおよびファイルグループの差分バック アップが実行された場合、このセッションのリストアは、リストアされている各ファイル の最後のフルバックアップに依存しています。共通のファイルを含む別のファイル セットに対してフルバックアップおよび差分バックアップを実行した場合、Arcserve はこれらのバックアップをリストアするために正しい依存シーケンスを作成できませ ん。これは手動で行う必要があります。

重要:SQL Server 2005 以降では、データベースの差分または部分差分バックアッ プを行うと、前回のフルバックアップ後に行われたすべてのフルバックアップ( ファイル とファイルグループ、一部のデータベースなど) が使用されます。自動選択機能 は、この状況を検出できません。そのため、SQL Server 2005 で、ファイルとファイル グループのバックアップを、データベースの差分および一部の差分バックアップと併せ て行う場合、リストア順序を手動で指定する必要が生じることがあります。

注: ファイルとファイルグループのバックアップから、データベース全体またはー部のリ ストアを実行することはできません。ファイルとファイルグループのバックアップからは、 ファイルとファイルグループのリストアのみを実行できます。

## <span id="page-187-0"></span>**CREATE INDEX** ステート メントがファイルおよびファイル グループのバックアップに与える影響

CREATE INDEX ステートメントの影響を受ける場合、そのファイルグループ全体を バックアップする必要があります。これは以下の状況で必要になります。

- あるファイル グループにインデックスを作成すると、1回のバックアップ操作でファ イルグループ全体をバックアップする必要があります。Microsoft SQL Server で は、インデックス作成の影響を受けたファイルグループに属するファイルを個別 にバックアップすることはできません。
- テーブルが存在するファイル グループとは異なるファイル グループにインデックス を作成した場合は、両方のファイルグループ( テーブルが存在するファイルグ ループと作成したインデックスが存在するファイルグループ) を同時にバックアッ プする必要があります。
- テーブルが存在するファイルグループとは異なるファイルグループに複数のイン デックスを作成した場合は、すべてのファイルグループを同時にバックアップする 必要があります。

BACKUP ステートメントは、これらすべてのファイルグループの状況を検出して、バッ クアップが必要な最小限の数のファイルグループを通知します。Microsoft SQL Server では、バックアップ ジョブの実行時にエラー メッセージでこの情報を報告しま す。この情報は、Agent for Microsoft SQL Server により、アクティビティ ログに書き 込まれます。

### 部分バックアップ

Microsoft SQL Server 2005 では、部分バックアップと呼ばれる特別なタイプのファイ ルとファイルグループのバックアップが導入されています。このバックアップでは、プライ マリファイルグループと、読み取り専用以外のすべてのファイルグループが自動的 に選択されます。 データベース自体 が読み取り専用の場合、プライマリファイルグ ループのみが含まれます。

通常のファイルとファイルグループのバックアップとは異なり、部分バックアップは、単 純復旧モデルを使用するデータベースで実行できます。変更可能なすべてのデー タが対象となるからです。読み取り専用のファイルグループに大量の静的データを 含む大規模なデータベースの場合、部分バックアップを使用することにより、定期 的なバックアップの実行に必要なサイズと時間を削減できます。最新のフルデータ ベース バックアップを維 持し、データベース構 造 が変 更 されない限 り、 フル データ ベースバックアップを再実行せずに、部分的なフルおよび差分バックアップを使用 できます。

また、すべての対象のファイルグループが部分バックアップ セッションに含まれている 場合、部分バックアップから部分リストアを実行できます。前回、データベースのフ ルバックアップを実行していれば、部分バックアップからデータベースのリストアを実 行することもできます。

注:単純復旧モデルを使用している場合、部分フルバックアップの後は、再度 データベースのフル バックアップを実行してからでないと、データベース差分バックアッ プを実行することはできません。すべてのリカバリモデルに対して、データベース差 分バックアップの後で部分フルバックアップを実行する場合、部分フルバックアップ はデータベース差分バックアップに基づいて行われます。

重要:SQL Server 2005 以降では、データベースの差分または部分差分バックアッ プを行うと、前回のフルバックアップ後に行われたすべてのフルバックアップ( ファイル とファイルグループ、一部のデータベースなど) が使用されます。自動選択機能 は、この状況を検出できません。そのため、SQL Server 2005 で、ファイルとファイル グループのバックアップを、データベースの差分および一部の差分バックアップと併せ て行う場合、リストア順序を手動で指定する必要が生じることがあります。

#### リストアの概要

リストアは、そのデータベースのバックアップからデータベースをロードし、該当する場 合はそのトランザクション ログのバックアップもロードします。データベースが失われた か破損している場合、データベースの最新のバックアップおよび連続するログのバッ クアップを再ロードすることにより、データベースをリストアできます。リストアすると、 データベース内 の情報 はバックアップの情報で上書きされます。 Arcserve Backup と Agent for Microsoft SQL Server を使用して、Microsoft SQL Server の Restore ス テートメントによるリストアを実行できます。

アクティブかつオンライン状態のデータベースをリストアする場合、Microsoft SQL Server は、リストア ジョブが開始された時点でアクティブだったコミットされていない トランザクションをすべてロールバックします。リストア処理が完了したら、データベー スは、リストア ジョブで使 用されるバックアップの Backup ステートメントが開始された 時点と同じ状態になります( その時点でアクティブだったトランザクションはすべて除 外されます) 。

バックアップからデータがリストアされている間、Microsoft SQL Server は残りの未使 用ページを再度初期化します。たとえば、100 MB のデータベースに 5 MB のデータ のみが含まれる場合 Microsoft SQL Server は、100 MB の全容量を書き換えま す。そのため、データベースをリストアするのに、少なくともデータベースを作成するの と同じだけ時間がかかります。

Microsoft SQL Server は、データベースのリストア中にデータベースが変更されない ように、データベースをロックします。ただし、この期間にユーザは他のMicrosoft SQL Server データベースにアクセスして変更することはできます。

注:ユーザがデータベースにアクセスしている際にリストアが試行されると、 Microsoft SQL Server はリストア処理を実行できません。

重要:デフォルトでは、Microsoft SQL Server 2005 は、データベースがオンラインで、 完全復旧モデルまたは一括ログ復旧モデルを使用している場合、リストアの試行 は許可されません。 これらのデータベースをリストアするには、ログの末尾オプション でトランザクション ログを実行してデータベースをオフラインにし、トランザクションが 失われないようにするか、または既存のデータベースおよびファイルを上書き ( "WITH REPLACE") オプションを使用してリストアします。唯一の例外は、オンライ ンの破損ページ修正リストアです。

データベースのリストア中に障害が発生した場合、Microsoft SQL Server はシステ ム管理者に通知しますが、部分的にリストアされたデータベースは回復されませ ん。リストア ジョブを完了するには、データベースのリストアを再度開始する必要が あります。

注: リストア ジョブをキャンセルすると、データベースはロード状態のままとなり、リス トア シーケンスが完了するまで使用することはできません。ジョブがキャンセルされ

た場合にリストア中だったセッションがリストアシーケンスの最初のセッションでない 場合、リストア シーケンスを最初から開始しなければならないことがあります。

デスティネーション データベースには、少なくともバックアップされたデータベースと同じ だけの空きストレージ容量が必要です。バックアップされたデータベース内のデータ の実際の容量は、この要件には関係ありません。割り当てられているストレージ 容量に関する情報を取得するには、Microsoft SQL Enterprise Manager または Management Studio を使用するか、DBCC CHECKALLOC ステートメントを使用しま す。データベースがオフラインの場合、そのセッションの エージェント リストア オプショ ン]ダイアログ ボックスのファイルツリーで、または Arcserve Database Manager の ビューでファイルのサイズを確認します。

メディアに障害が発生している場合、Microsoft SQL Server を再起動します。メ ディアの障害後に Microsoft SQL Server がデータベースにアクセスできない場合、 データベースを問題ありとしてマークし、ロックして、警告メッセージを表示します。 破損したデータベースは削除( Microsoft SQL Server から切断) する必要がある場 合があります。これは、Microsoft SQL Server Enterprise Manager または Management Studio を使用して実行できます。

## リストアの種類と方式

以下のバックアップ セッションからリストアできます。

- データベースのフル バックアップおよび差分 バックアップ
- 部分フルバックアップおよび差分バックアップ
- トランザクション ログのバックアップ
- ファイルとファイル グループのフル バックアップおよび差分 バックアップ

いずれの種類のリストアでも、以下のリストア方式を使用できます。

- [ツリ―単位]: このオプションでは、Arcserve Backup でバックアップされたコン ピュータとオブジェクトのツリーが表示されます。リストアを実行するには、適切 なコンピュータとインスタンスを展開して、リストアするデータベースを選択しま す。表示されるデータベースは、最新のバックアップ セッションのものです。デフォ ルトでは、このオプションが選択されています。
- [セッション単位]: このオプションでは、Arcserve Backup でバックアップしたとき に使用されたメディアが一覧表示されます。リストアを実行するには、必要な バックアップが格納されているメディアを展開し、リストアする特定のデータベー スまたはログを含むセッションを選択します。

注: Microsoft SQL Server データベースの場合、Arcserve Backup では、ツリー単位 およびセッション単位のリストアのみがサポートされています。

## 種類別の依存関係のチェックリスト

ツリー単位またはセッション単位方式を使用すると、さまざまな種類のリストアを実 行できます。各方式には、正常にリストアを実行するために特定の依存性や要 件があります。以下の表に、リストア方式別の要件を示します。

# データベース リストアの依存性チェックリスト

データベースのリストアでは、データベースをまるごとリストアおよび回復します。デー タベースは、データベース フルバックアップ、データベース差分バックアップ、部分フル バックアップ、または部分差分バックアップからリストアできます。

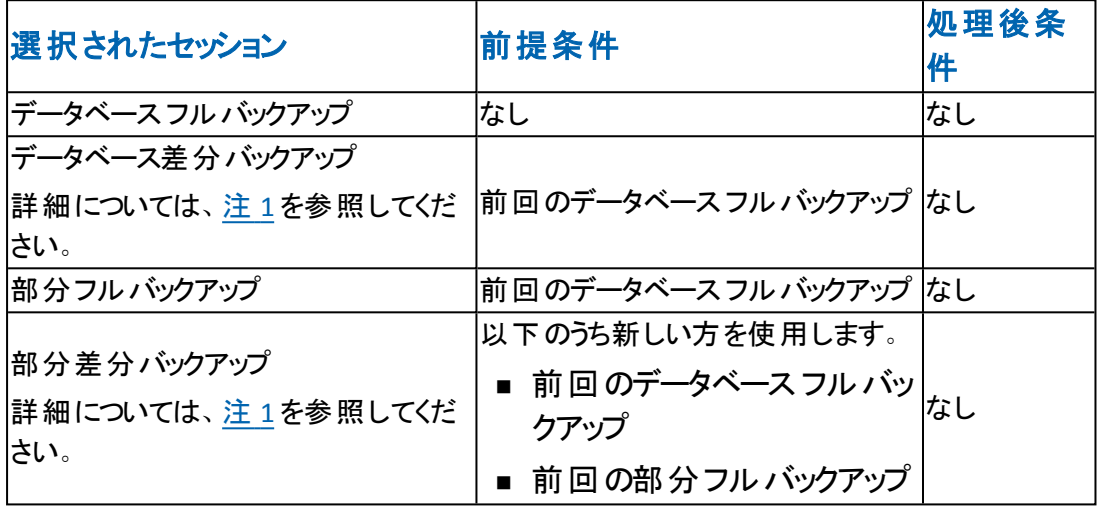

## ト ランザクション ログリストアの依存性チェックリスト

トランザクション ログのリストアでは、トランザクション ログの内容 がリストアおよび処 理されます。この処理は、ログの「適用」や「再構成」などとも呼ばれます。 Microsoft SQL Server はログに含まれる変更内容を再実行し、トランザクション ロ グのバックアップ時にコミットが完了していないトランザクションをロールバックします。 トランザクション ログを適用すると、前回のトランザクション ログ バックアップが実行 された時点まで、データベースを最新の状態に回復できます。コミットされていない トランザクションで、Microsoft SQL Server でロールバックされないトランザクションは、 Microsoft SQL Backup Log トランザクションのみです。これは、リストア処理の一部と してロールバックされます。トランザクション ログのリストアは、トランザクション ログ バックアップからのみ実行できます。

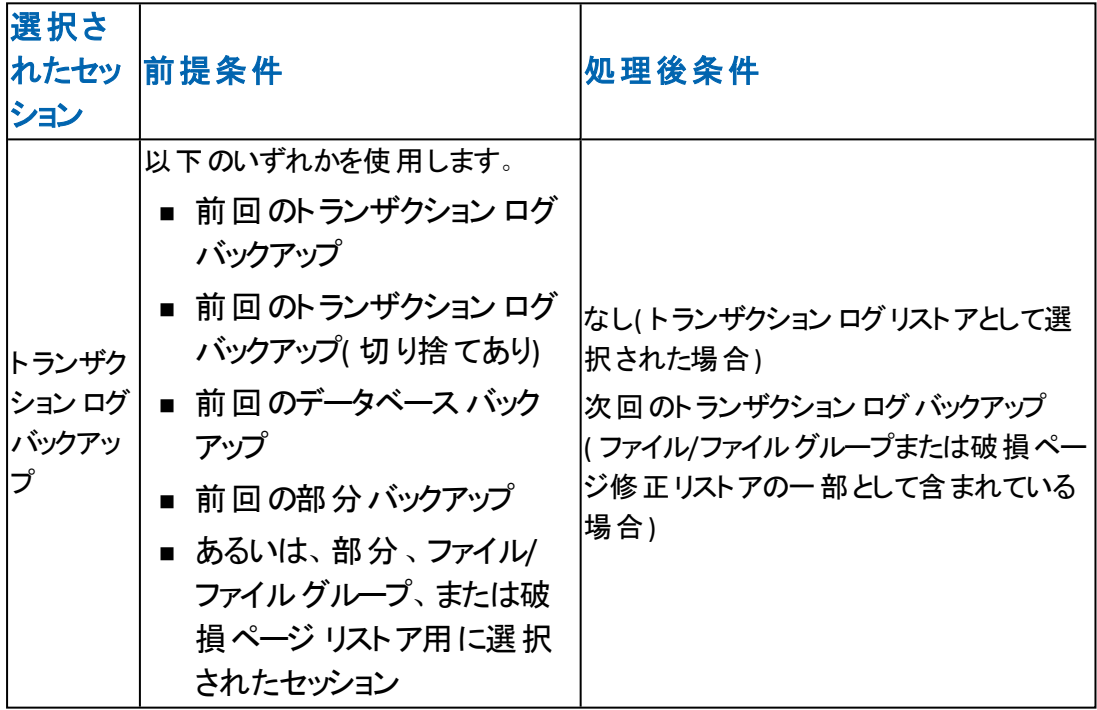

注: トランザクション ログ バックアップ(切り捨てあり) の前回 のバックアップがトラン ザクション ログ バックアップである場合、この特定のセッションのみが必要な前提 条件になります。

## ファイルとファイルグループのリストア依存性チェックリス ト **-MSSQLSvrWSPW**

ファイル/ファイルグループのリストアでは、選択されたファイル/ファイルグループがリス トアおよび回復されます。ファイル/ファイルグループは、ファイル/ファイルグループ バックアップ、部分バックアップ、またはデータベースバックアップからリストアできま す。

差分またはログ リストアと同様に、ファイル/ファイルグループのリストアは、バックアッ プ時の元のデータベース、あるいはロード状態またはスタンバイ状態のまま保持さ れてきたデータベースのコピーに対してのみ適用できます。ミラー データベースは、ス タンバイ コピーまたは元のデータベースなどの目的として使用できます。

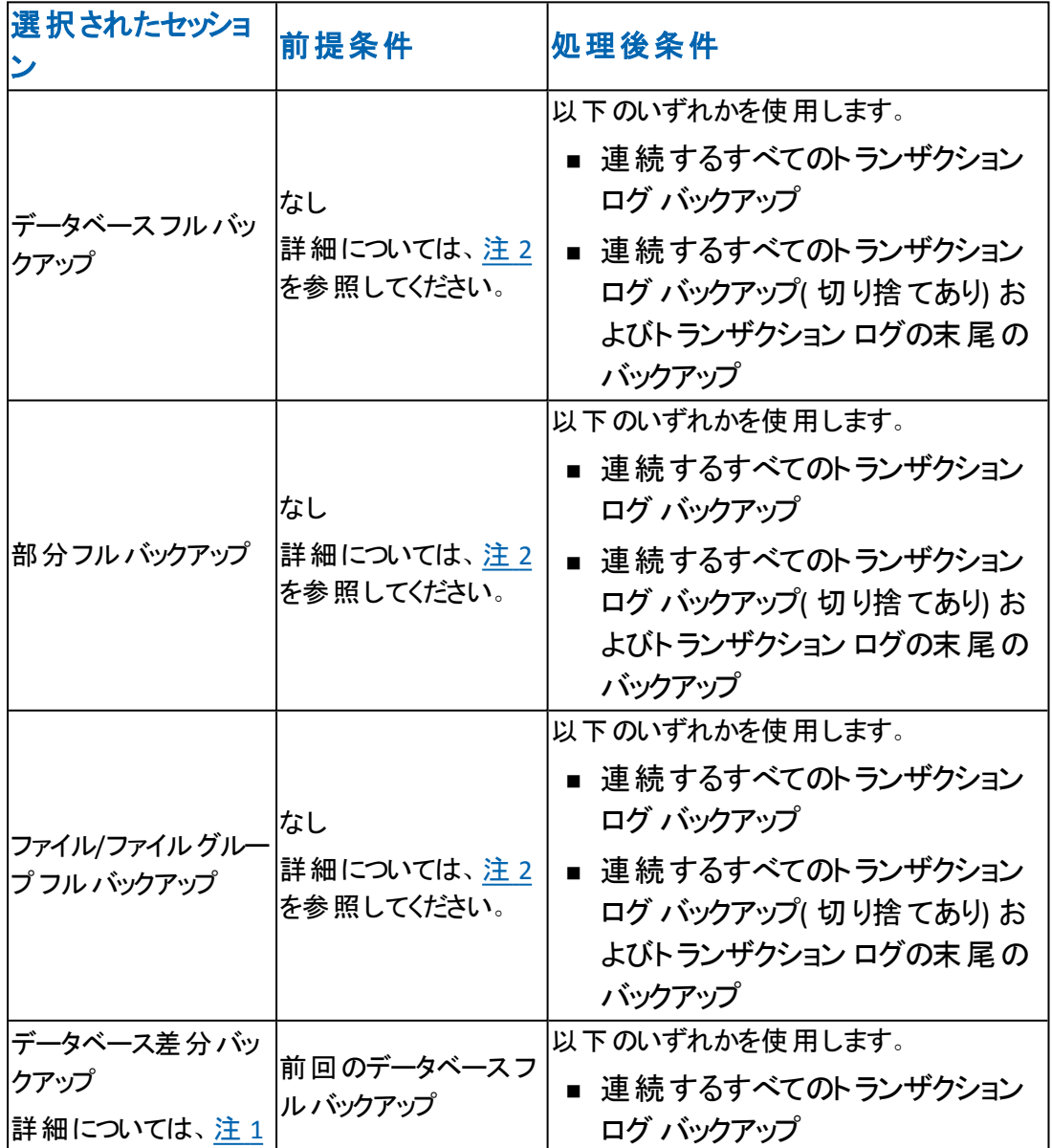

ファイル/ファイルグループ リストアの実行時には、順序が重要になります。

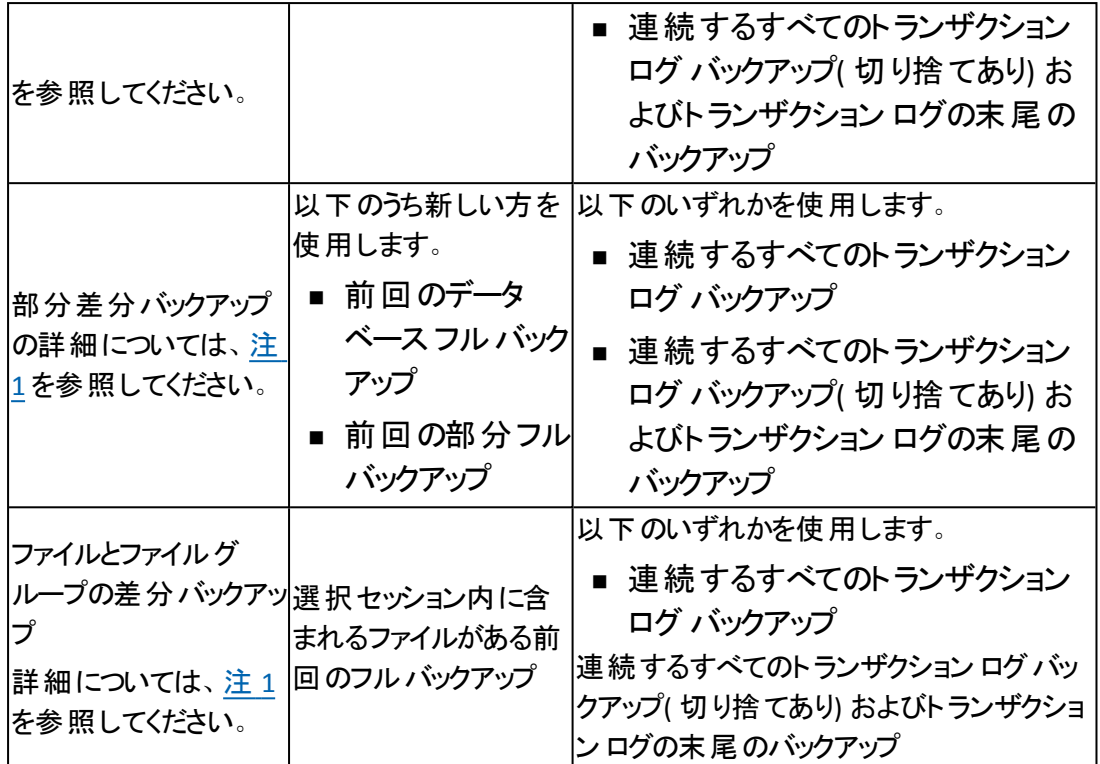

### 部分リストアの依存性チェックリスト

部分リストアでは、プライマリファイルグループ、およびリストアオプションに新規デー タベースとして指定したその他の任意のファイルグループがリストアおよび回復され ます。結果としてそのデータベースのサブセットが作成されます。リストアされなかっ たファイルグループは、オフラインとしてマークされアクセスできません。

オフライン状態のファイルグループがあるため、部分リストアから作成されたデータ ベースは、データベース バックアップに適していない場合 があります。このような状況 を解決するには、Microsoft SQL Server Enterprise Manager または Management Studio を使用して、部分的にリストアされたデータベースに残りのファイルグループ をリストアするか、データベース構造からそれらのファイルグループを削除します。

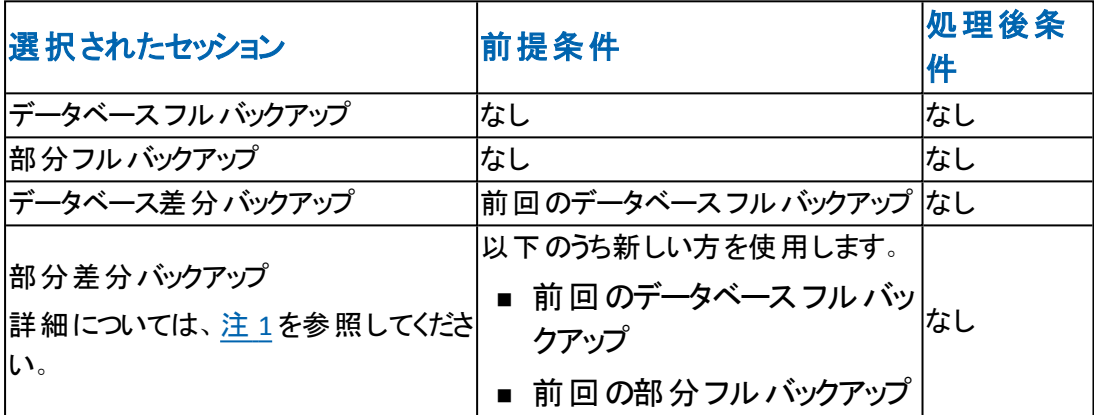

#### 破損ページ修正の依存性チェックリスト

破損ページのリストアでは、破損状態としてマークされているディスク上のデータ ページのみがリストアされます。SQL Server 2005 以降には、データベースの残りの 部分はそのまま変更せずに、破損部分のみを隔絶する機能があります。完全復 旧モデルデータベースでこれが発生した場合、破損ページ修正が使用でき、デー タベースのリストアと比べて大幅な高速処理が可能です。このリストア方式の依 存性は、ファイル/ファイルグループ リストアでの依存性に似ています。

この処理には、オンラインとオフライン バージョンの両方 があります。

- オンライン -- データベースはオンラインのままになり、破損していないテーブルに は引き続きアクセスできます。オンライン修正では、SQL Server のEnterprise Edition が必要です。
- オフライン -- リストアが実行される前に、ログの末尾のバックアップを使用して データベースをオフラインにする必要があります。

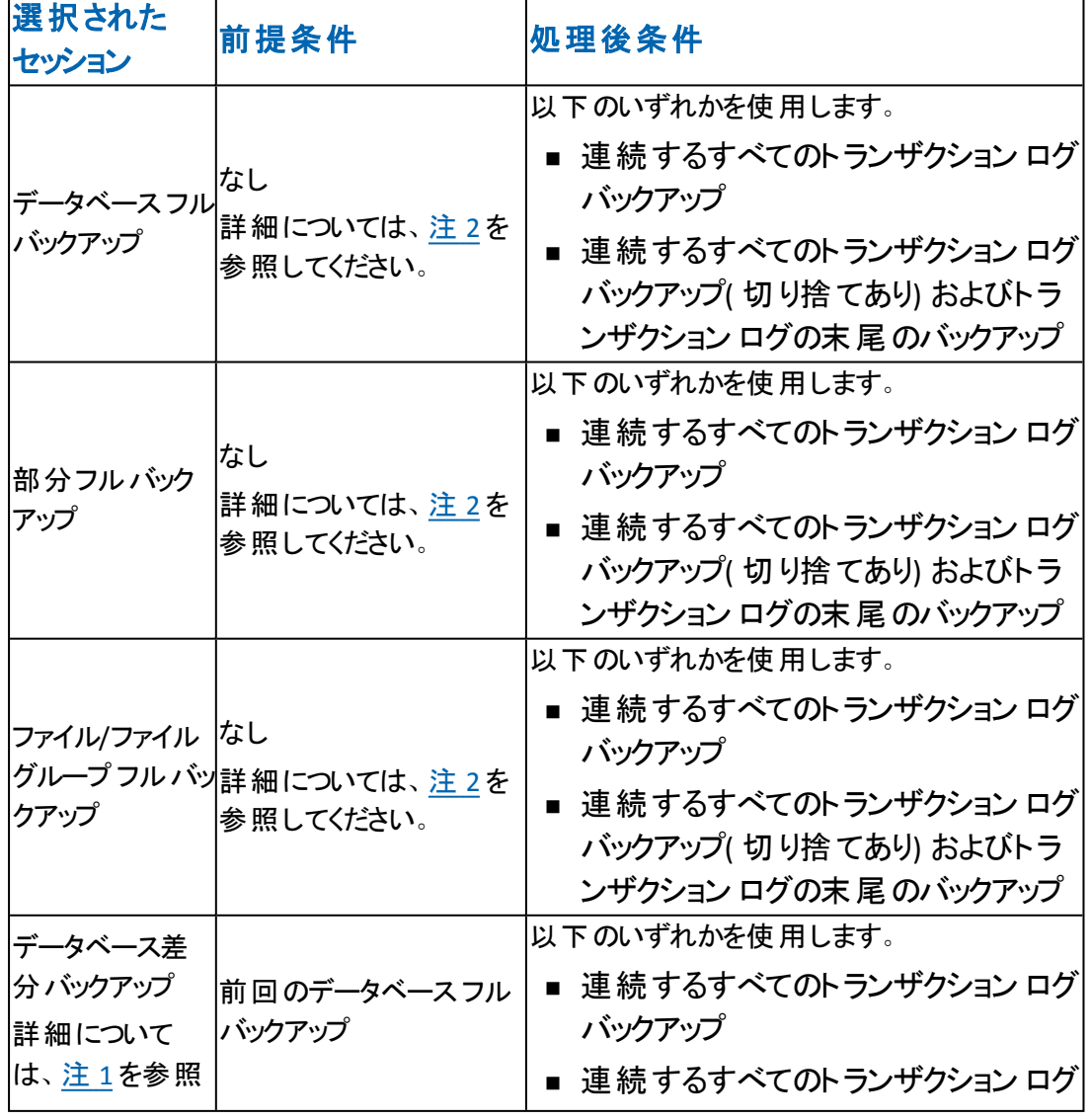

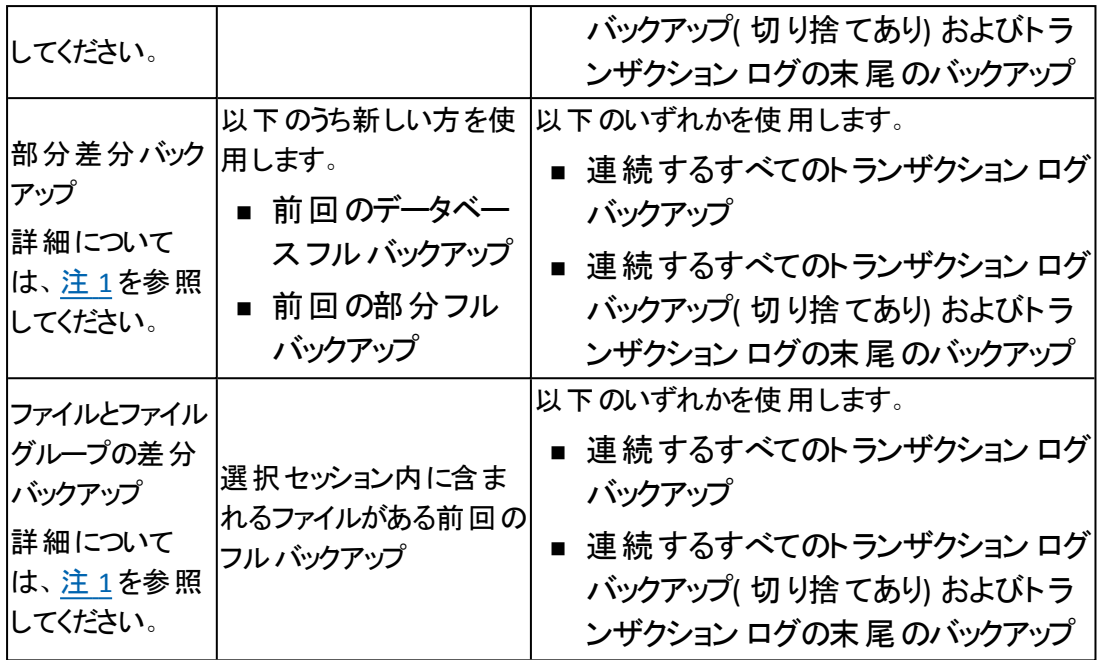

#### 注 **1**:

SQL Server 2005 以降では、すべてのデータファイルの差分バックアップには、 該当データ ファイルの前回のフルバックアップが必要です。あるデータ ファイル が部分フルバックアップまたはファイル/ファイルグループ フルバックアップに含ま れている場合、この部分フルバックアップまたはファイル/ファイルグループ フル バックアップ後、かつ次回のデータベース フルバックアップ前に作成されたデータ ベース差分バックアップには、この部分フルバックアップまたはファイル/ファイル グループ フルバックアップが必要です。同じことは、ファイル/ファイルグループ フ ルバックアップと部分差分バックアップに含まれているデータ ファイルにも当ては まります 。 または、 ファイルの選 択 内 容 がファイル/ファイル グループ フル バック アップとファイル/ファイルグループ差分バックアップにわたっている場合にも当て はまります。このリリースのArcserve Backup では、これらの条件は検出されま せん。

別の方法として、データベース フル バックアップまたは部分 フル バックアップ、お よびデータベース差分バックアップまたは部分差分バックアップの間にトランザク ション ログ バックアップをリストアすると、差分バックアップからデータベースを正し い状態にリストアすることができます。ただし、この方法は、間に実行されたファ イル/ファイルグループ フルバックアップまたは部分フルバックアップをリストアする よりも時間がかかります。

注 **2**:

ファイル/ファイルグループ リストアまたはオフラインの破損ページ修正を実行す るには、データベースはロード状態またはスタンバイ状態である必要がありま す。これは、トランザクション ログの末尾のバックアップを実行することで通常達 成できますが、 データベースは操作不可状態。別のトランザクション ログのリ

ストアは可能 オプションを使用して、選択セッションまたはそれより古いセッショ ンのデータベース リストアを実行することでも達成できます。ただし、古いセッ ションをリストアする場合、対象とする古いセッションと選択したセッション間のト ランザクション ログ セッションをすべてリストアする必要があります。すべてリスト アしないと、ファイル/ファイルグループ リストア後のトランザクション ログ リストア がその他のデータベース ファイルに適用できなくなり、失敗する可能性がありま す。

#### **Microsoft SQL Server** の惨事復旧のエレメント

master、model、および msdb システム データベースのフル データベース バックアップ を含むMicrosoft SQL Server インスタンスをバックアップする場合、Agent for Microsoft SQL Server によって、Microsoft SQL Server 惨事復旧エレメントと呼ばれ る追加のバックアップ セッションが生成されます。このセッションには、master および model データベースのイメージが含まれ、これは Microsoft SQL Server インスタンス がオフラインの状態でファイルとしてリストアすることができます。このセッションをリスト アすると、master データベースの再構築操作が実行されます。これにより、 Microsoft SQL Server がオンラインになり、オンラインになったバックアップからリストア を実行できます。

惨事復旧エレメント セッションは、「ツリー単位 「ビューに「Microsoft SQL Server 惨 事復旧エレメント」という名前で表示され、続いて Microsoft SQL Server の名前 付きインスタンス名 のインスタンス名 が表 示されます。 [セッション単位]ビューで は、「sqldr@」というボリューム名に続いてインスタンス名が表示されます。 Microsoft SQL Server のデフォルト インスタンスの場合、SQL Server のバージョンに 関係なく、インスタンス名は "MSSQLSERVER" として表示されます。

Microsoft SQL Server 惨事復旧エレメント セッションを元の場所にリストアすると、 master および model データベース ファイルが存在していた場所にファイルがリストア されます。それらの別の場所にリストアし、ディスクまたはディレクトリを選択すると、 選択したディレクトリにファイルが配置されます。 それらの別の場所にリストアし、コ ンピュータのみを選択すると、選択したコンピュータの元のファイルパスにリストアさ れます。

注**:** データベースがオンラインのときに、SQL Server 惨事復旧エレメントを元の場所 にリストアしようとすると、Microsoft SQL Server は既存のファイルを使用しているた め、リストアは失敗します。

惨事復旧エレメントをリストアした後、master データベース、msdb データベース( オ フラインである場合) 、model データベースを通常のオンライン バックアップからすぐに リストアします。

重要:惨事復旧のエレメントは、バックアップ元のインスタンスに固有です。エレメン トを別のインスタンスに使用した場合、そのインスタンスは開始されないか、または 開始後に正しく動作しない可能性があります。

注**:** [Arcserve Backup 惨事復旧]オプションの場合、惨事復旧リストアを実行す るときに、Microsoft SQL Server Disaster Recovery Elements セッションが含まれま す。Disaster Recovery Option を使用して、Arcserve データベースを格納するコン ピュータをリストアする場合、惨事復旧処理が完了した後にまず 3 つのシステム データベースをリストアする必要があります。詳細については、「管理者ガイド」を 参照してください。

## マスタ データベースのリストア

マスタ データベースをリストアする前に、データベース ファイルが見つからない場合、 そのインスタンスのMicrosoft SQL Server の惨事復旧エレメントをリストアするか、ま たは Microsoft SQL Server Rebuild Master ユーティリティを使用して再構築する必 要があります。マスタ データベースのリストアでは、リストア処理で SQL Server インス タンスへの排他的アクセスが必要になります。これを実現するには、Microsoft SQL Server インスタンスがシングルユーザ モードで実行されている必要があります。 Microsoft SQL Server マスタ データベースを再 構 築 するための完 全な手順について は、Microsoft SQL Server のマニュアルを参照してください。

マスタ データベースをリストアする前に Microsoft SQL Server のインスタンスを使用し ている可能性があるすべてのアプリケーションを停止する必要があります。これに は、SQL Server Automation Agent( SQL Server Agent サービス) などのMicrosoft SQL Server の一部であるセカンダリサービスが含まれます。この唯一の例外は、 Arcserve Backup 自体です。つまり、Arcserve Backup は Agent for Arcserve Database はインスタンスを含む Arcserve データベースを使用していないことを保証 します。

マスタ データベースをリストアする場合、Agent for Microsoft SQL Server はこれを自 動的に検出します。エージェントは、リストア処理を実行する前に Microsoft SQL Server をシングルユーザ モードで再起動し、マスタ データベースのリストアが完了 したら Microsoft SQL Server をマルチ ユーザ モードに戻します。

重要:以外のサービスおよびアプリケーションで、マスタ データベースのリストアの対 象である Microsoft SQL Server インスタンス内のデータベースを使用している可能 性のある Arcserve Backup はすべて停止する必要があります。そうしないと、これら の他のアプリケーションの1 つが再起動後に SQL Server インスタンスに再接続し、 エージェントがリストアを実行するのを妨げる可能性があります。

# 第**11**章**:** 用語集

このセクションには、以下のトピックが含まれます。

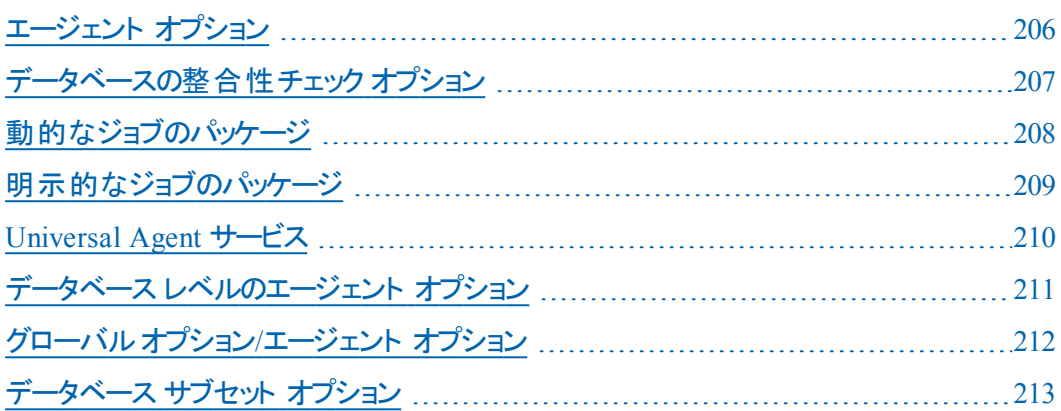

## <span id="page-205-0"></span>エージェント オプション

[エージェント オプション]では、データベースごとにバックアップ ジョブ オプションを指 定することも、すべてのデータベースに適用されるデフォルト オプションのセットを定 義することもできます。

# <span id="page-206-0"></span>データベースの整合性チェック オプション

データベースの物理的および論理的な整合性をテストします。

# <span id="page-207-0"></span>動的なジョブのパッケージ

選択したオブジェクトのすべてのコンポーネント(子ボリュームとファイル)を自動的に バックアップ対象として選択するバックアップ ジョブのパッケージ方法。

## <span id="page-208-0"></span>明示的なジョブのパッケージ

バックアップ対象のオブジェクトを親オブジェクトに関係なく個別に選択できるバック アップ ジョブのパッケージ方法。

## <span id="page-209-0"></span>**Universal Agent** サービス

Agent for Microsoft SQL Server を含む各 Arcserve Backup エージェントで共有さ れ、1 つのポイントからバックアップおよびリストア操作にアクセスできるようにするサー ビス。このサービスは、新規エージェントがインストールされると、それを動的に認識 します。

## <span id="page-210-0"></span>データベース レベルのエージェント オプション

選択したデータベースのみに適用され、グローバルオプション/エージェント オプショ ンを拡張したり、それに優先して使用されるオプション。

# <span id="page-211-0"></span>グローバルオプション**/**エージェント オプション

グローバルオプション/エージェント オプションでは、すべてのSQL Server Agent オブ ジェクトのデフォルト ジョブ オプションを設定できます。

## <span id="page-212-0"></span>データベース サブセット オプション

データベースサブセット オプションでは、保護するデータベース コンポーネント( データ ベース全体、またはファイルとファイルグループ) を定義できます。

## 第**12**章**: Index**

### $\Gamma$

[アカウントの設定]ダイアログ ボックス **[156](#page-155-0)** [ファイルを元の場所にリストア]オプション **[87](#page-86-0)** [レプリケーションの設定を保持する]オプション **[80](#page-79-0)** [ログによる **Point-in-Time**]オプション オプション [71](#page-70-0) 制限 [71](#page-70-0) 説明 [71](#page-70-0) [以下のデータベース ファイルにリストア]オプション **[84](#page-83-0)**

#### **C**

**CREATE INDEX** ステートメント、バックアップへの影響 **[188](#page-187-0)**

**D**

**DBCC CHECKCATALOG [179](#page-178-0) DBCC CHECKDB [179](#page-178-0)**

#### **M**

**Microsoft SQL Server** 惨事復旧 [145](#page-144-0) **Microsoft SQL Server** の惨事復旧 **[145](#page-144-0) Microsoft SQL** アカウント環境設定ユーティリティ **[156](#page-155-0) Microsoft SQL** 認証 **[152](#page-151-0)**

#### **O**

**ODBC** 設定、確認と変更 **[157](#page-156-0)**

#### **S**

**SAP R/3**、**SQL Server** によるバックアップ **[24](#page-23-0) SQL** エージェント フィルタ オプション **[93](#page-92-0)**

#### あ

アクセス要件 **[20](#page-19-0)**

#### い

インストールの前提条件 **[28](#page-27-0)** インストール後の手順 インストール [36](#page-35-0)

#### え

エージェント オプション **[45](#page-44-0), [87](#page-86-0), [98](#page-97-0), [101](#page-100-0)** エージェントのアクティビティ ログ **[23](#page-22-0)**

#### く

クラスタ環境 すべてのノードにエージェントをインストール [173](#page-172-0)

相違点 [173](#page-172-0)

#### し

システム管理者の権限 **[153](#page-152-0)** ジョブ パッケージ **[57](#page-56-0)**
セキュリティ リストア中の指定 [87](#page-86-0) 情報 [87](#page-86-0) セッションの自動選択 **[67](#page-66-0)** セッション単位のリストア 説明 [192](#page-191-0)

た

つ

せ

ダンプ **[15](#page-14-0)**

ツリー単位でリストア **[192](#page-191-0)** ツリー単位のリストア 説明 [192](#page-191-0)

て

ディスクの代替場所、リストア **[96](#page-95-0)** データベース ロック [190](#page-189-0) 整合性 [179](#page-178-0) 損失や損傷のリストア [190](#page-189-0) データベースの整合性チェック オプション [179](#page-178-0) 定義 [179](#page-178-0) データベースの整合性チェック オプション 説明 [54](#page-53-0) デスティネーション データベース **[190](#page-189-0)**

# と

#### ト ランザクション ログ

データベース アクティビティレコード [184](#page-183-0) リストア [68](#page-67-0) 順番にロード [68](#page-67-0) 数の最小化、差分バックアップ [183](#page-182-0) 適用 [68](#page-67-0)

#### ト ランザクション ログ バックアップ

メリット [184](#page-183-0) 事前に必要なフルデータベースバックアップ [186](#page-185-0) 順番に実行 [184](#page-183-0) 切り捨て [186](#page-185-0) 定義 [184](#page-183-0)

### ト ランザクション ログのバックアップの切り捨て **[186](#page-185-0)**

ト ランザクション ログの適用 **[68](#page-67-0)**

ト ランザクション ログを順番にリストア **[68](#page-67-0)**

### は

#### パスワード変更 **[87](#page-86-0)**

#### バックアップ

Microsoft SQL Server クラスタ環境、リストア [173](#page-172-0) SAP R/3 [24](#page-23-0) エージェントを使用したデータの流れ [18](#page-17-0) データベースの整合性チェック [179](#page-178-0) デスティネーションの部分的なワイルドカード [117](#page-116-0) ト ランザクションログ [184](#page-183-0) ト ランザクションログ、別のバックアップ [44](#page-43-0) プロセス [15](#page-14-0) 概要 [44](#page-43-0) 差分 [182](#page-181-0) 実行後にデータベースのフルバックアップが必要な操作 [178](#page-177-0) 推奨される方法 [180](#page-179-0) 動的なジョブ パッケージ [57](#page-56-0) 明示的なジョブ パッケージ [58](#page-57-0)

#### バックアップ マネージャ

更新 [159](#page-158-0) バックアップとリストア オプション **[21](#page-20-0)**

## ま

マスタ データベース

リストアの要件 [146](#page-145-0)

### め

メディアの障害 **[190](#page-189-0)**

### ゆ

ユーザ アカウントの指定 **[153](#page-152-0)**

## り

#### リストア

[ファイルを元の場所にリストア]オプション [87](#page-86-0) [レプリケーションの設定を保持する]オプション [80](#page-79-0) [ログによる Point-in-Time]オプション [71](#page-70-0) [以下のデータベース ファイルにリストア]オプション [84](#page-83-0) SQL エージェント フィルタ オプション [93](#page-92-0) コミットされていないト ランザクション [190](#page-189-0) セキュリティ [87](#page-86-0) セッション単位、セッションごとに1 回のリストア ジョブを使用 [98](#page-97-0) セッション単位、セッションごとに個別のリストア ジョブを使用 [99](#page-98-0) セッション単位のリストア [192](#page-191-0) ツリー単位 手順 [87](#page-86-0) ツリー単位、セッションごとに個別のリストア ジョブを使用 [101](#page-100-0) ツリー単位のリストア [192](#page-191-0) ツリー単位のリストアの使用 [87](#page-86-0), [101](#page-100-0) デスティネーションデータベース、要件 [190](#page-189-0) パスワードの変更 [87](#page-86-0) バックアップ セッションの種類 [192](#page-191-0) 概要 [190](#page-189-0) 使用していないページの再初期化 [190](#page-189-0) 自動選択 [67](#page-66-0)

自動選択、自動選択 [67](#page-66-0) 自動選択オプション [67](#page-66-0) 障害 [190](#page-189-0) 選択したデータベースのバックアップ セッションの表示 [93](#page-92-0) 代替ディスク場所へ [96](#page-95-0) 方式 [68](#page-67-0) 問題の回避 [147](#page-146-0) リストアの問題の回避 **[147](#page-146-0)** リストア中の障害 **[190](#page-189-0)**

リストア方式 **[68](#page-67-0)**

リモートの **Windows** データベース サーバ、アクセス **[20](#page-19-0)**

## れ

レプリケーション 設定の保持 [93](#page-92-0) レプリケーション設定の保持 **[93](#page-92-0)**

ろ

ロード **[190](#page-189-0)**

漢字

完全バックアップ リストア [68](#page-67-0) 差分バックアップ **[182](#page-181-0)** フルバックアップの補完 [183](#page-182-0) メリット [183](#page-182-0) リストア [68](#page-67-0) 実行するとき [183](#page-182-0) 定義 [182](#page-181-0) 選択したデータベースのバックアップ セッションの表示 **[93](#page-92-0)** 動的なジョブ パッケージ **[57](#page-56-0)** 認証 SQL [152](#page-151-0) 種類 [152](#page-151-0) 設定の更新 [154](#page-153-0)

標準の **Microsoft SQL Server** 環境、アカウントの設定 **[34](#page-33-0)** 標準の **Microsoft SQL Server** 環境へのエージェントのインストール **[34](#page-33-0)** 未使用ページの最初期化、再ロード **[190](#page-189-0)** 明示的なジョブ パッケージ **[57](#page-56-0)**